# **Zakřivený monitor pro videokonference Dell P3424WEB** Uživatelská příručka

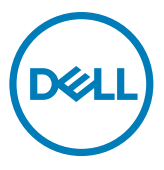

- **POZNÁMKA: POZNÁMKA označuje důležité informace, které vám pomohou lépe využít počítač.**
- **UPOZORNĚNÍ: UPOZORNĚNÍ označuje riziko poškození hardwaru nebo ztráty dat v případě, že nebudou dodržovány pokyny.**
- **VAROVÁNÍ: VAROVÁNÍ označuje riziko poškození majetku, zranění nebo smrti.**

**Copyright © 2023 Dell Inc. nebo pobočky. Všechna práva vyhrazena.** Dell, EMC a ostatní ochranné známky jsou ochranné známky společnosti Dell Inc. nebo jejích poboček. Ostatní ochranné známky mohou být ochranné známky příslušných vlastníků.

 $2023 - 10$ 

Rev. A00

# **Obsah**

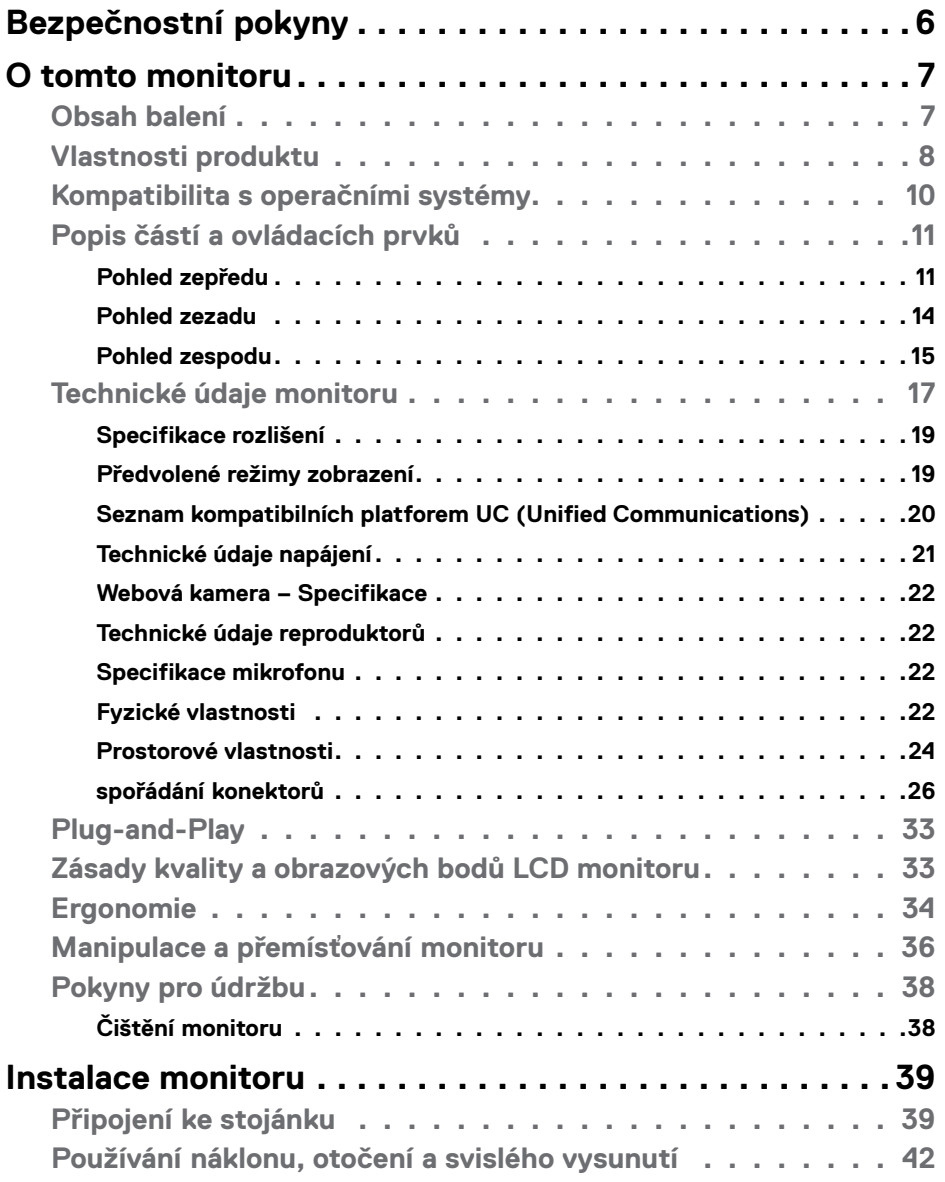

 $O<sub>CL</sub>$ 

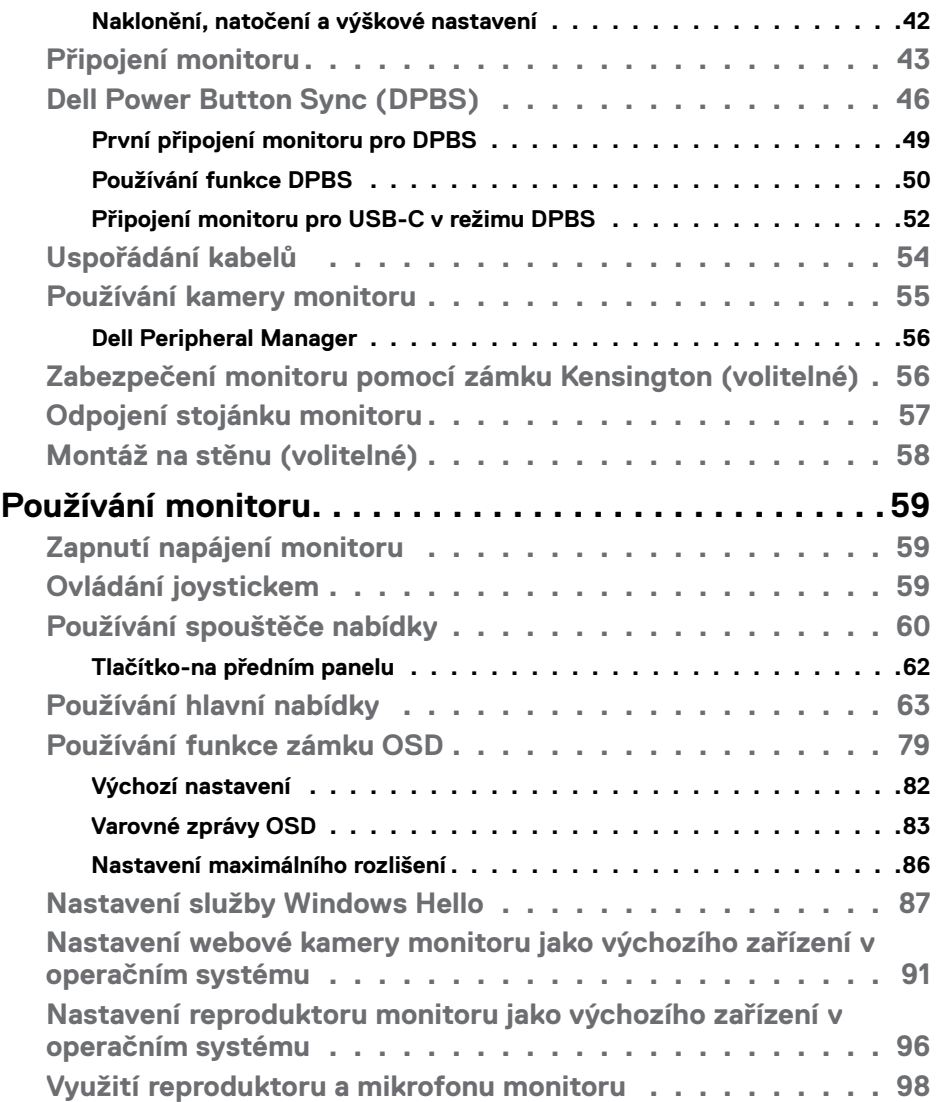

 $(2)$ 

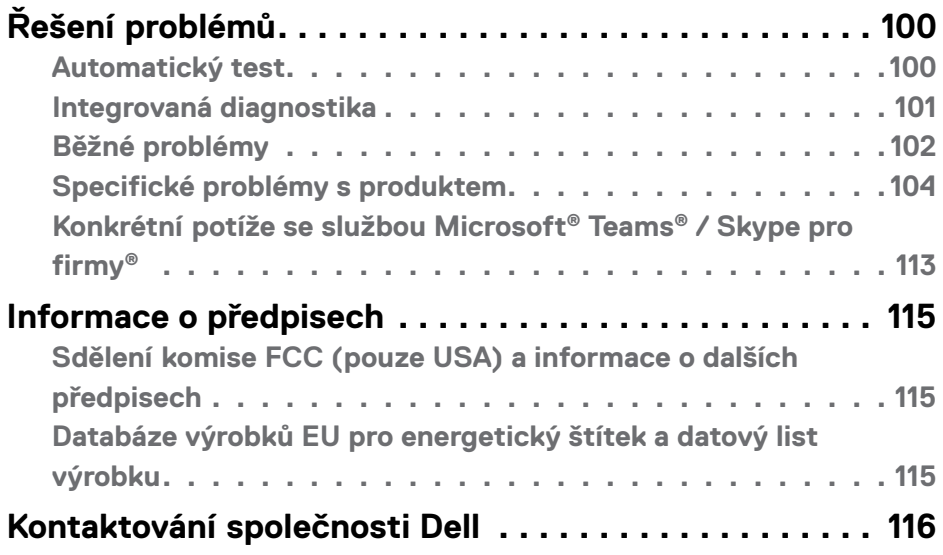

 $(\alpha)$ 

# <span id="page-5-0"></span>**Bezpečnostní pokyny**

Dodržujte následující bezpečnostní pravidla, abyste ochránili monitor před možným poškozením a zajistili vlastní bezpečnost. Pokud není stanoveno jinak, u každého postupu popsaného v tomto dokumentu se předpokládá, že jste si přečetli informace o bezpečnosti dodané s monitorem.

- 
- **POZNÁMKA: Před používáním monitoru si přečtěte informace o bezpečnosti dodané s monitorem a vytištěné na výrobku. Dokumentaci uschovejte na bezpečném místě pro budoucí použití.**
- **VAROVÁNÍ: Použití ovládacích prvků, změn nastavení nebo postupů jiným způsobem, než jak je určeno v této dokumentaci, může způsobit úrazy vysokým napětím, elektrickým proudem nebo mechanickými vlivy.**
- **VAROVÁNÍ: Dlouhodobý poslech zvuku při vysoké hlasitosti přes sluchátka (u monitoru, který tuto funkci podporuje) může způsobit poškození vašeho sluchu.**
	- Umístěte monitor na pevný povrch a manipulujte s ním opatrně. Obrazovka je křehká a při pádu nebo úderu ostrým předmětem se může poškodit.
	- Vždy se ujistěte, že je monitor určen pro provoz se střídavým proudem, který je k dispozici ve vaší oblasti.
	- Monitor udržujte při pokojové teplotě. Příliš chladné nebo horké podmínky mohou mít nepříznivý vliv na tekuté krystaly displeje.
	- Připojte napájecí kabel od monitoru k elektrické zásuvce, která je blízko a snadno přístupná. Viz **[Zapojení monitoru](#page-42-1)**.
	- Neumisťujte monitor na mokrý povrch nebo do blízkosti vody ani jej na takovém místě nepoužívejte.
	- Nevystavujte monitor podmínkám se silnými vibracemi nebo těžkými údery. Například neumisťujte monitor do zavazadlového prostoru automobilu.
	- Když nebudete monitor po delší dobu používat, odpojte jej ze zásuvky.
	- Aby se zabránilo úrazu elektrickým proudem, nepokoušejte se demontovat žádný kryt ani se nedotýkejte vnitřních částí monitoru.
	- Pozorně si přečtěte tyto pokyny. Tento dokument uschovejte pro budoucí použití. Dodržujte veškerá varování a pokyny uvedené na výrobku.
	- Některé monitory lze namontovat na stěnu s použitím držáku VESA, který se prodává samostatně. Použijte správné specifikace VESA uvedené v části věnované montáži na stěnu v uživatelské příručce.

Bezpečnostní pokyny viz Informace o bezpečnosti, prostředí a předpisech (SERI), které jsou dodávány s monitorem.

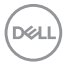

# <span id="page-6-0"></span>**O tomto monitoru**

#### **Obsah balení**

Následující tabulka obsahuje seznam součástí dodaných s vaším monitorem, Pokud některá součást chybí, kontaktujte společnost Dell. Další informace viz **[Kontaktování](#page-115-1)  [společnosti Dell](#page-115-1)**.

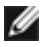

**POZNÁMKA: Některé položky mohou být volitelné a nemusí být v monitorem dodány. Některé funkce nemusí být v některých zemích k dispozici.** 

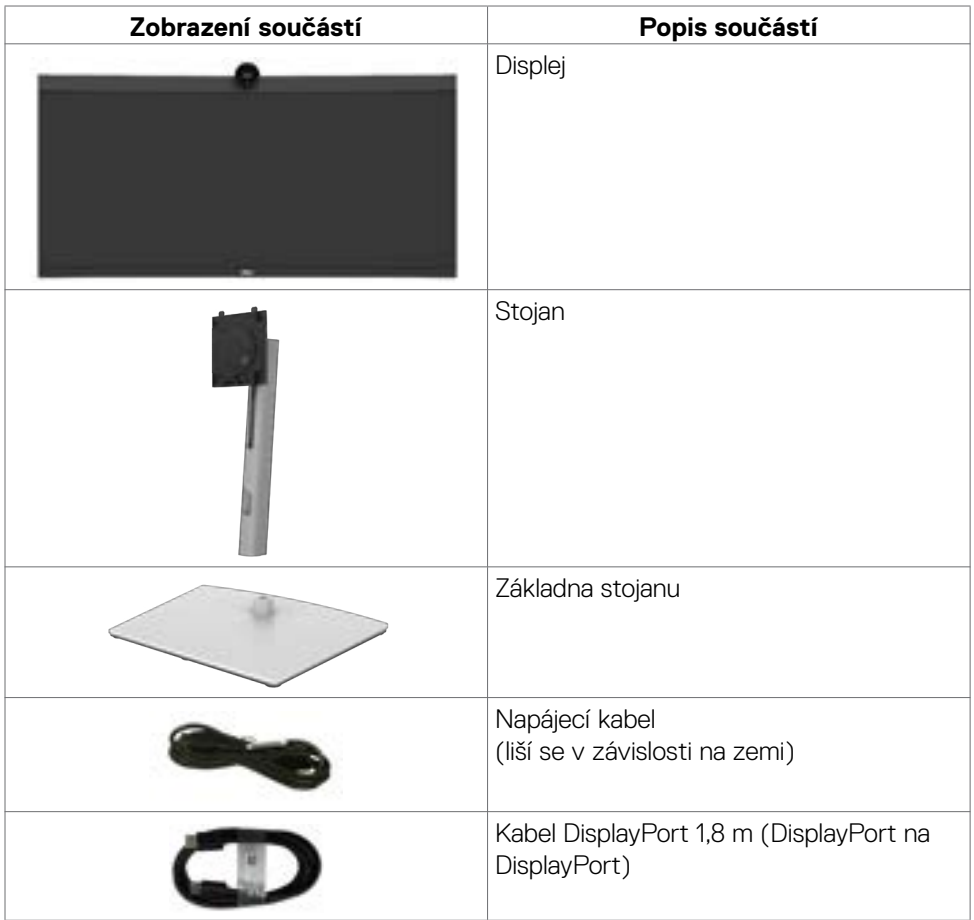

DELI

<span id="page-7-0"></span>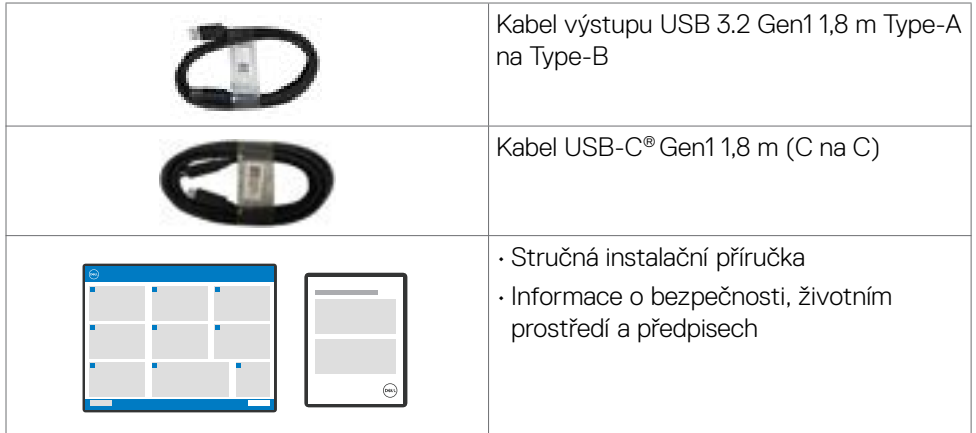

## **Vlastnosti produktu**

Monitor **Dell P3424WEB** je vybaven displejem z tekutých krystalů (LCD) s aktivní matricí, technologií THF (Thin-Film Transistor) a podsvícením LED. Mezi vlastnosti tohoto monitoru patří:

- $\cdot$  Viditelná plocha (úhlopříčka) 86,71 cm (34,14 palců). Rozlišení 3440 x 1440 (21:9) s podporou zobrazení na celou obrazovku pro nižší rozlišení.
- Široké pozorovací úhly s 99% barvami sRGB.
- Možnost naklonění, otočení a posunu ve svislém směru.
- Zabudované reproduktory (2 x 5 W).
- Odnímatelný stojánek podstavce a montážní otvory 100 mm standardu VESA™ (Video Electronics Standards Association) pro flexibilní řešení upevnění.
- Ultra tenký rámeček pro minimální mezeru při používání více monitorů a jednodušší vytvoření elegantního řešení.
- Rozsáhlé možnosti digitálního připojení prostřednictvím DP zaručuje kompatibilitu monitoru do budoucnosti .
- Jeden port USB Type-C® pro napájení kompatibilního notebooku a zároveň přijímání signálů videa a dat.
- Porty USB-C a RJ45 umožňují připojení k síti jedním kabelem.
- Funkce Plug and Play (je-li podporována počítačem).
- Nastavení pomocí nabídky OSD, která se zobrazuje na displeji, pro snadné nastavení a úpravu obrazu.
- Zámek tlačítka napájení a tlačítek nabídky OSD.
- Otvor pro bezpečnostní zámek.

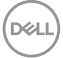

- Zámek stojanu
- Podporuje výběr režimu obraz vedle obrazu (PBP) a obrazu v obrazu (PIP).
- Umožňuje uživateli přepínat funkci USB KVM v režimu PBP/PIP.
- Tento monitor je vybaven funkcí Dell Power Button Sync (DPBS) pro ovládání stav napájení počítače pomocí vypínače monitoru.\*
- Výměna panelu v záruce Premium Panel pro klid v duši.
- Optimalizujte zrakové pohodlí s obrazovkou bez blikání a s funkcí ComfortView Plus.
- Monitor využívá panel vyzařující malé množství modrého světla. Při obnovení továrních nastavení nebo výchozího nastavení (Režim předvolby: Standardní) jeho provoz splňuje požadavky TUV Rheinland (poskytovatel hardwarového řešení).
- Snižuje úroveň nebezpečného modrého světla vyzařovaného obrazovkou, aby byly oči méně namáhány.
- Monitor využívá technologii Flicker-Free, která odstraňuje blikání obrazu viditelné okem. Díky tomu je sledování monitoru pohodlnější a uživatelé netrpí namáháním a únavou očí.
- Certifikováno pro službu Microsoft Teams® a Zoom®.
- Certifikováno pro službu Windows Hello® (ověření podle tváře) a podporuje službu Microsoft Cortana®.
- Dodatečné úpravy pomocí nástroje Dell Peripheral Manager / Dell Display Manager (DDM) pro operační systém Windows a nástroje Dell Display and Peripheral Manager (DDPM) pro operační systém Mac.
- \* Systém Dell, který podporuje DPBS, je na webových stránkách společnosti Dell. Funkci DPBS lze aktivovat v nabídce OSD v části Display (Displej).
- **VAROVÁNÍ: Mezi možné dlouhodobé efekty emisí modrého světla monitoru může patřit poškození zraku, mimo jiné únava očí a digitální oční stres. Funkce ComfortView Plus omezuje množství modrého světla vyzařovaného z monitoru pro optimalizaci vašeho zrakového pohodlí.**

DEL

## <span id="page-9-1"></span><span id="page-9-0"></span>**Kompatibilita s operačními systémy**

- Windows 10 verze 21H2 a Windows 11 verze 21H2\*
- $\cdot$  macOS 12.3.1 $*$
- \* Kompatibilita monitorů značek Dell a Alienware s operačními systémy se může lišit
- v závislosti na následujících faktorech:
- Konkrétní data vydání, kdy jsou k dispozici verze, opravy nebo aktualizace operačních systémů.
- Konkrétní data vydání, kdy jsou na webových stránkách podpory Dell k dispozici aktualizace firmwaru, softwarových aplikací nebo ovladačů pro monitory značek Dell a Alienware.

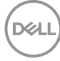

## <span id="page-10-0"></span>**Popis částí a ovládacích prvků**

## **Pohled zepředu**

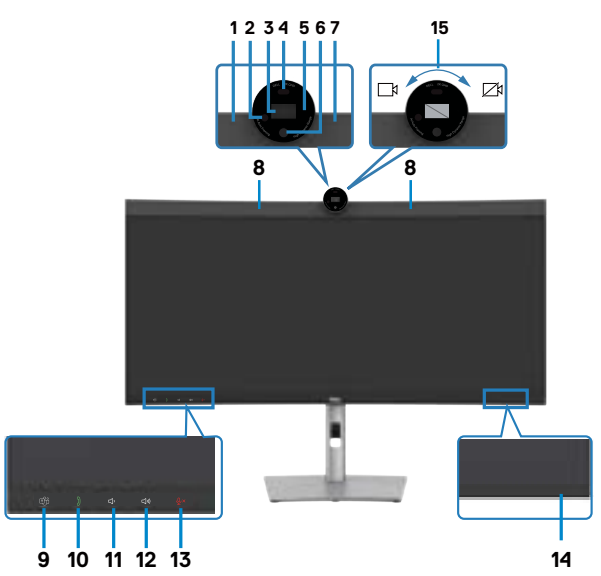

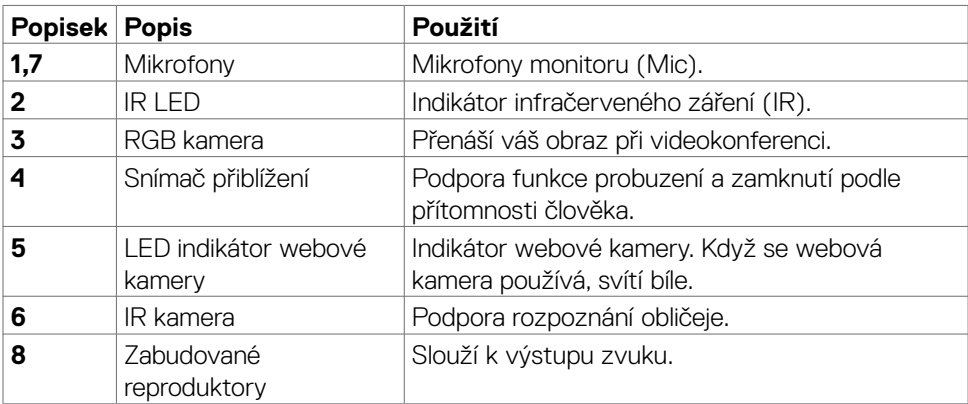

O tomto monitoru | **11**

DELL

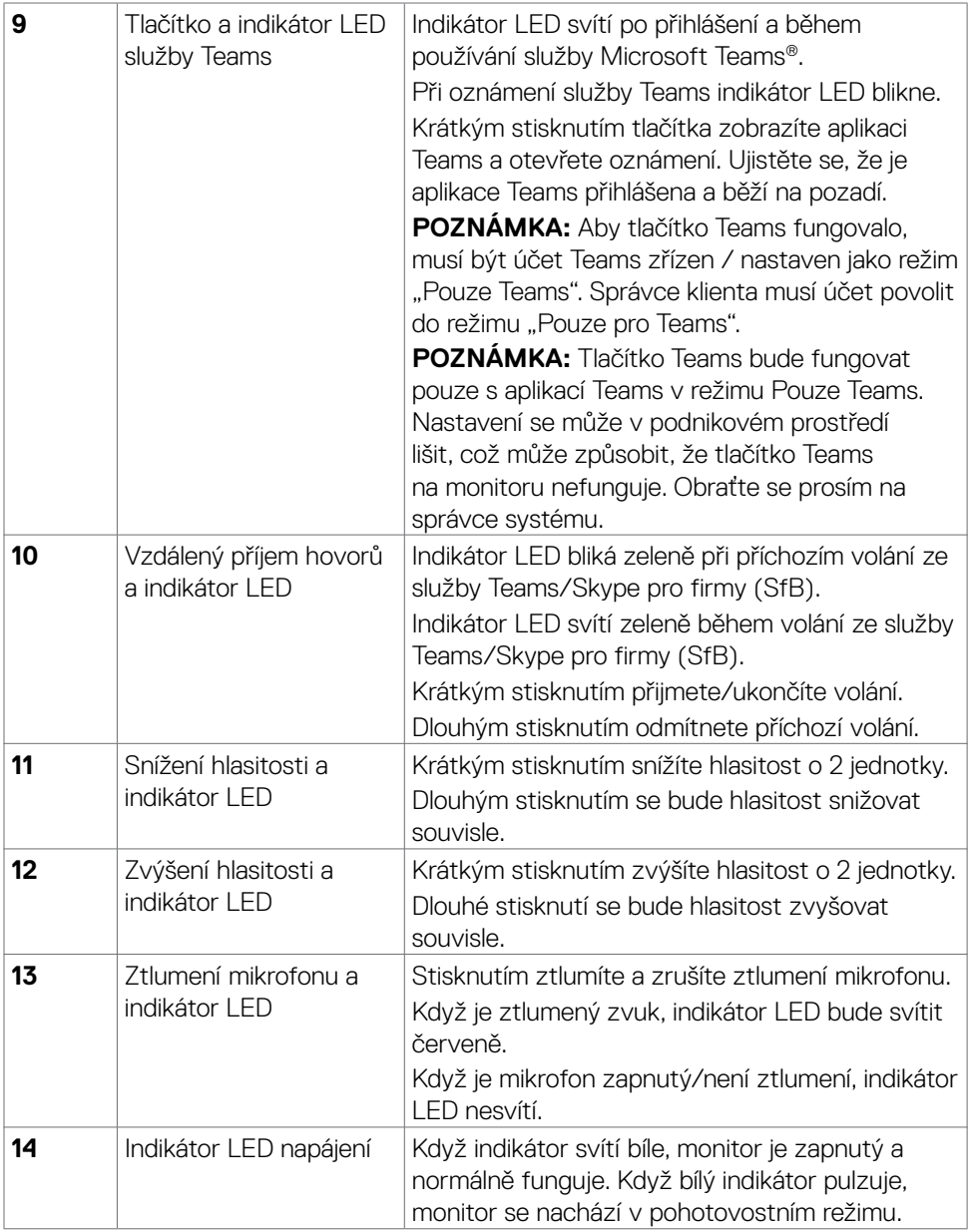

 $(\nabla \times L)$ 

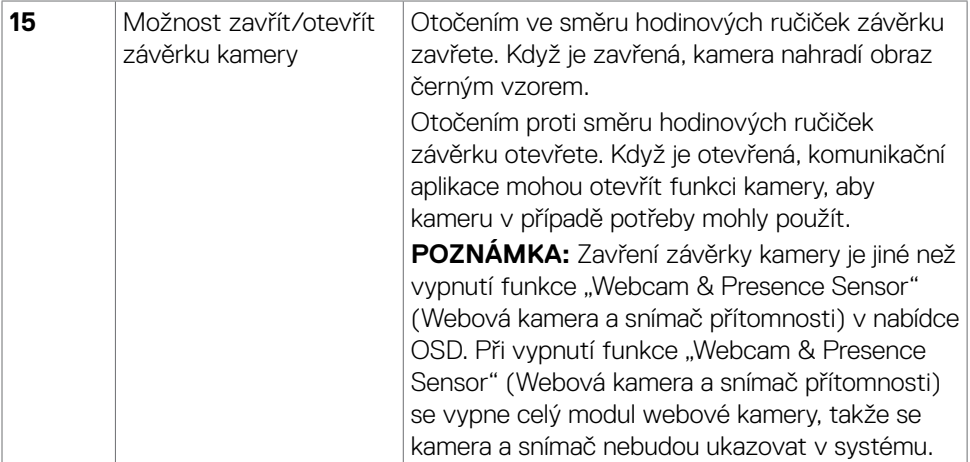

## <span id="page-13-0"></span>**Pohled zezadu**

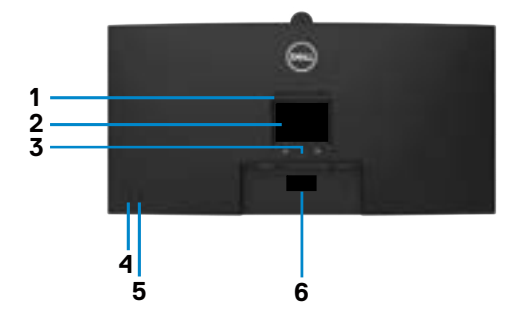

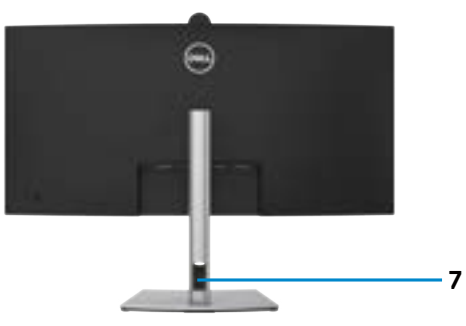

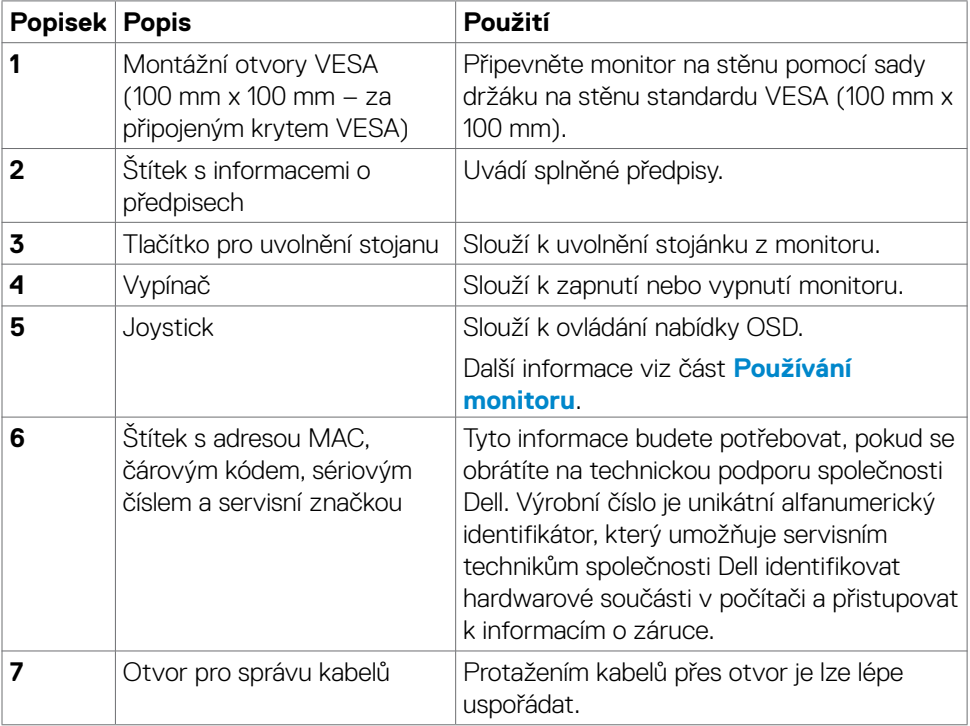

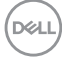

## <span id="page-14-0"></span>**Pohled zespodu**

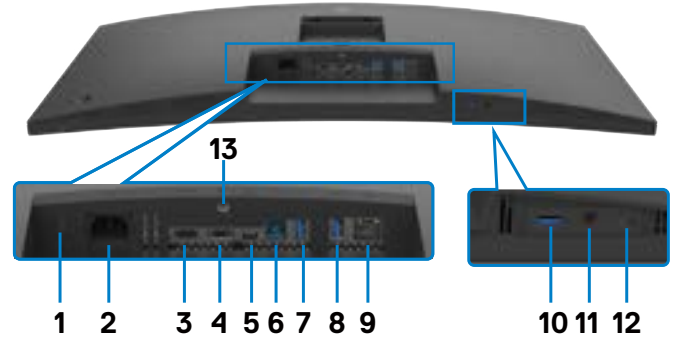

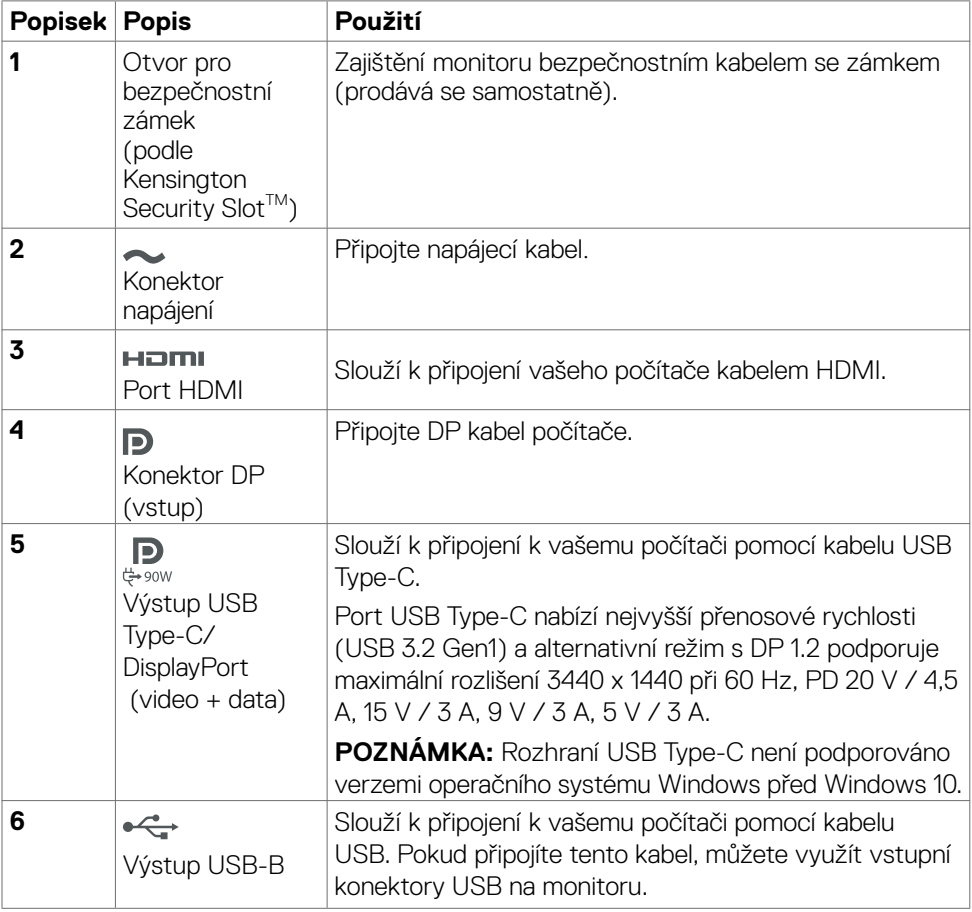

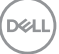

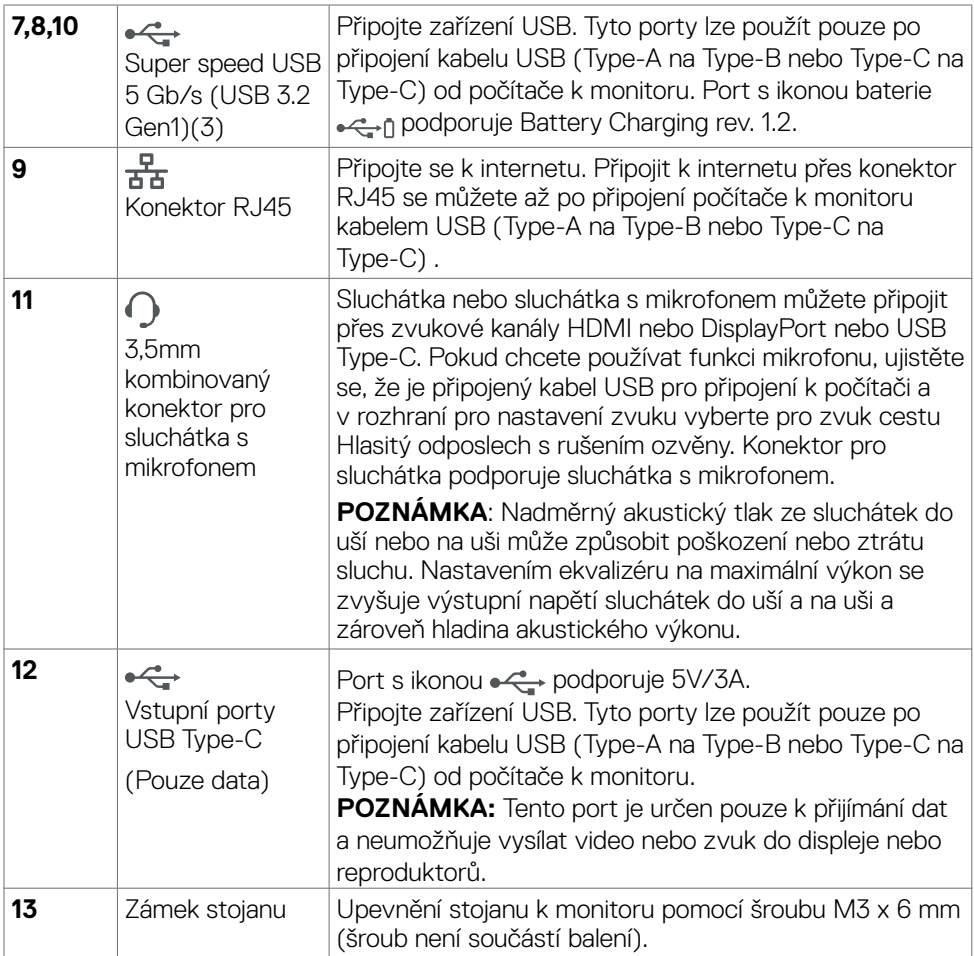

 $(\overline{DCL}$ 

# <span id="page-16-0"></span>**Technické údaje monitoru**

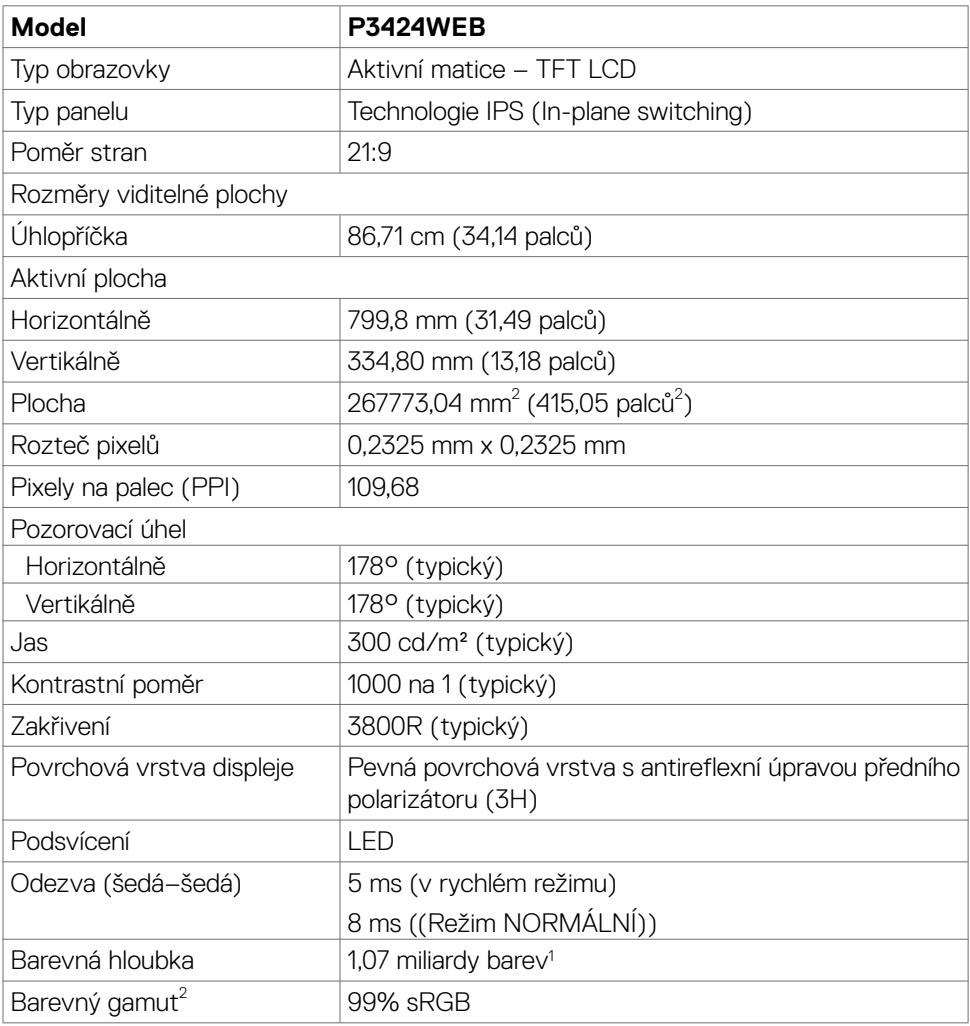

(dell

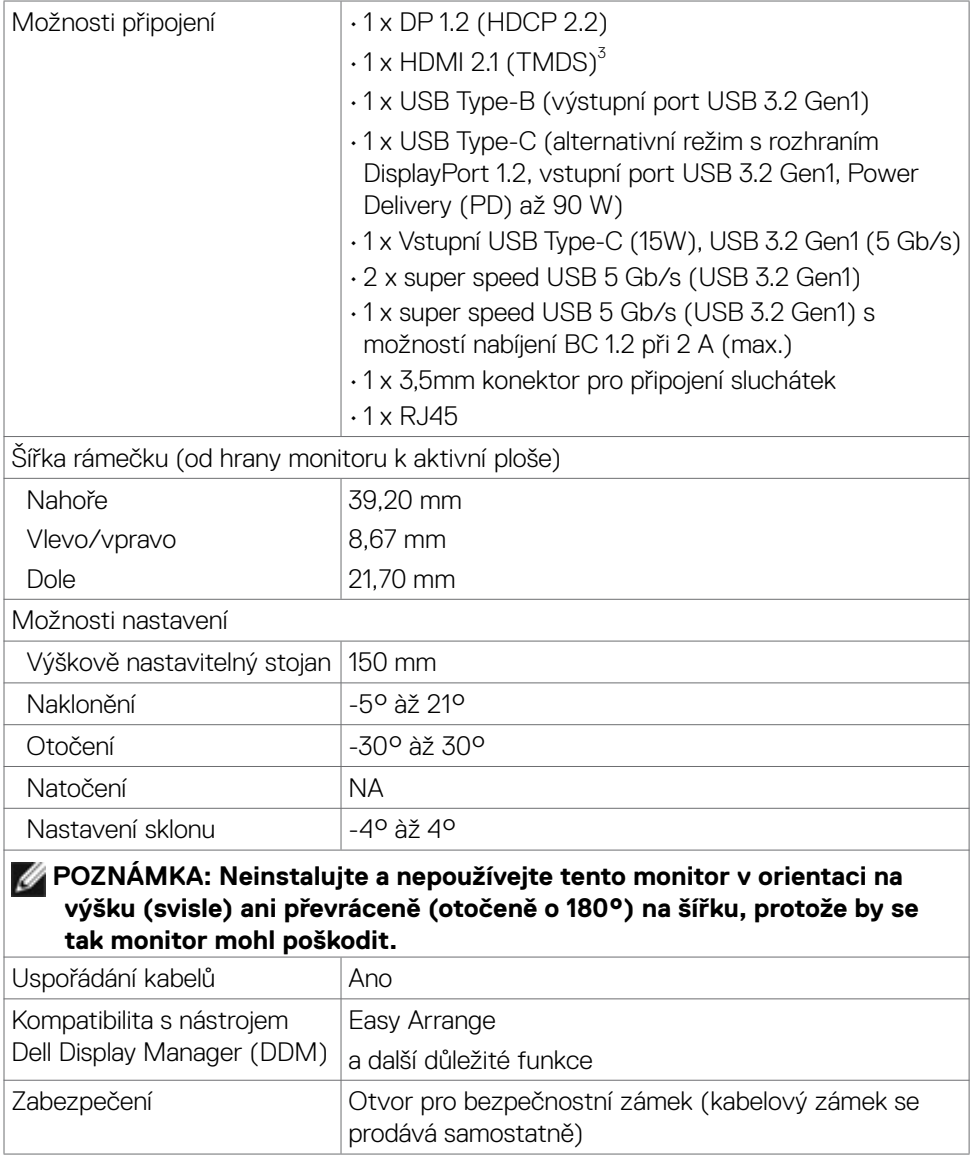

1 Výstup videa z portu DP/HDMI v maximálním rozlišení 3440 x 1440 při 60 Hz je 1,07 miliardy barev. Výstup videa z portu USB-C v maximálním rozlišení 3440 x 1440 při 60 Hz je 16,78 milionu barev.

2 Pouze při nativním rozlišení panelu, pod předvolbou Vlastní režim.

*DELL* 

<span id="page-18-0"></span>3 Nepodporuje volitelnou specifikaci HDMI 2.1, včetně HDMI Ethernet Channel (HEC), Audio Return Channel (ARC), standard pro formát a rozlišení 3D, standard pro digitální kinematické rozlišení 4K, HDR, Fixed Rate Link(FRL), Enhanced audio return channel (eARC) , Variable Refresh Rate (VRR) , Quick Media Switching (QMS) ,Quick Frame Transport (QFT) , Auto Low Latency Mode (ALLM), Display Stream Compression (DSC) a Source-Based Tone Mapping (SBTM).

Podporuje až WQHD 3440 x 1440 při 60 Hz TMDS podle specifikace v HDMI 2.1.

#### **Specifikace rozlišení**

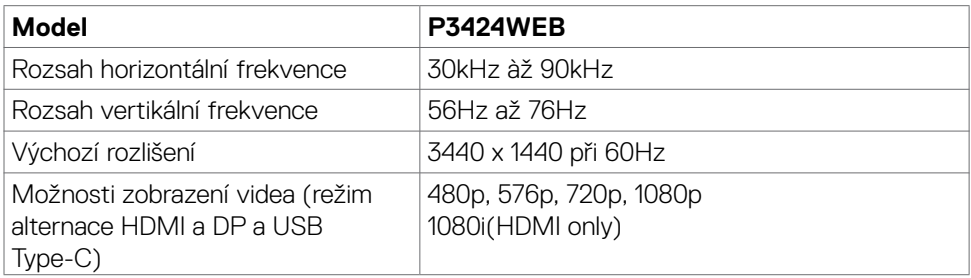

#### **Předvolené režimy zobrazení**

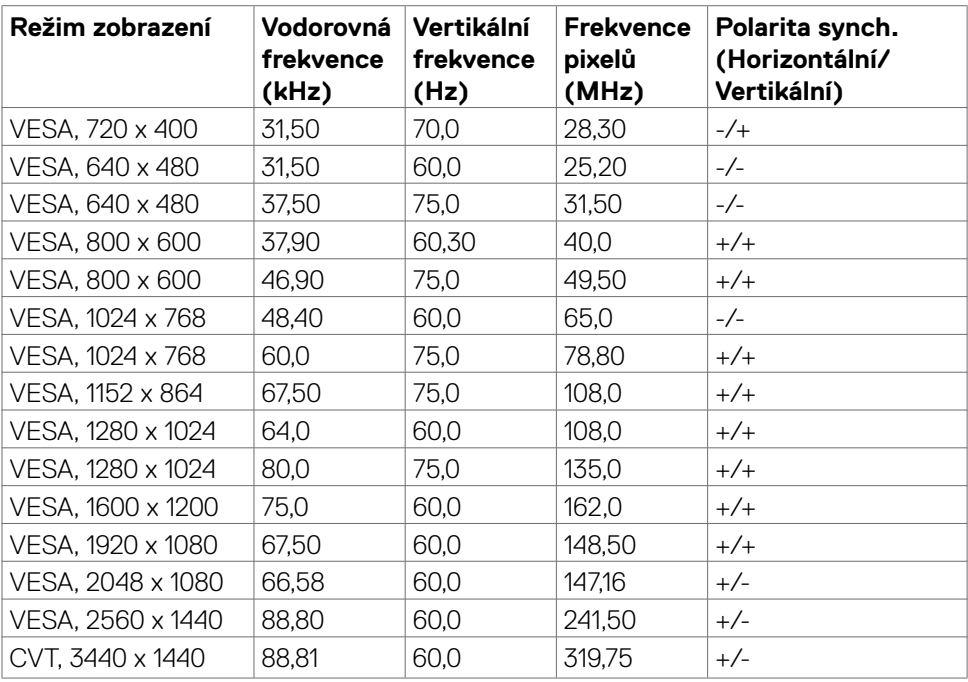

**DGL** 

## <span id="page-19-0"></span>**Seznam kompatibilních platforem UC (Unified Communications)**

V následující tabulce jsou uvedeny funkce volání, které fungují na videokonferenčním monitoru Dell - P3424WEB s následujícími UC platformami.

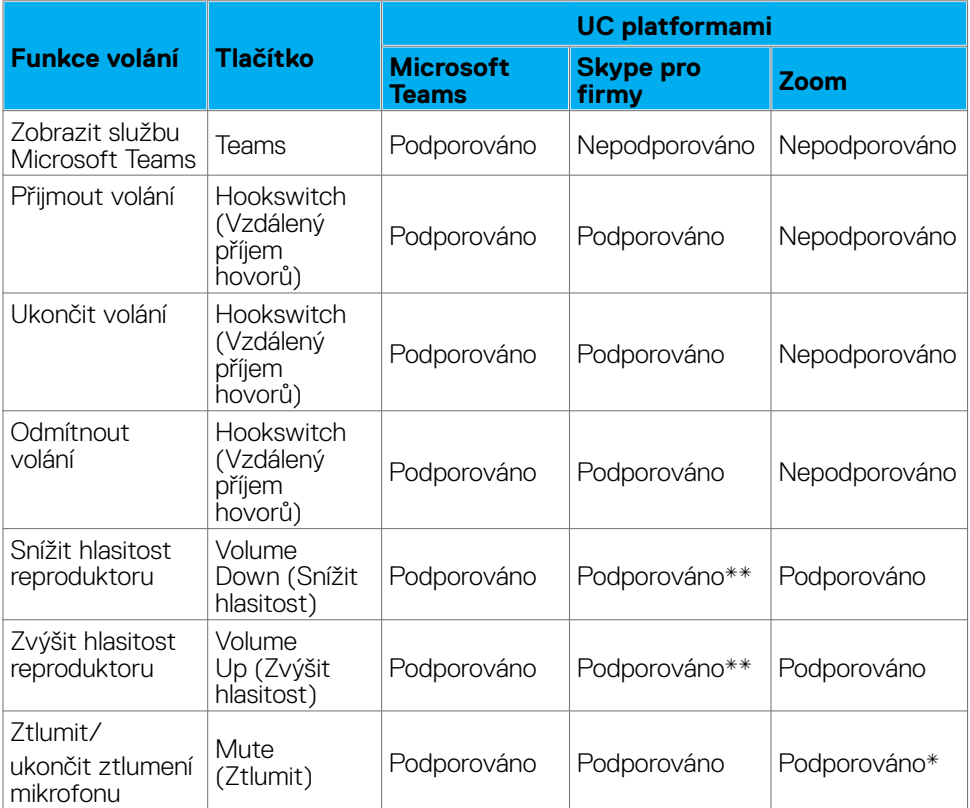

\* Funkci ztlumení na monitoru Dell P3424WEB lze aktivovat stisknutím tlačítka ztlumení. Ikona ztlumení na komunikační platformě ovšem není synchronizovaná (ikona ukazuje, že zvuk není ztlumen).

\*\* Funkce hlasitosti na monitoru Dell P3424WEB nefunguje v operačním systému macOS.

 **POZNÁMKA: Informace o podporovaných operačních systémech naleznete v části [Kompatibilita s operačními systémy](#page-9-1).**

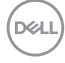

#### <span id="page-20-0"></span>**Technické údaje napájení**

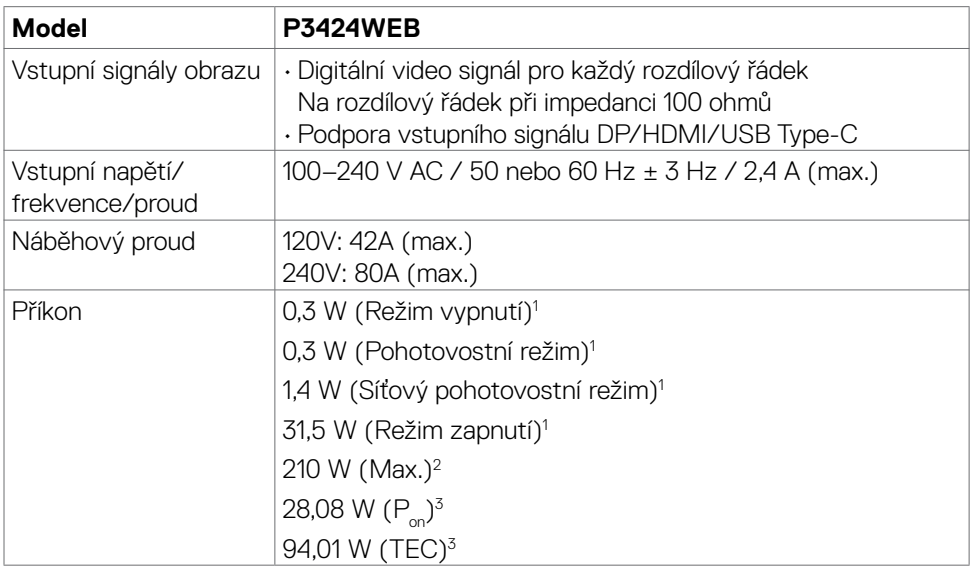

1 Dle definice v EU 2019/2021 a EU 2019/2013.

2 Nastavení maximálního jasu a kontrastu s maximálním zatížením všech portů USB.

 $^3$  P $_{\mathsf{on}}$ : Příkon v zapnutém režimu dle definice Energy Star verze 8.0.

TEC: Celková spotřeba energie v kWh dle definice Energy Star verze 8.0.

Tento dokument je pouze informační a odráží laboratorní výkon. Konkrétní produkt může dosahovat odlišných výsledků v závislosti na objednaném softwaru, součástech a periferiích a nejsme povinni takové informace aktualizovat. Vzhledem k tomu by zákazník neměl spoléhat na tyto informace při rozhodování o elektrických tolerancích ani jinak. Neposkytujeme žádnou výslovnou ani předpokládanou záruku přesnosti ani úplnosti.

 **POZNÁMKA: Tento monitor je certifikován podle normy** 

**ENERGY STAR.**

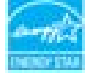

Tento produkt splňuje podmínky pro ENERGY STAR v továrním výchozím nastavení, která lze obnovit pomocí funkce "Tovární nastavení" v nabídce OSD. Změnou továrního nastavení nebo povolením dalších funkcí se může zvýšit spotřeba energie, která by mohla překročit určený limit ENERGY STAR.

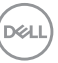

## <span id="page-21-0"></span>**Webová kamera – Specifikace**

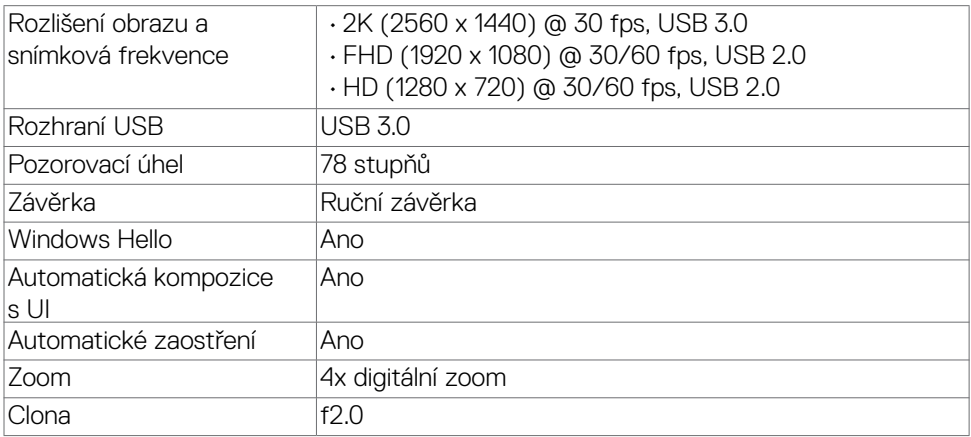

## **Technické údaje reproduktorů**

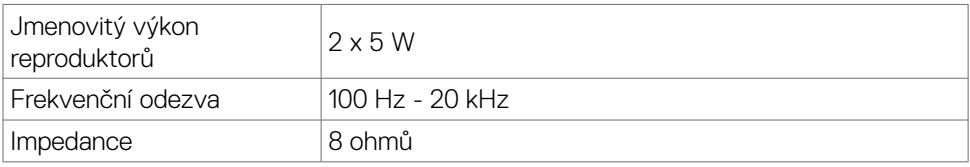

## **Specifikace mikrofonu**

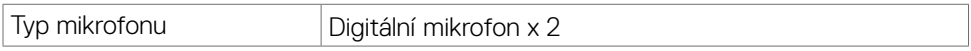

#### **Fyzické vlastnosti**

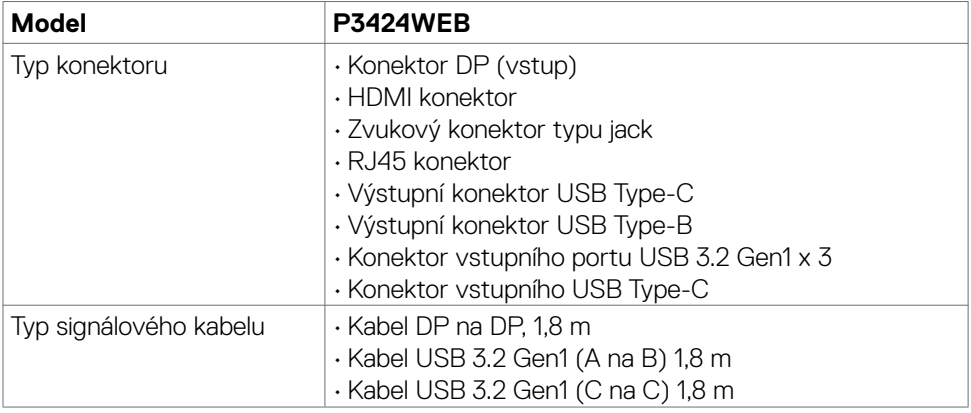

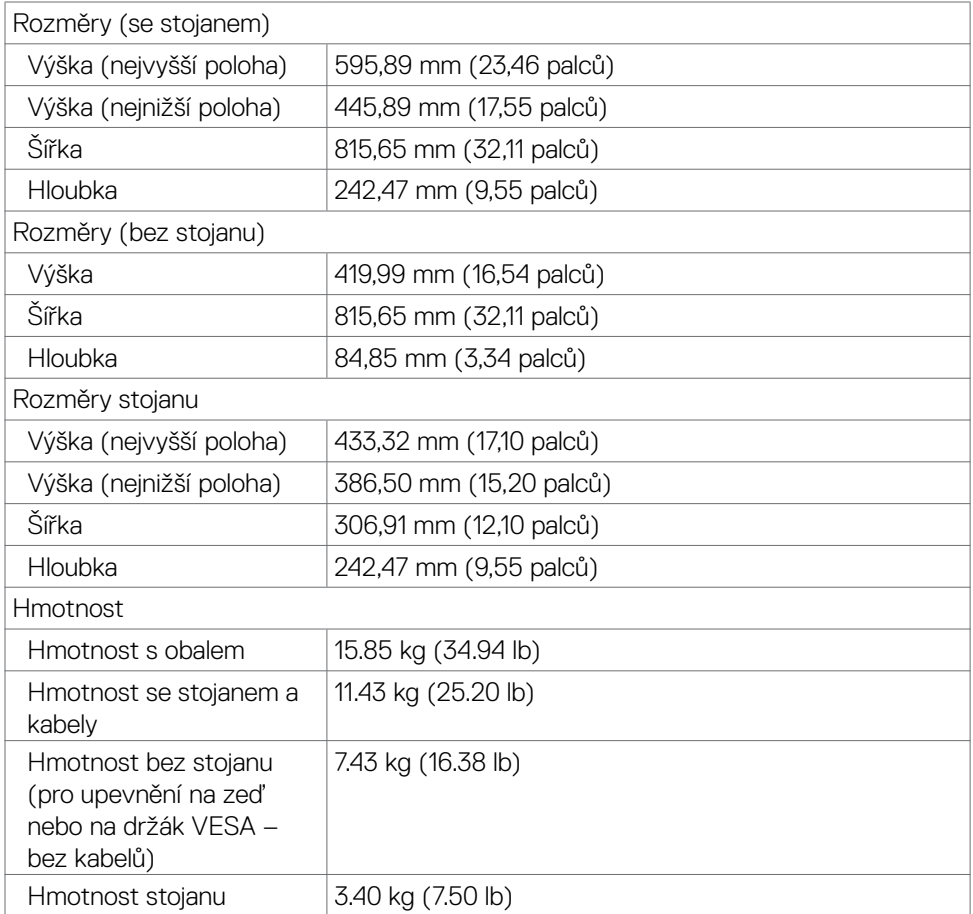

## <span id="page-23-0"></span>**Prostorové vlastnosti**

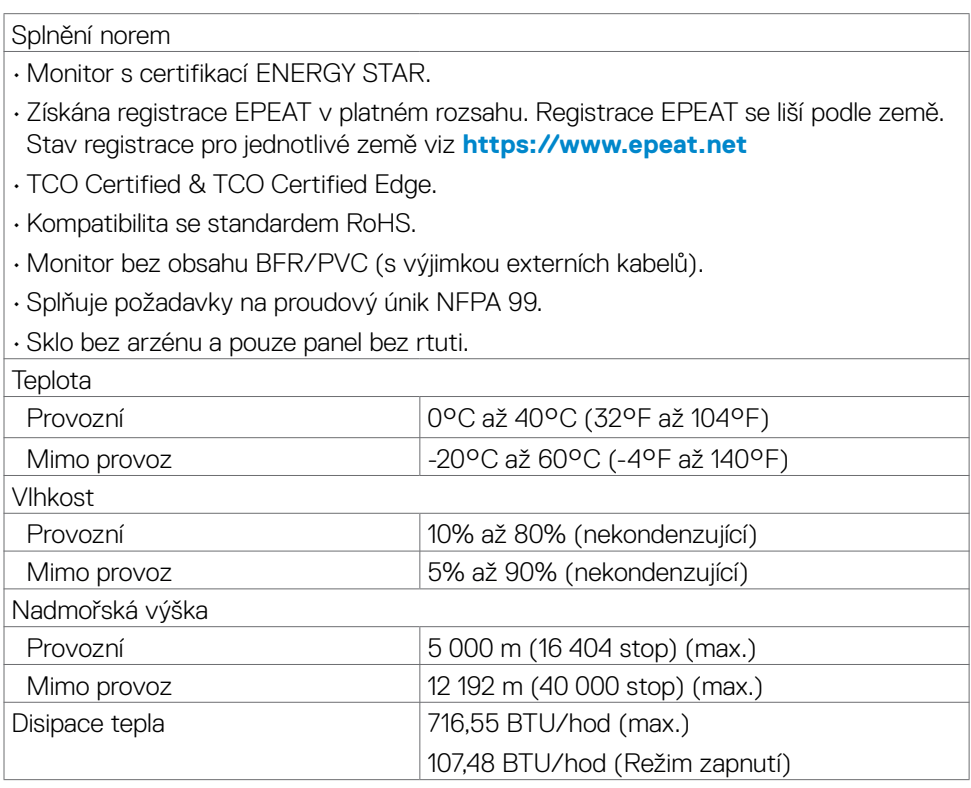

#### **Šířka pásma pro obraz**

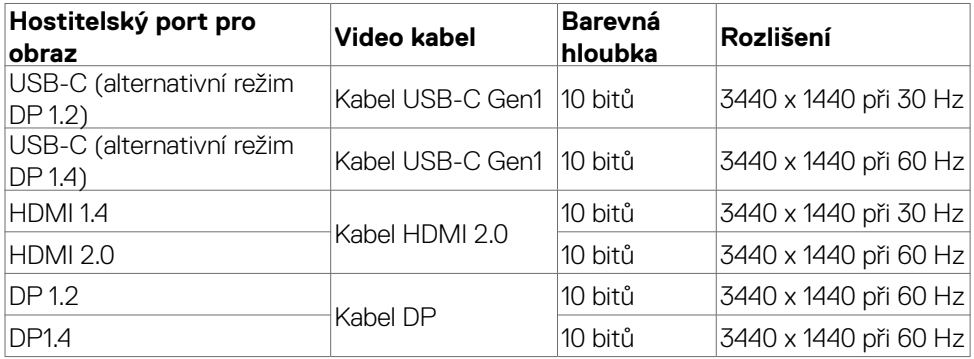

 $(\mathsf{DEL})$ 

#### **Cesta zvuku**

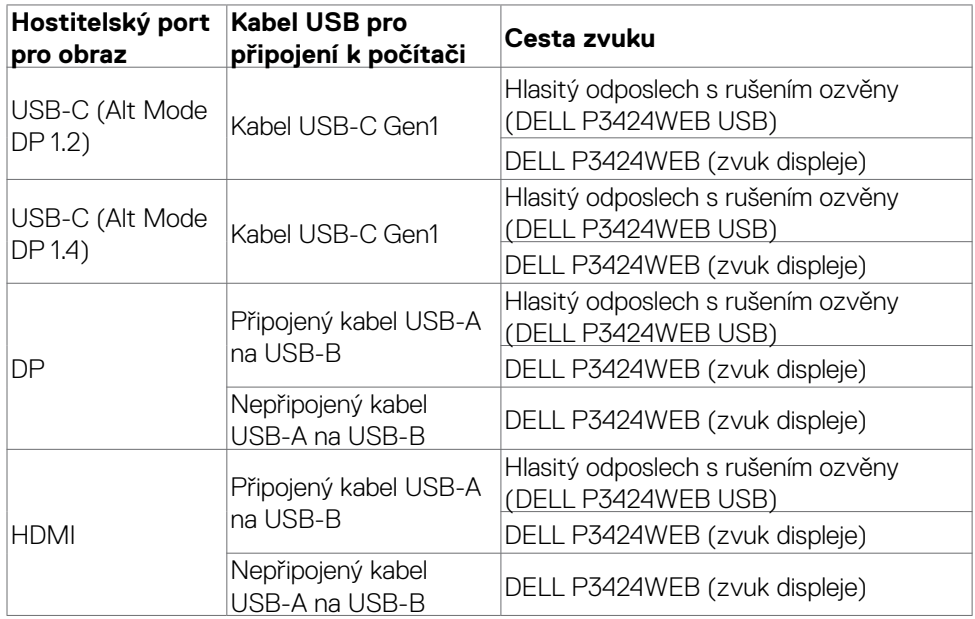

#### **Šířka pásma USB**

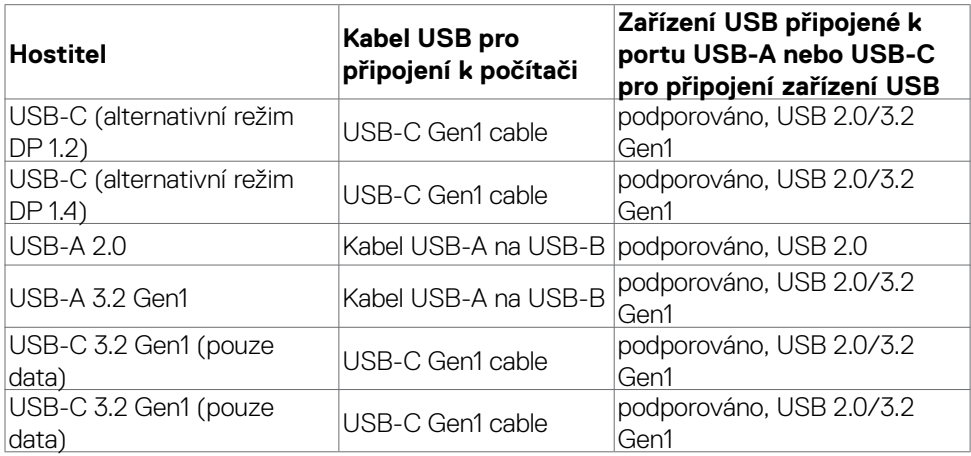

 $(\sim$ LL

## <span id="page-25-0"></span>**spořádání konektorů**

#### **Konektor DP (vstup)**

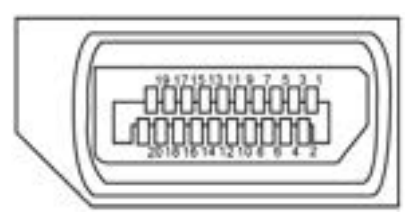

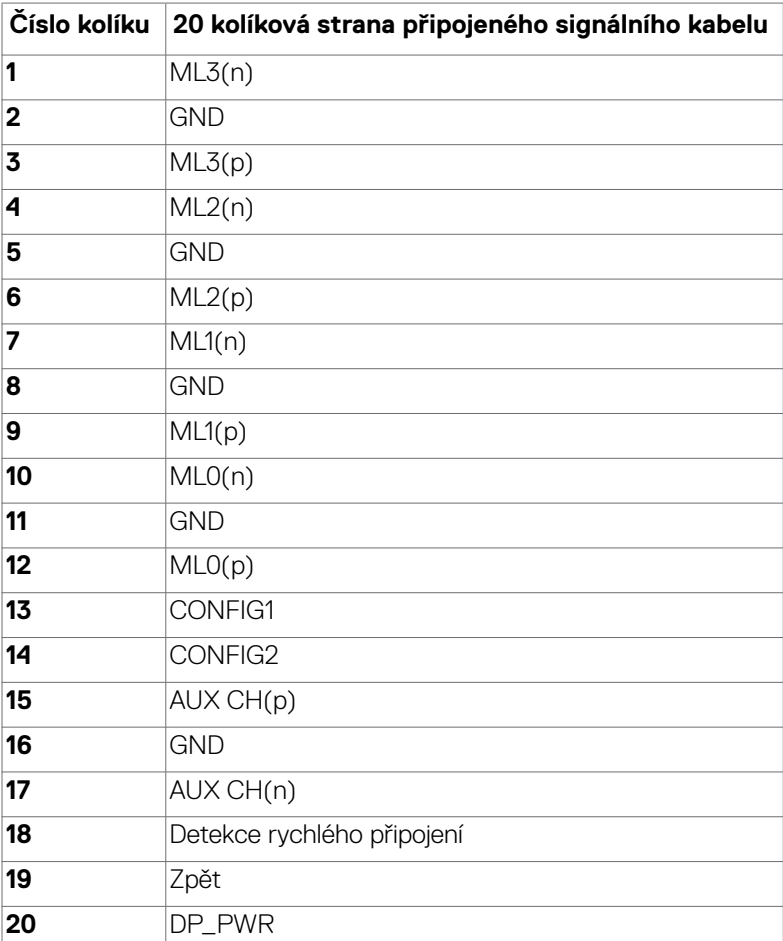

(dell

#### **Konektor HDMI**

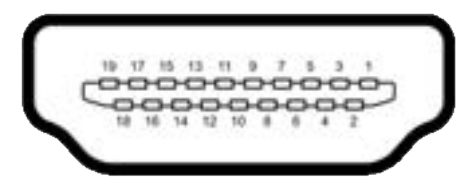

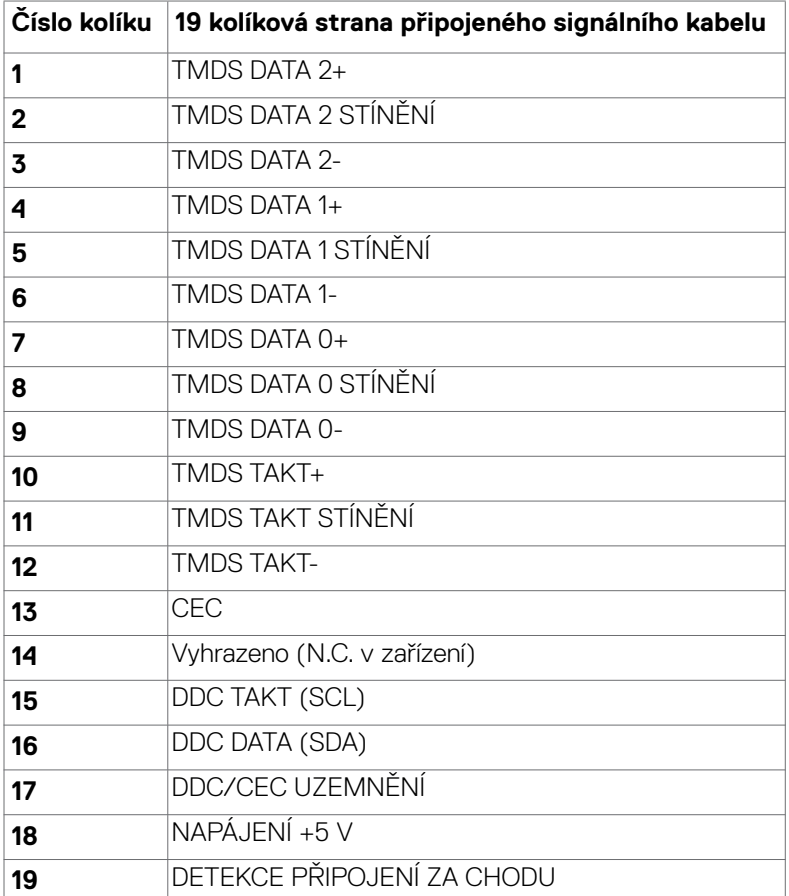

DELL

#### **Konektor USB Type-C**

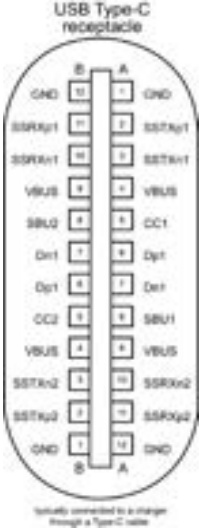

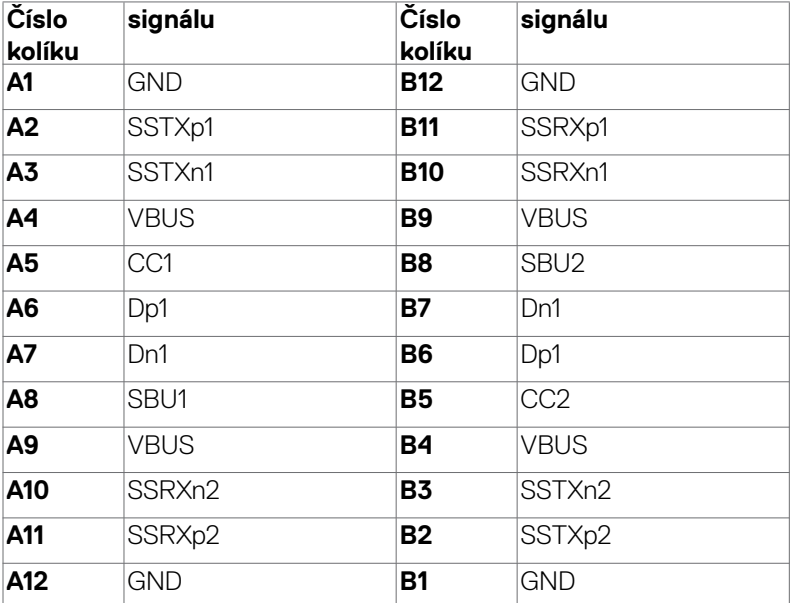

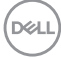

#### **Rozhraní Universal Serial Bus (USB)**

Tato část obsahuje informace o portech USB monitoru.

 **POZNÁMKA: Až 2A na vstupním portu USB (port s ikonou baterie**  $\leq 0$ **) se zařízeními kompatibilními s BC rev. 1.2; až 0,9A na ostatních vstupních portech USB. Až 3A na výstupním portu USB Type-C (port s ikonou**  $\leftarrow$  **) se zařízeními podporujícími 5V/3A.**

Váš počítač je vybaven následujícími porty USB:

- 2 výstupní vzadu.
- 4 vstupní 2 dole, 2 vzadu.

Nabíjecí port– port s ikonou baterie  $\ll$ n podporuje rychlé nabíjení, pokud je zařízení kompatibilní se standardem BC 1.2. Výstupní port USB Type-C s ikonou podporuje rychlé nabíjení, pokud je zařízení kompatibilní s 5V/3A.

 **POZNÁMKA: Porty USB monitoru fungují pouze tehdy, když je monitor zapnutý nebo když je v pohotovostním režimu. Pokud je v pohotovostním režimu zapojen kabel USB (Type-C na Type-C) porty USB fungují normálně. Jinak záleží na nastavení rozhraní USB v nabídce OSD. Pokud je zvoleno nastavení "On During Standby" (Zapnuto v pohotovostním režimu), rozhraní USB funguje normálně. Jinak je rozhraní USB vypnuto. Pokud monitor vypnete a poté zapnete, zprovoznění připojených periferních zařízení může chvíli trvat.**

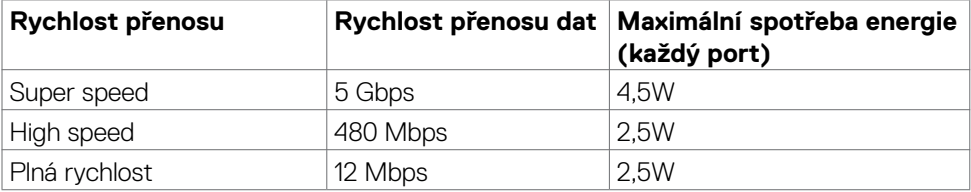

DELI

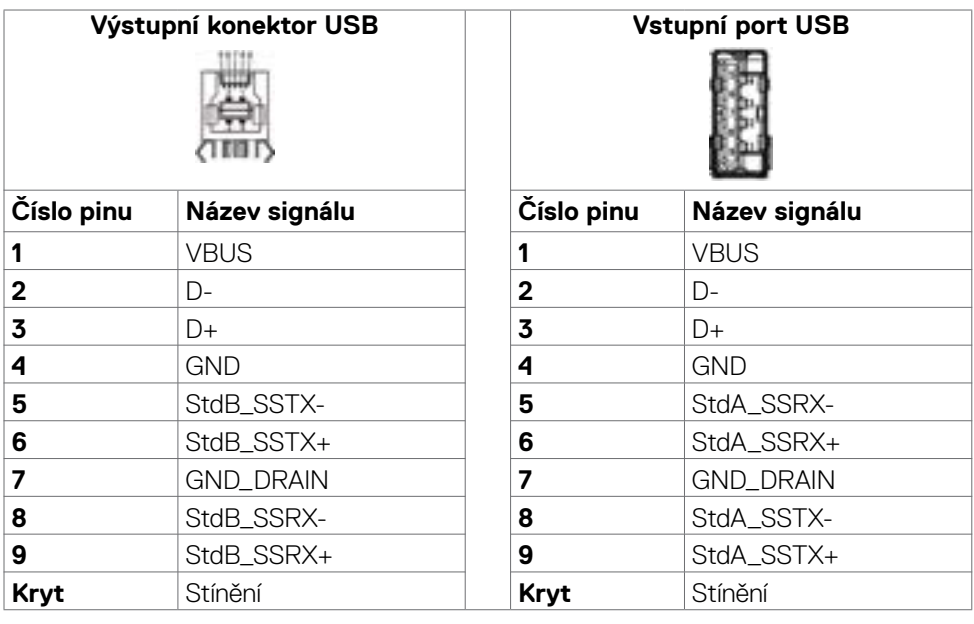

#### **Port RJ45 (strana konektoru)**

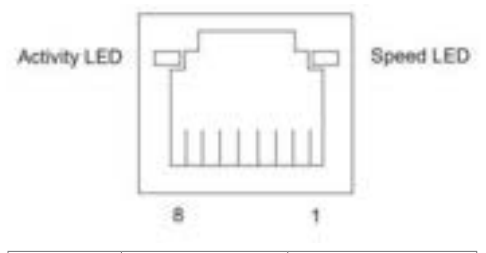

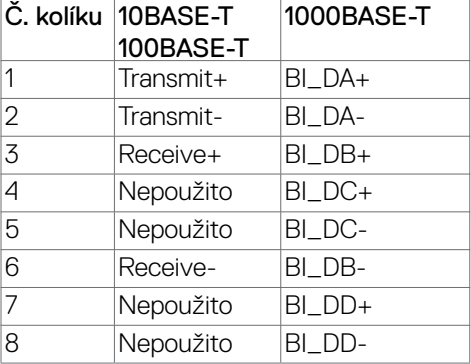

$$
f_{\rm{max}}
$$

(dell

#### **Instalace ovladače**

Nainstalujte ovladač ethernetové řadiče Realtek USB GBE dostupný pro váš systém. Ten lze stáhnout na adrese **https://www.dell.com/support** v části "Ovladače a soubory ke stažení".

Přenosová rychlost sítě (RJ45) přes USB-C 1000 Mb/s.

#### **Fungování probuzení přes síť**

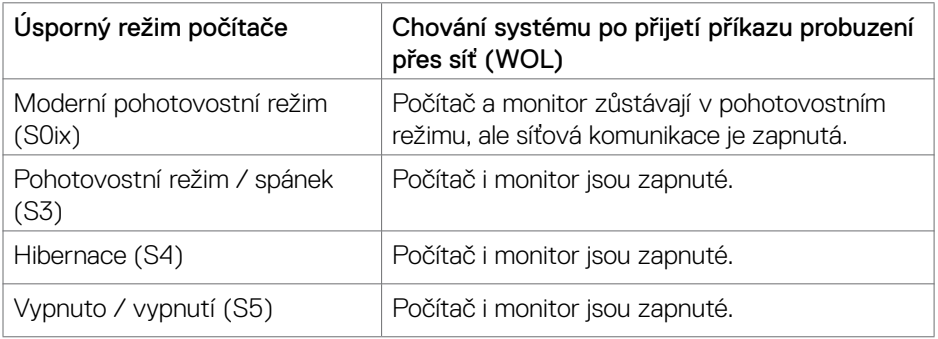

 **POZNÁMKA: Nejdříve je nutné v systému BIOS zapnout funkci WOL.**

 **POZNÁMKA: Tento port LAN je kompatibilní s 1000Base-T IEEE 802.3az, podporuje předávání adres Mac (MAPT; adresa MAC vytištěna na štítku modelu), probuzení z pohotovostního režimu přes síť (WOL) (pouze S3) a funkci spouštění UEFI\* PXE [Spouštění UEFI PXE není podporováno u stolních počítačů Dell (kromě OptiPlex 7090/3090 Ultra Desktop)], tyto 3 funkce závisí na nastavení systému BIOS a verzi operačního systému. Počítače jiných značek než Dell mohou fungovat jinak.**

- \* UEFI je zkratka názvu Unified Extensible Firmware Interface.
- **POZNÁMKA: WOL S4 a WOL S5 je podporováno jen se systémy Dell, které podporují DPBS, a to pouze s připojením USB-C. V počítači i monitoru musí být zapnuta funkce DPBS.**
- **POZNÁMKA: V případě problémů s funkcí WOL je nutné najít řešení v počítači bez monitoru. Monitor připojte po vyřešení problému.**

DEL

#### **Stav kontrolky konektoru RJ45:**

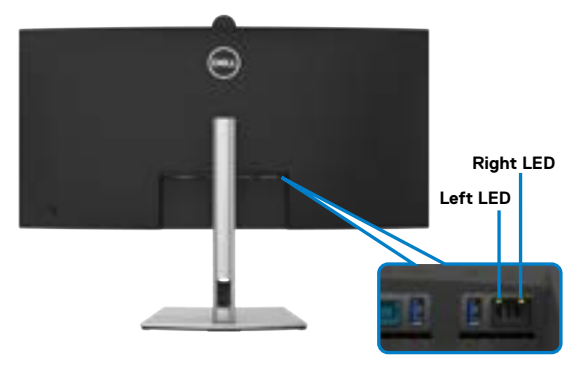

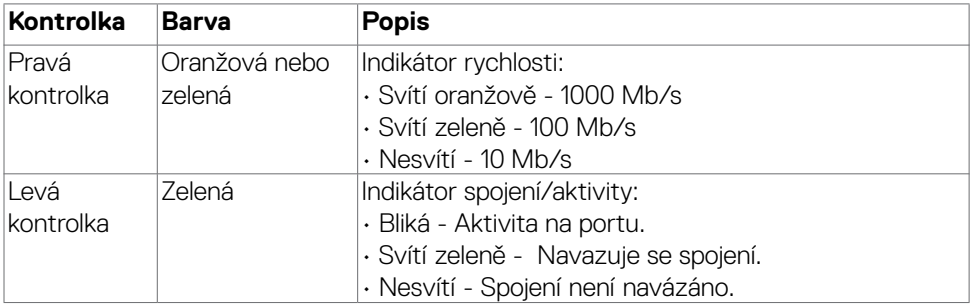

 **POZNÁMKA: Kabel RJ45 není dodáván jako standardní příslušenství.**

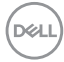

# <span id="page-32-0"></span>**Plug-and-Play**

Tento monitor můžete připojit k jakémukoli systému, který je kompatibilní s technologií Plug and Play. Monitor počítačovému systému automaticky poskytuje pomocí protokolů DDC data EDID, aby se počítač mohl nakonfigurovat a optimalizovat nastavení monitoru. Instalace monitoru je většinou automatická. V případě potřeby můžete vybrat jiná nastavení. Další informace o změně nastavení monitoru naleznete v části **[Používání monitoru](#page-58-1)**.

## **Zásady kvality a obrazových bodů LCD monitoru**

Během výroby LCD monitoru není neobvyklé, že jeden nebo více pixelů zůstane v neměnném stavu. Tento jev je obtížně pozorovatelný a nemá vliv na kvalitu displeje ani jeho využití. Další informace o zásadách dodržování kvality monitorů Dell a o zásadách týkajících se obrazových bodů viz stránka podpory společnosti Dell na adrese **https://www.dell.com/pixelguidelines**

**D**&LI

# <span id="page-33-0"></span>**Ergonomie**

**POZOR: Nevhodné nebo nadměrně dlouhé používání klávesnice může způsobit zranění.**

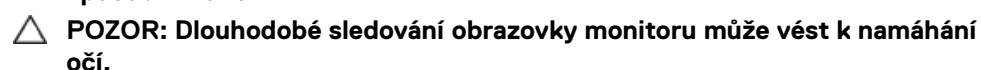

Při instalování a používání počítače dodržujte následující pokyny:

- Při práci umístěte počítač tak, aby byl monitor a klávesnice přímo před vámi. Lze dokoupit speciální police, které vám pomohou správně umístit klávesnici.
- Pro snížení rizika únavy očí a bolesti krku, paží, zad a ramen při dlouhodobém používání monitoru doporučujeme:
	- 1. Umístěte obrazovku přibližně 50 až 70 cm (20 až 28 palců) od očí.
	- 2. Při práci s monitorem pravidelně mrkejte nebo si po delším používání monitoru opláchněte oči vodou.
	- 3. Každé dvě hodiny si pravidelně udělat 20 minutovou přestávku.
	- 4. Během přestávek odhlédnout od monitoru a 20 sekund se dívat na předmět, který je ve vzdálenosti 6 metrů (20 stop).
	- 5. Během přestávek se protahujte, aby došlo k uvolnění krku, paží, zad a ramen.
- Když sedíte před monitorem, ujistěte se, že je obrazovka monitoru na úrovni očí nebo mírně níže.
- Upravte nastavení sklonu monitoru, jeho kontrast a jas.
- Upravte okolní osvětlení (například stropní světla, stolní lampy a závěsy nebo žaluzie na okolních oknech), aby se minimalizovaly odrazy a oslnění na obrazovce monitoru.
- Používejte židli s dobrou podporou zad.
- Při používání klávesnice nebo myši udržujte předloktí vodorovně se zápěstím v neutrální a pohodlné poloze.
- Při používání klávesnice nebo myši vždy ponechte prostor pro opření rukou.
- Nechte své paže přirozeně spočívat na obou stranách.
- Mějte chodidla položená rovně na podlaze.
- Při sezení se ujistěte, že váha nohou spočívá na chodidlech, nikoli na přední části sedáku. Podle potřeby upravte výšku židle nebo použijte opěrku nohou pro zajištění správného držení těla.
- Střídejte pracovní aktivity. Zkuste zorganizovat práci tak, abyste nemuseli delší dobu sedět a pracovat. V pravidelných intervalech se zvedněte a projděte se.

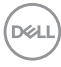

• Udržujte prostor pod stolem bez překážek a kabelů nebo napájecích kabelů, které mohou narušovat pohodlné sezení nebo představovat potenciální nebezpečí zakopnutí.

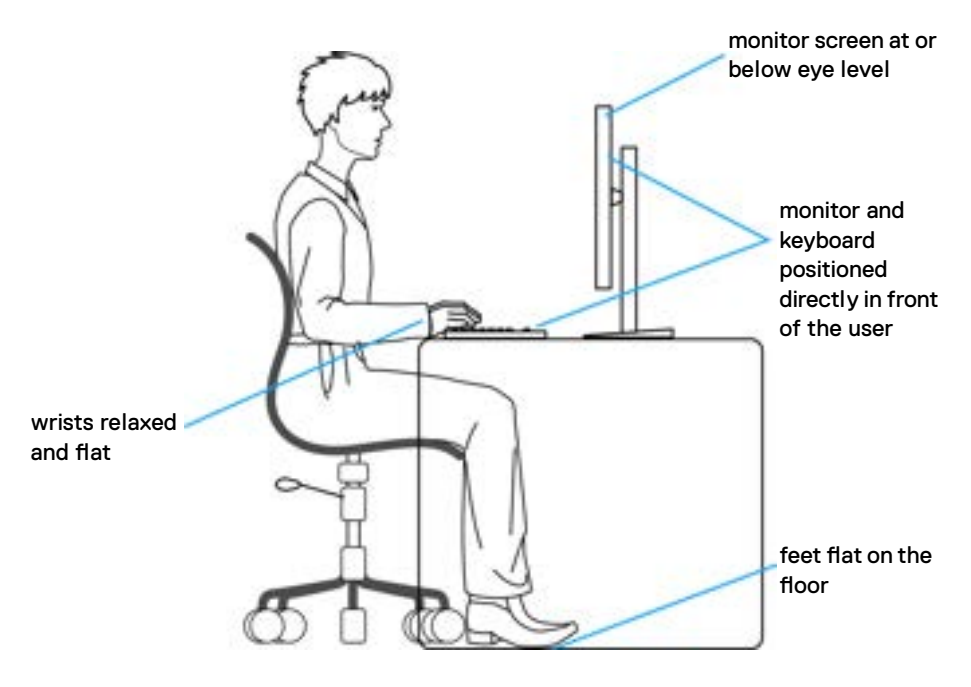

DELL

# <span id="page-35-0"></span>**Manipulace a přemísťování monitoru**

Abyste zajistili bezpečné zacházení s monitorem při zvedání nebo přemisťování, postupujte podle níže uvedených pokynů:

- Před přemístěním nebo zvednutím monitoru vypněte počítač a monitor.
- Odpojte všechny kabely od monitoru.
- Vložte monitor do původní krabice s původním obalovým materiálem.
- Při zvedání nebo přemísťování monitoru pevně držte spodní okraj a boční stranu monitoru, aniž byste na ně nadměrně tlačili.

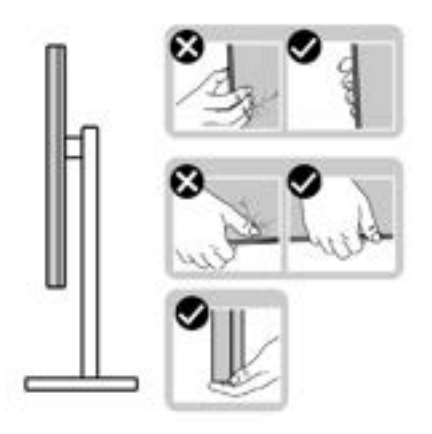

• Při zvedání nebo přemísťování monitoru se ujistěte, že obrazovka směřuje od vás a netlačte na plochu displeje, aby nedošlo k poškrábání nebo poškození.

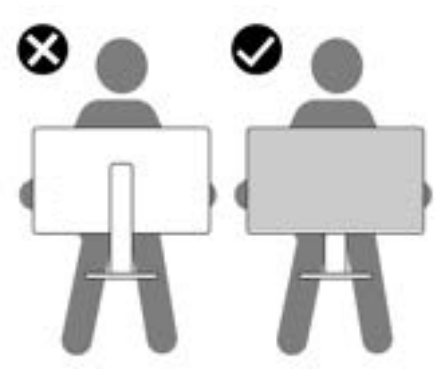

• Při přepravě monitoru se vyhněte náhlým nárazům nebo vibracím.

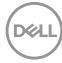
• Při zvedání nebo přemísťování monitoru neotáčejte monitor vzhůru nohama, když držíte podstavec nebo stojan. Mohlo by dojít k náhodnému poškození monitoru nebo ke zranění osob.

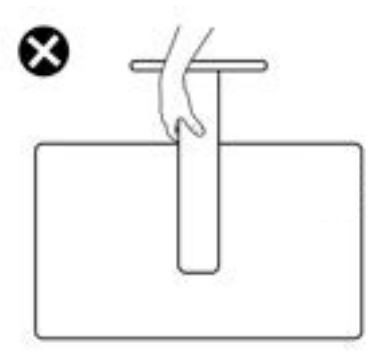

DELL

# **Pokyny pro údržbu**

### **Čištění monitoru**

- **UPOZORNĚNÍ: Před čištěním monitoru si přečtěte [bezpečnostní pokyny](#page-5-0) a dodržujte je.**
- **VAROVÁNÍ: Před čištěním monitoru odpojte napájecí kabel monitoru od elektrické zásuvky.**

Při rozbalování, čištění nebo manipulaci s monitorem postupujte podle pokynů v následujícím seznamu:

- K čištění sestavy stojánku, obrazovky a skříně monitoru Dell použijte čistý hadřík mírně navlhčený vodou. Pokud možno používejte speciální jemnou utěrku na čištění obrazovek nebo přípravek vhodný pro čištění monitorů Dell.
- Plochu stolu, na kterou chcete monitor Dell umístit, očistěte a před umístěním zkontrolujte, zda je zcela suchá a bez vlhkosti nebo čisticího prostředku.
- **UPOZORNĚNÍ: Nepoužívejte čisticí prostředky ani jiné chemikálie, jako je benzen, ředidlo, čpavek, abrazivní čisticí prostředky, alkohol nebo stlačený vzduch.**
- **UPOZORNĚNÍ: Použití čisticího prostředku může způsobit změny ve vzhledu monitoru, například vyblednutí barev, mléčný film na monitoru, deformace, nerovnoměrný tmavý odstín a odlupování povrchu obrazovky.**
- **VAROVÁNÍ: Nestříkejte čisticí roztok nebo dokonce vodu na povrch monitoru. Při stříkání přímo na panel kapalina steče spodní část panelu a koroduje elektroniku, což vede k trvalému poškození. Místo toho naneste roztok nebo vodu na měkký hadřík.**
- **POZNÁMKA: Poškození monitoru způsobená nevhodnými postupy čištění a používáním benzenu, ředidla, čpavku, abrazivních čisticích prostředků, alkoholu, stlačeného vzduchu, detergentů jakéhokoli druhu povede k poškození způsobenému zákazníkem (CID). Na CID se nevztahuje standardní záruka společnosti Dell.**
	- Pokud po vybalení monitoru zjistíte přítomnost zbytkového bílého prášku, setřete jej hadříkem.
	- Manipulujte s monitorem opatrně. Když dojde k poškrábání monitoru tmavší barvy, bílé šmouhy na něm jsou vidět více než na světlejších monitorech.
	- Kvůli zachování maximální kvality obrazu používejte dynamicky se měnící spořič obrazovky, a když monitor není používán, vypínejte jej.

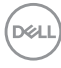

# **Instalace monitoru**

## **Připojení ke stojánku**

**POZNÁMKA: Při expedici z výrobního závodu není nainstalován stojánek. POZNÁMKA: V následující části jsou uvedeny pokyny pro stojánek, který byl dodán s monitorem. Při připevňování stojánku, který byl zakoupen od jiného zdroje, postupujte podle pokynů pro montáž dodaných se stojánkem.**

#### **Připevnění stojanu monitoru:**

**1.** Otevřete přední klapku krabice a vyjměte zvedák a základnu stojánku.

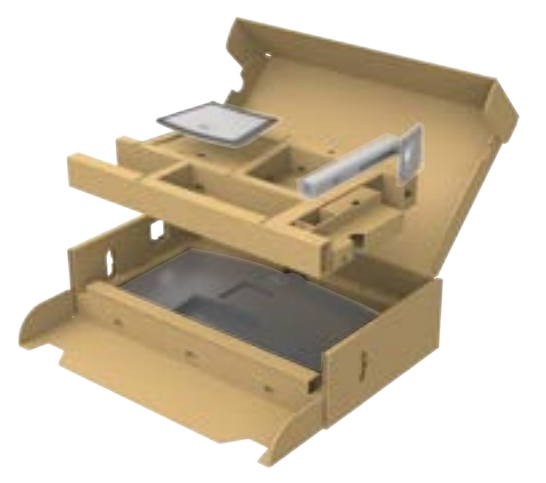

- **2.** Zarovnejte a umístěte zvedák stojánku na podstavec stojánku.
- **3.** Otevřete šroubovou rukojeť ve spodní části podstavce stojánku a otočením ve směru hodinových ručiček zajistěte sestavu stojánku.

DØLI

**4.** Zavřete šroubovací držadlo.

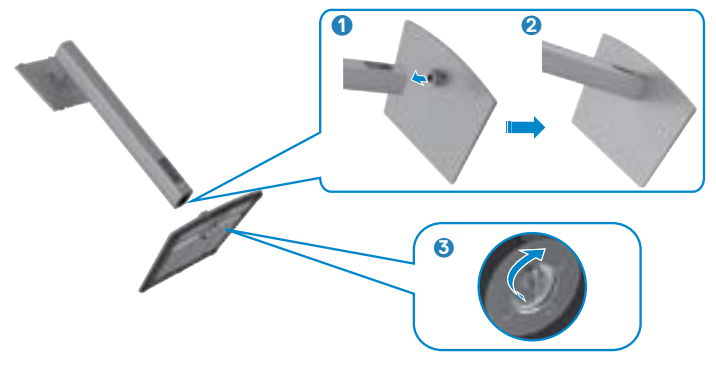

**5.** Otevřete ochranný kryt na monitoru, abyste získali přístup k otvoru VESA na monitoru.

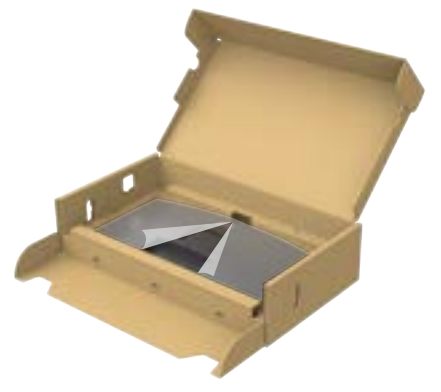

**6.** Zasuňte výstupky na stojánku do otvorů na zadním krytu displeje a zatlačte sestavu stojánku tak, aby zapadla na místo.

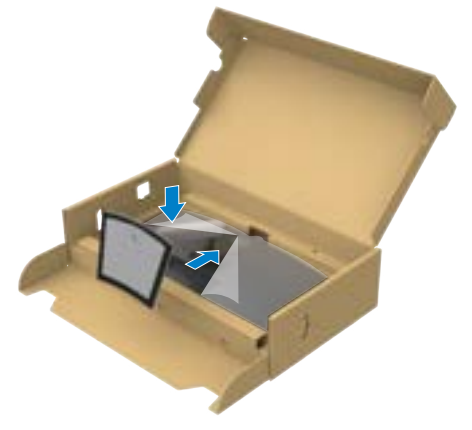

$$
\boxed{\text{DCL}}
$$

**7.** Uchopte stojánek, opatrně zvedněte monitor a poté jej položte na rovný povrch.

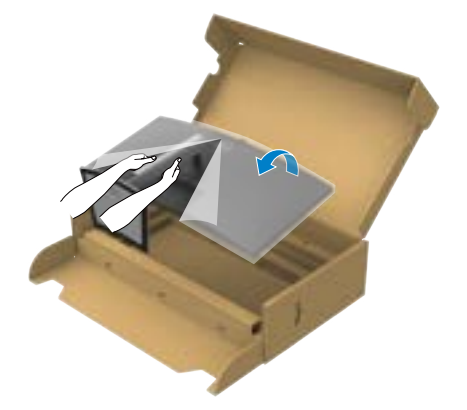

- **POZNÁMKA: Při zvedání monitoru držte stojánek pevně, abyste předešli náhodnému poškození.**
	- **8.** Zvedněte ochranný kryt z monitoru.

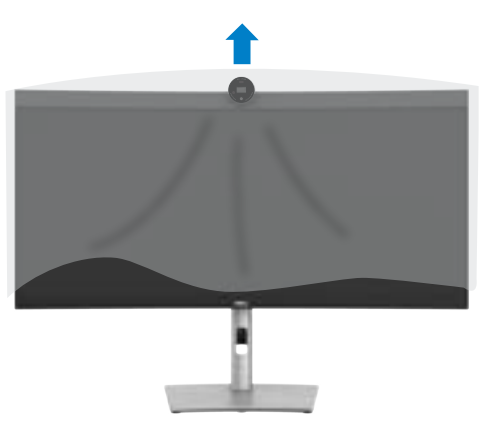

## **Používání náklonu, otočení a svislého vysunutí**

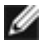

**POZNÁMKA: Následující pokyny platí pouze pro stojan, který byl dodán s monitorem. Při připevňování stojánku, který byl zakoupen od jiného zdroje, postupujte podle pokynů pro montáž dodaných se stojánkem.**

#### **Naklonění, natočení a výškové nastavení**

Když je monitor připevněn na stojanu, můžete monitor naklonit pro dosažení optimálního pozorovacího úhlu.

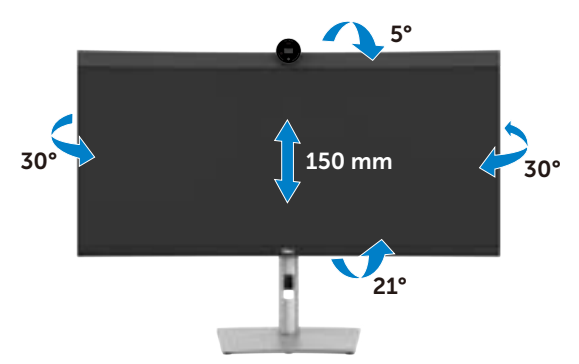

**POZNÁMKA: Při dodání monitoru z výroby není stojánek připevněn k monitoru.**

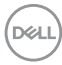

# <span id="page-42-0"></span>**Připojení monitoru**

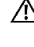

**VAROVÁNÍ: Před provedením postupů uvedených v této části si přečtěte [bezpečnostní pokyny.](#page-5-0)**

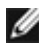

**POZNÁMKA: Monitory Dell jsou navrženy tak, aby optimálně fungovaly s kabely dodanými společností Dell v krabici. Společnost Dell nezaručuje kvalitu a výkon videa, pokud jsou použity kabely jiné než Dell.**

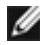

M

**POZNÁMKA: Provlečte kabely kabelovým slotem dříve, než je připojíte k monitoru.**

**POZNÁMKA: Nepřipojujte k počítači všechny kabely současně.**

**POZNÁMKA: Obrázky jsou pouze orientační. Vzhled počítače se může lišit.**

#### **Propojení monitoru k počítači:**

- **1.** Vypněte počítač.
- **2.** Připojte kabel DisplayPort nebo USB a kabel USB Type-C od monitoru k počítači.

 **POZOR: Aby se zabránilo pádu monitoru, doporučujeme připevnit zvedák stojánku ke stěně páskem na kabel nebo lankem, jehož nosnost odpovídá hmotnosti monitoru.**

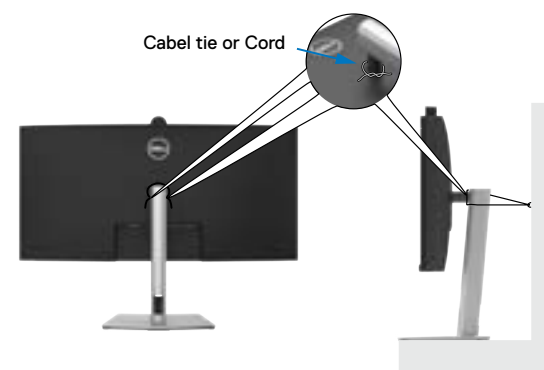

- **3.** Zapněte monitor.
- **4.** Vyberte správný vstupní zdroj z nabídky OSD v monitoru a zapněte počítač.
- **POZNÁMKA: Výchozí nastavení P3424WEB je DisplayPort 1.2. Grafická karta DisplayPort 1.1 se nemusí zobrazit normálně. Chcete-li změnit výchozí nastavení, přečtěte si část [specifické problémy s produktem –](#page-103-0)  [Chybí obraz při připojení k počítači přes rozhraní DP.](#page-103-0)**

**D**&LI

#### **Připojení kabelu HDMI (volitelně)**

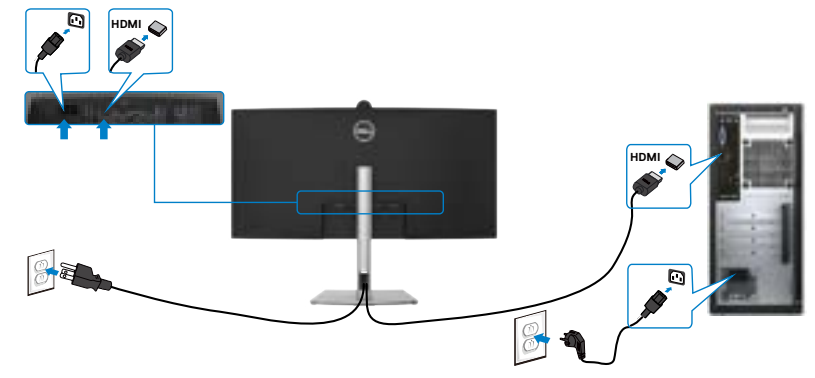

#### **Připojení kabelu DP**

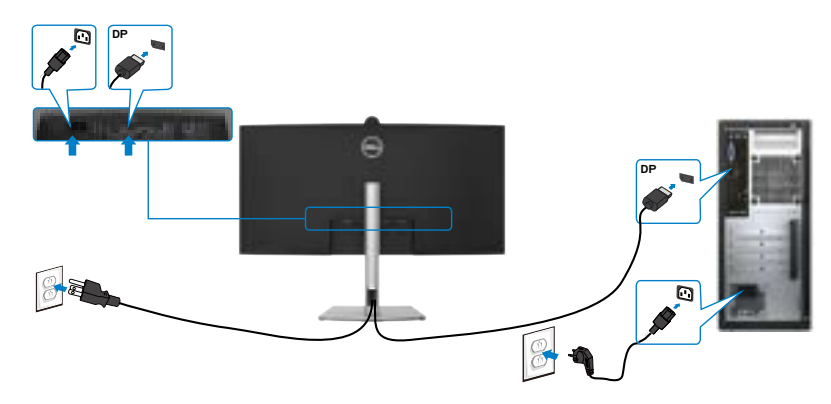

#### **Připojení kabelu USB**

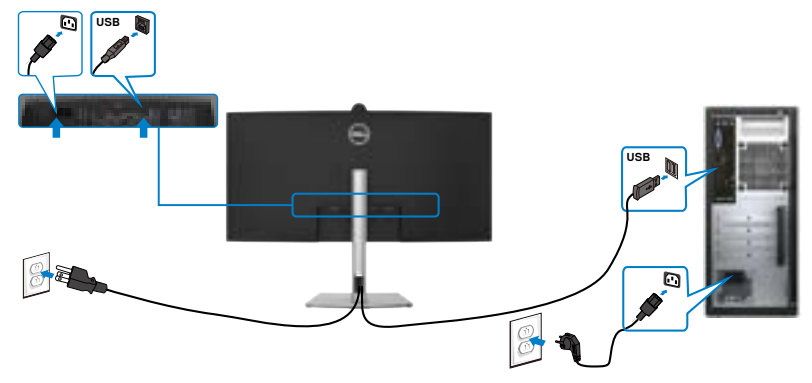

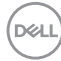

#### **Připojení kabelu USB-C (A na C)(volitelně)**

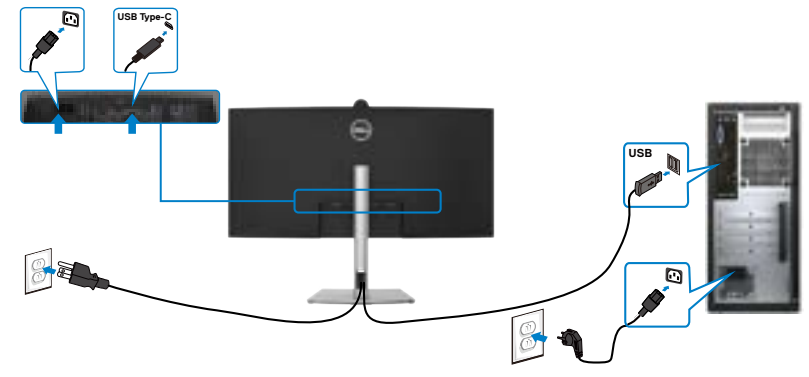

 **POZNÁMKA: Toto připojení poskytuje pouze data, nikoli obraz. Pro obraz je nutné jiné připojení s video signálem.**

 **POZNÁMKA: Kabel USB Type-A na Type-C není součástí balení.**

**Připojení kabelu USB Type-C (C na C)** 

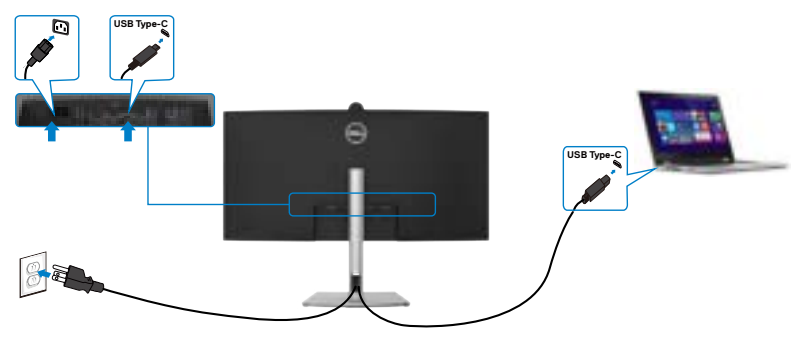

Port USB Type-C na vašem monitoru:

- Lze používat alternativně jako port USB Type-C, DisplayPort 1.2.
- Podpora profilů USB Power Delivery (PD) až do 90W.

 **POZNÁMKA: Bez ohledu na požadavek na odběr energie/aktuální příkon vašeho monitoru nebo zbývající energie baterie je monitor navržen tak, aby napájel váš monitor výkonem 90W.**

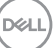

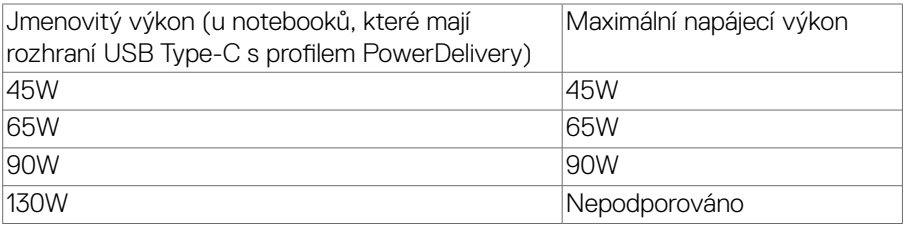

#### **Připojení monitoru kabelem RJ45 (volitelně)**

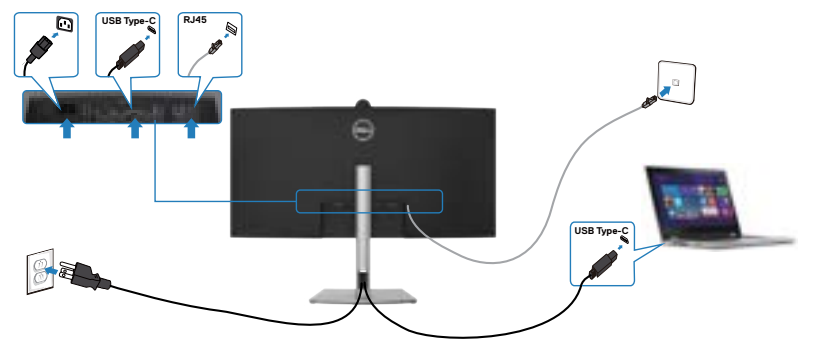

### **Dell Power Button Sync (DPBS)**

Monitory jsou vybaveny funkcí Dell DPBS (Dell power button sync), která umožňuje ovládat stav napájení počítačového systému vypínačem monitoru. Tato funkce je kompatibilní s platformami Dell, které podporují DPBS, a je podporována pouze přes rozhraní USB-C.

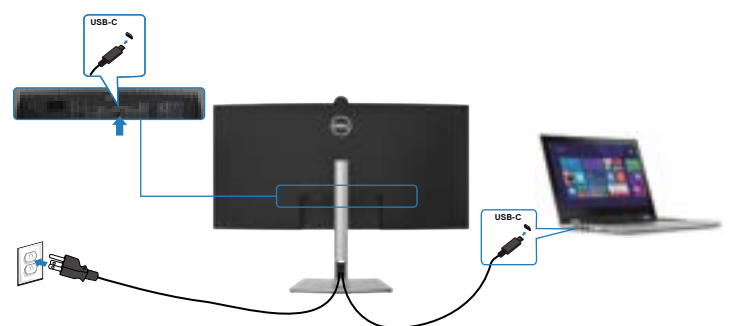

Chcete-li funkce DPBS používat od začátku, proveďte následující kroky pro platformy Dell, které podporují DPBS, v části **Ovládací panely**.

*P***OZNÁMKA: DPBS podporuje pouze port s ikonou**  $\mathbf{P}_{\text{max}}$  **.** 

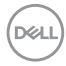

 **POZNÁMKA: Funkce DPBS je ve výchozí konfiguraci vypnutá; chcete-li ji zapnout, přejděte do podnabídky Dell Power Button Sync (DPBS) v části Display (Displej) nabídky OSD.**

**1.** Přejděte na **Control Panel (Ovládací panely)**.

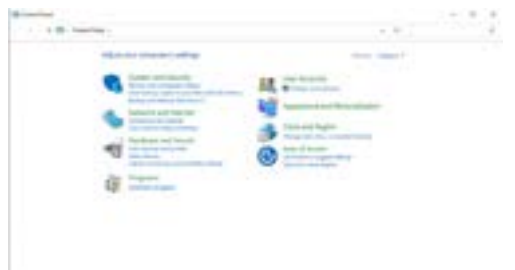

**2.** Vyberte možnost **Hardware and Sound (Hardware a zvuk)** a poté **Power Options (Možnosti napájení)**.

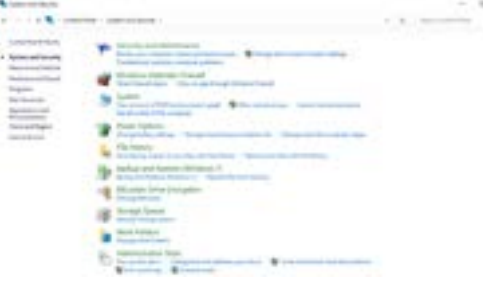

**3.** Přejděte na **System Settings (Nastavení systému)**

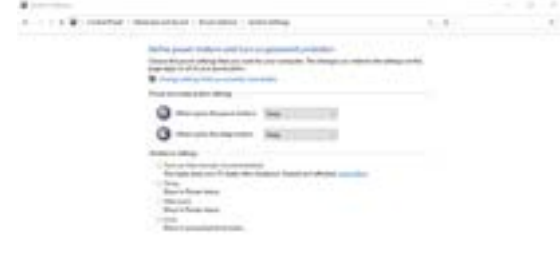

**4.** V rozevírací nabídce **When I press the power button (Po stisknutí tlačítka napájení)** existuje několik možností výběru, konkrétně **Do nothing/Sleep/ Hibernate/Shut down (Nedělat nic/Spánek/Hibernace/Vypnout)**. Můžete

Clevelan, I Links

vybrat z možností **Sleep/Hibernate/Shut down (Spánek/Hibernace/ Vypnout)**.

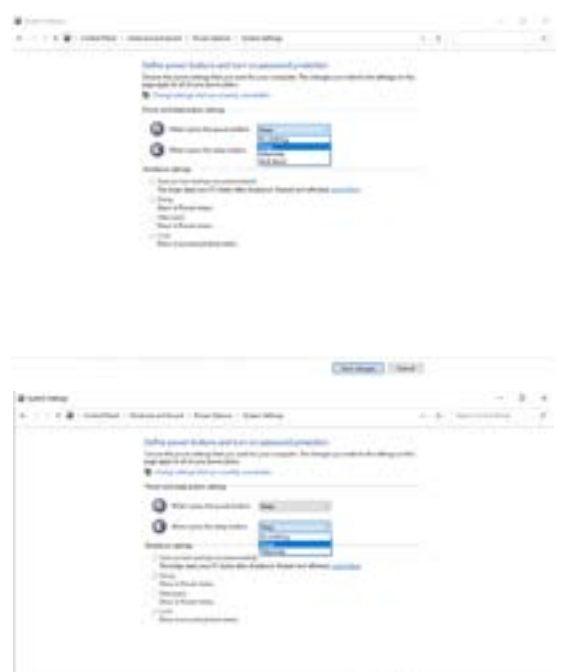

**POZNÁMKA:** Nevybírejte možnost **Do nothing (Nedělat nic)**, protože v opačném případě se tlačítko napájení monitoru nemůže synchronizovat se stavem napájení systému počítače.

memori (new)

### **První připojení monitoru pro DPBS**

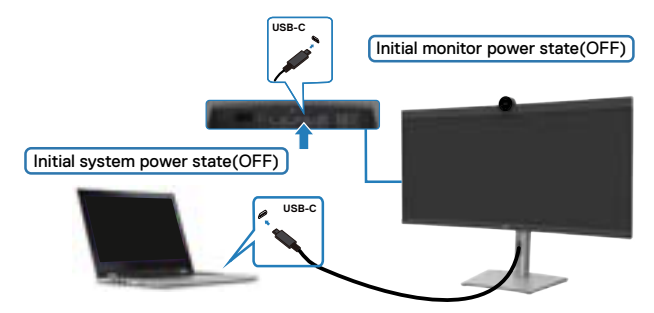

Při prvním nastavení funkce DPBS postupujte podle následujících kroků:

- **1.** Přejděte na položku Dell Power Button Sync (DPBS) v této podnabídce v části Display (Displej) a zapněte ji.
- **2.** Zkontrolujte, zda je VYPNUTÝ počítač a monitor.
- **3.** Připojte kabel USB-C od počítače k monitoru.
- **4.** ZAPNĚTE monitor stisknutím tlačítka napájení monitoru.
- **5.** Monitor i počítač se na okamžik ZAPNOU. Po chvilce (přibližně 6 sekund) se počítač i monitor VYPNOU.
- **6.** Stisknutím tlačítka napájení monitoru nebo počítače se ZAPNE počítač i monitor. Stav napájení systému počítače je synchronizován s tlačítkem napájení monitoru.
- **POZNÁMKA: Když jsou monitor a počítač na začátku ve VYPNUTÉM stavu, doporučujeme nejprve ZAPNOUT monitor a poté připojit kabel USB Type-C od počítače k monitoru.**
- POZNÁMKA: Platformu Dell PC\* lze napájet prostřednictvím jeho konektoru adaptéru síťového napájení. Nebo lze platformu Dell PC\* napájet pomocí kabelu USB-C monitoru přes Power Delivery (PD); v režimu Vypnuto nastavte Napájení USB-C → 90 W na Zapnuto.

\* Nezapomeňte zkontrolovat, zda počítač Dell podporuje DPBS.

DØLI

### **Používání funkce DPBS**

#### **Buzení kabelem USB-C**

Když připojíte kabel USB-C, bude stav monitoru/počítače následující:

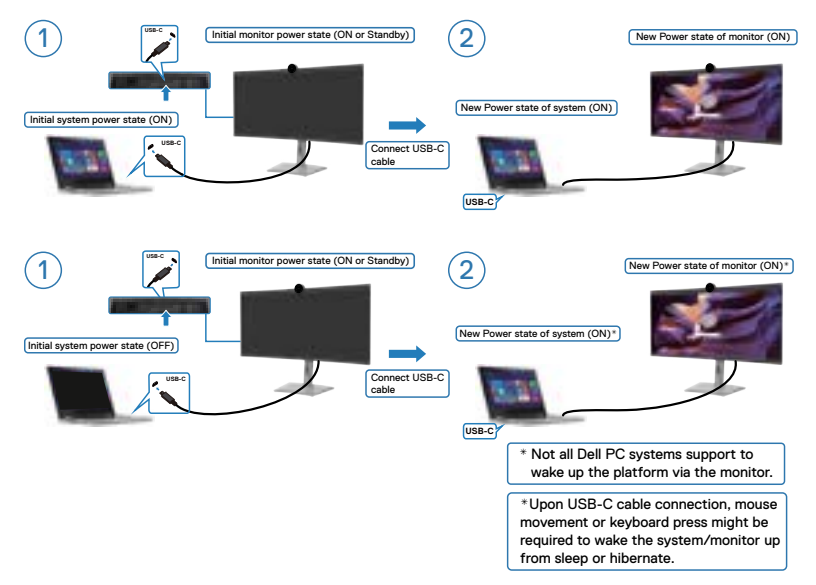

Když stisknete tlačítko napájení monitoru nebo tlačítko napájení počítače, bude stav monitoru / počítače následující:

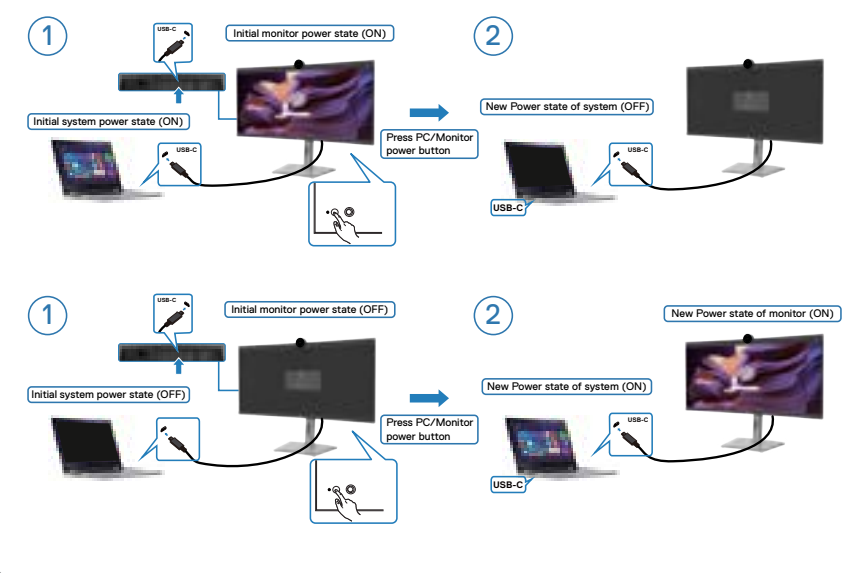

DELL

Pokud je ZAPNUTÉ napájení monitoru i počítače, stiskněte a podržte tlačítko napájení monitoru 4 sekundy. Na obrazovce se zobrazí dotaz, zda chcete vypnout počítač.

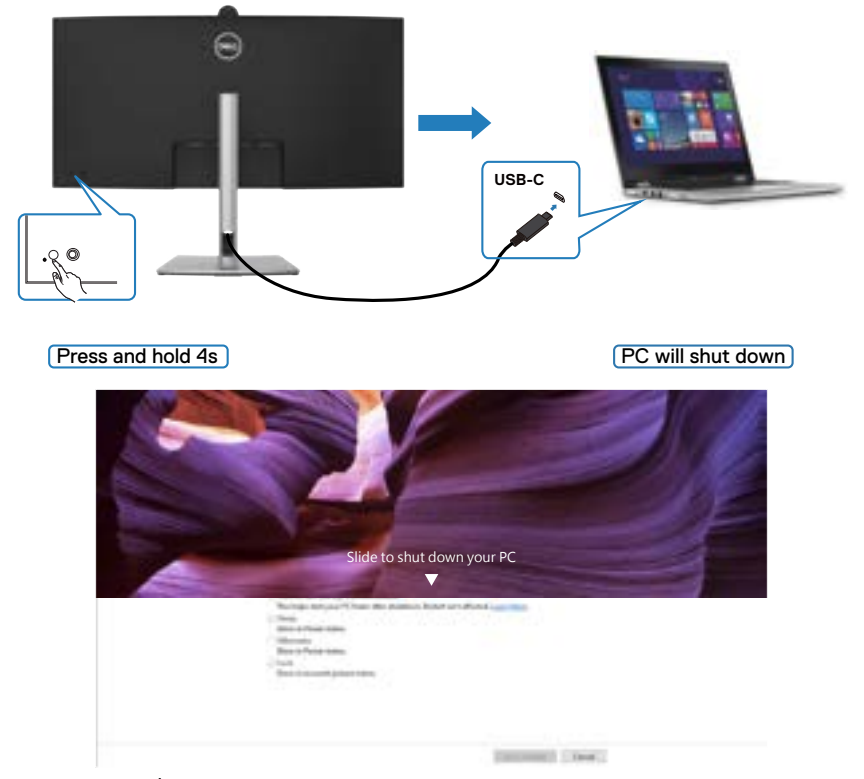

Pokud je ZAPNUTÉ napájení monitoru i počítače, **stisknutím a podržením tlačítka napájení monitoru 10 sekund** se vypne počítač.

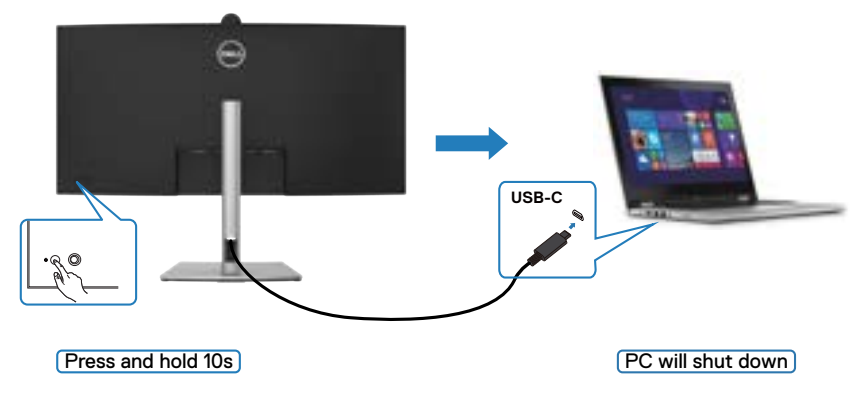

DELL

### **Připojení monitoru pro USB-C v režimu DPBS**

Platforma Dell PC\* má dva porty USB-C, takže lze synchronizovat stav napájení monitoru 1 i monitoru 2 s počítačem.

Když jsou počítač a dva monitory ve výchozím stavu ZAPNUTÉ, stisknutím tlačítka napájení na monitoru 1 nebo monitoru 2 VYPNETE počítač, monitor 1 a monitor 2.

\* Nezapomeňte zkontrolovat, zda počítač Dell podporuje DPBS.

**POZNÁMKA:** DPBS podporuje pouze port s ikonou **.D**.

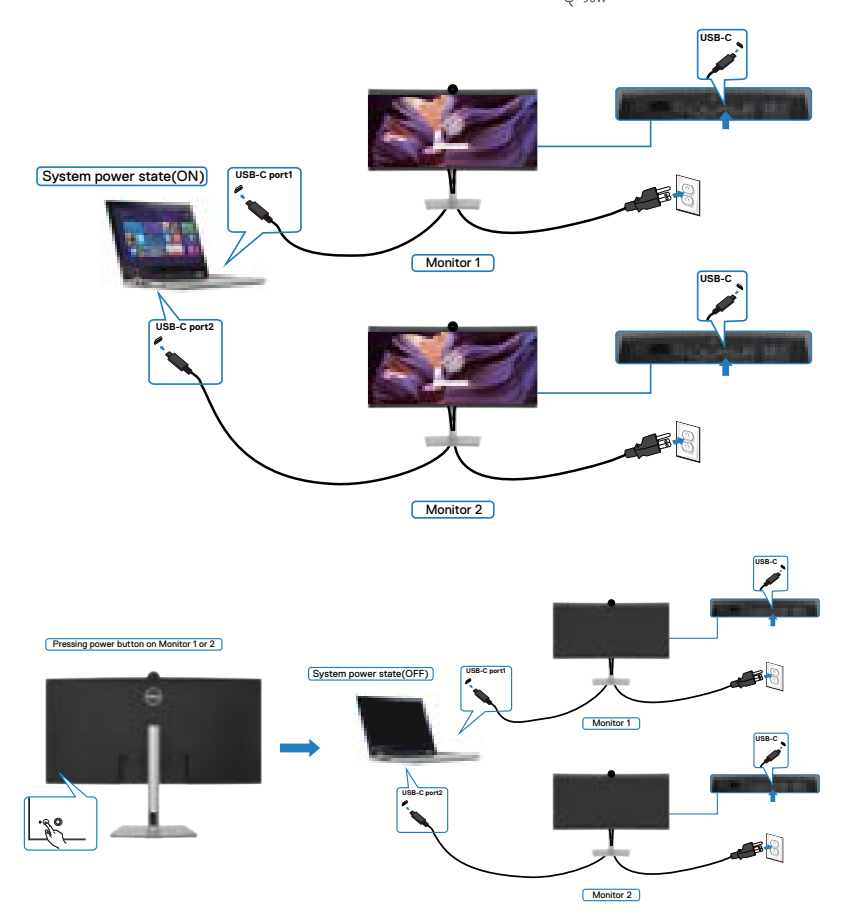

Zkontrolujte, zda je položka **USB-C Charging 90W (Nabíjení USB-C 90W)** nastavena na On (Zapnuto) ve vypnutém režimu. Když jsou počítač a dva monitory ve výchozím stavu VYPNUTÉ, stisknutím tlačítka napájení na monitoru 1 nebo monitoru 2 ZAPNETE počítač, monitor 1 a monitor 2.

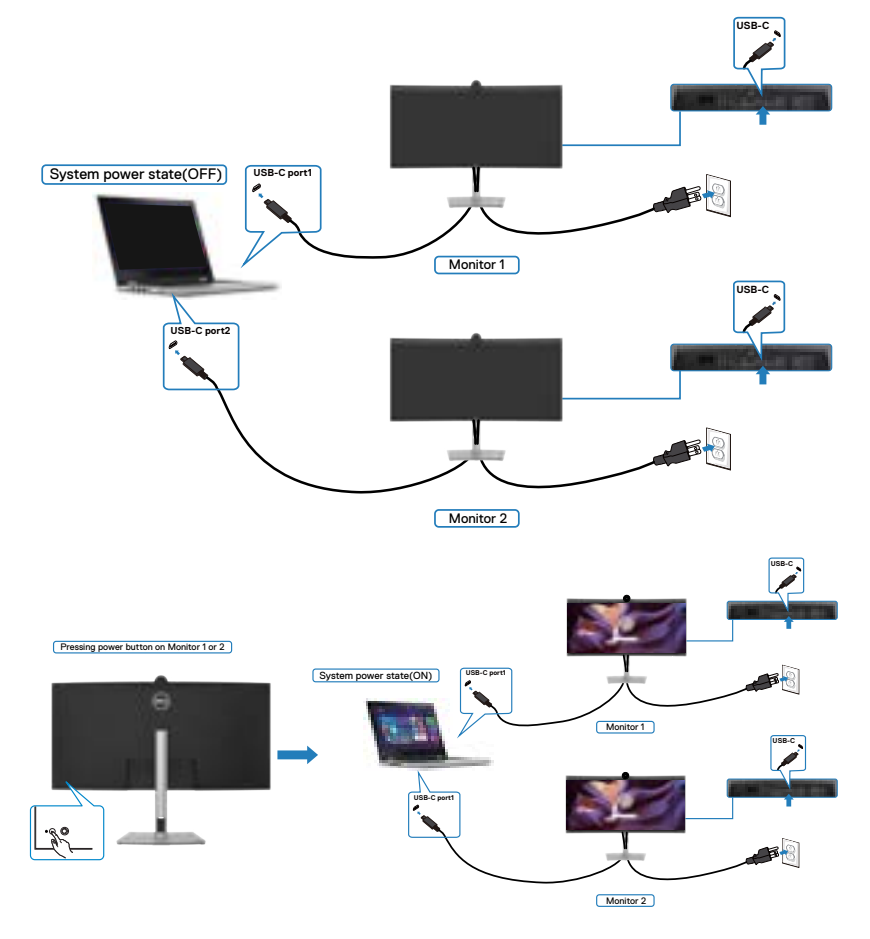

DELL

### **Uspořádání kabelů**

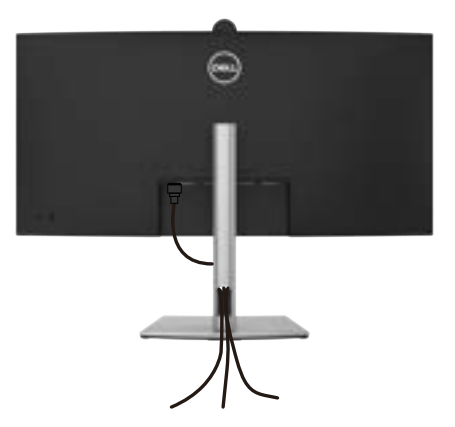

Po připojení všech potřebných kabelů k monitoru a počítači (viz **[Připojení monitoru](#page-42-0)**) uspořádejte kabely následujícím způsobem.

Pokud váš kabel nedosáhne k počítači, můžete jej připojit přímo k počítači, aniž by musel procházet otvorem ve stojánku monitoru.

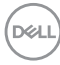

### **Používání kamery monitoru**

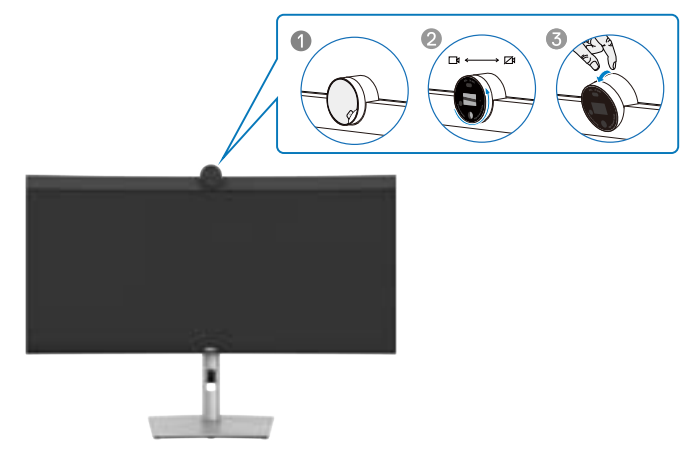

#### **Webová kamera nabízí následující možnosti:**

- Možnost nastavení náklonu 0-20 stupňů
- Rozlišení videa 2K při 30 sn./s a rozlišení videa Full HD při 60 sn./s
- AI automatické rámování
- Digitální zoom 4x
- Nastavitelné zorné pole s automatickým ostřením
- Podpora HDR (vysoce dynamický rozsah) a potlačení šumu videa
- Podpora funkcí snímače přiblížení Walk Away Lock (WAL) a Wake on Approach (WOA)
- Podpora služby Windows Hello
- Další možnosti přizpůsobení pomocí nástroje Dell Peripheral

#### **Automatické rámování (rámování jednoho uživatele):**

- Pokud se uživatel nachází ve vzdálenosti 2 metry od webové kamery, aktivuje webová kamera funkci automatického rámování.
- (rámování jednoho uživatele) a zaměří rám na uživatele. Povolením funkce automatického rámování vás bude kamera udržovat neustále uprostřed záběru.

#### **HDR a potlačení šumu videa:**

• Digitální překrytí HDR webové kamery zaručuje vynikající kvalitu obrazu v extrémních světelných podmínkách, zatímco potlačení šumu videa automaticky eliminuje zrnitý obraz při slabém osvětlení.

**DEL** 

### **Dell Peripheral Manager**

#### **Co je Dell Peripheral Manager?**

Aplikace Dell Peripheral Manager pomáhá se správou a nastavením různých periferních zařízení Dell připojených k počítači. Umožňuje uživateli provádět změny nastavení webové kamery zařízení a další přizpůsobení.

Další informace o aplikaci a přizpůsobení, která jsou k dispozici pro Dell P3424WEB, najdete v Uživatelské příručce k aplikaci Dell Peripheral Manager na adrese **https://www.dell.com/support**.

## **Zabezpečení monitoru pomocí zámku Kensington (volitelné)**

Otvor pro bezpečnostní zámek je umístěn ve spodní části monitoru. (Viz **[Otvor pro](#page-14-0)  [bezpečnostní zámek](#page-14-0)**). Zajistěte monitor ke stolu pomocí bezpečnostního zámku Kensington.

Další informace o používání zámku Kensington (zakoupeného samostatně) naleznete v dokumentaci dodané se zámkem.

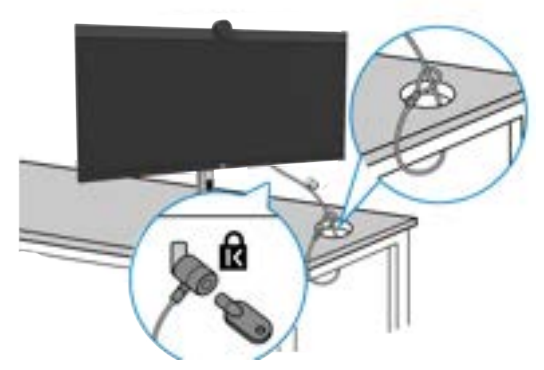

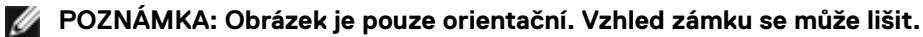

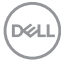

## <span id="page-56-0"></span>**Odpojení stojánku monitoru**

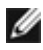

**POZNÁMKA: Aby se zabránilo poškrábání obrazovky LCD při demontáži stojánku, zajistěte, aby byl monitor umístěn na měkkém povrchu a manipulujte s ním opatrně.**

**POZNÁMKA: Následující pokyny slouží specificky pro demontáž stojánku, který byl dodán s monitorem. Při demontáži stojánku, který byl zakoupen od jiného zdroje, postupujte podle pokynů pro montáž dodaných se stojánkem.**

**Odpojení stojanu:**

- **POZOR: Položte obrazovku monitoru na desku stolu. Poznámka: webová kamera mírně vystupuje z obrazovky monitoru, chraňte povrch webové kamery před poškrábáním o desku stolu.**
	- **1.** Umístěte monitor na měkkou látku nebo podložku.
	- **2.** Stiskněte a podržte tlačítko pro uvolnění stojánku.
	- **3.** Zvedněte a vyjměte stojánek z monitoru.

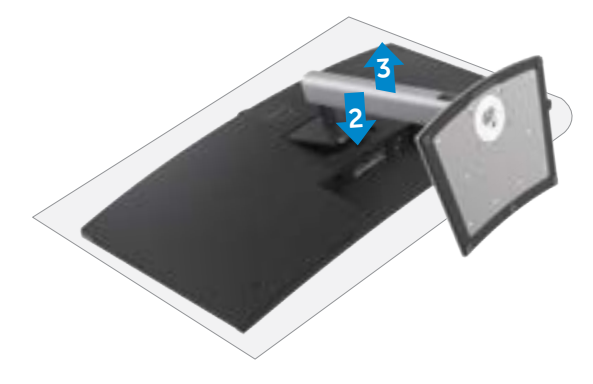

### **Montáž na stěnu (volitelné)**

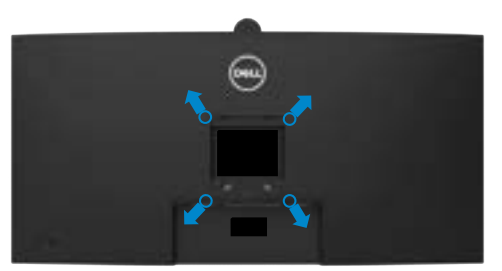

#### **POZNÁMKA: Připevněte monitor k nástěnnému držáku šrouby M4 x 10 mm.**

Postupujte podle pokynů dodaných se soupravou VESA pro montáž na zeď.

- **1.** Položte monitor na měkkou látku nebo polštář na stabilním rovném stole.
- **2.** Sejměte stojánek. Další informace viz **[Demontáž stojánku monitoru](#page-56-0)**.
- **3.** Pomocí křížového šroubováku odmontujte čtyři šrouby, které zajišťují plastový kryt.
- **4.** Připevněte montážní konzole pro sadu pro montáž na stěnu k monitoru.
- **5.** Namontujte monitor na stěnu. Další informace naleznete v dokumentaci dodávané společně se sadou nástěnného držáku.
- **POZNÁMKA: Použijte držák pro upevnění na zeď s certifikací UL, CSA nebo GS a s minimální nosností 29,72 kg (65,52 lb).**

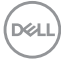

# **Používání monitoru**

# **Zapnutí napájení monitoru**

Zapněte monitor stisknutím tlačítka .

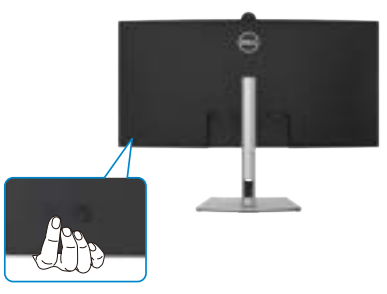

### **Ovládání joystickem**

K nastavení OSD použijte joystick na zadní straně monitoru.

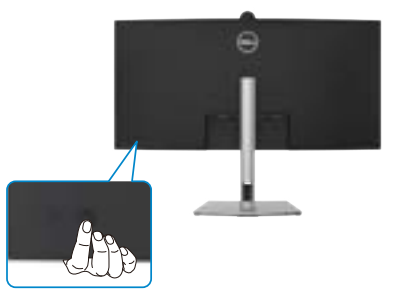

Chcete-li upravit nastavení OSD pomocí ovladače na zadní straně monitoru, postupujte následovně:

- **1.** Stisknutím ovladače otevřete spouštěč nabídky OSD.
- **2.** Posunutím ovladače nahoru/dolů/vlevo/vpravo přepínejte mezi možnostmi nabídky OSD.

**D**&LI

#### **Funkce ovladače**

 $\overline{\mathbf{U}}$ 

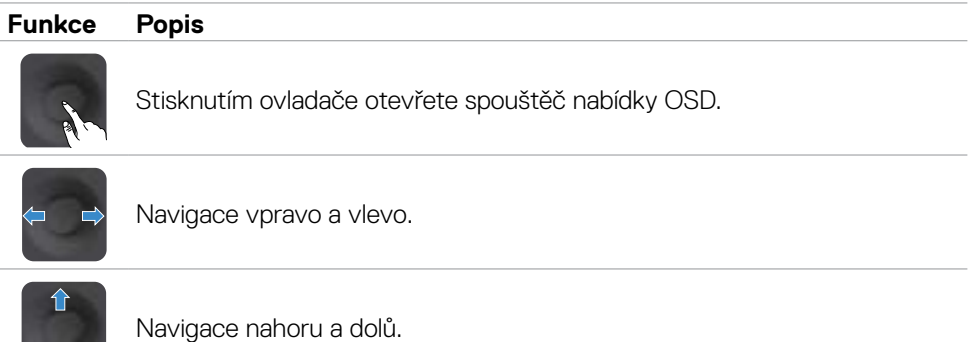

# **Používání spouštěče nabídky**

Stisknutím ovladače otevřete spouštěč nabídky OSD.

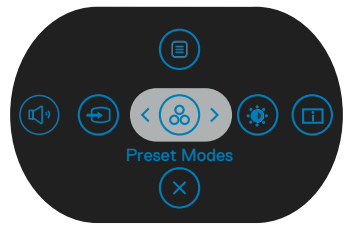

#### **spouštěče nabídky**

- Přepnutím ovladače nahoru otevřete hlavní nabídku.
- Přepnutím ovladače doleva nebo doprava vyberte požadované rychlé klávesy.
- Přepnutím ovladače dolů ukončíte operaci.

#### **Podrobnosti spouštěče nabídky**

V následující tabulce jsou popsány Ikony spouštěče nabídky:

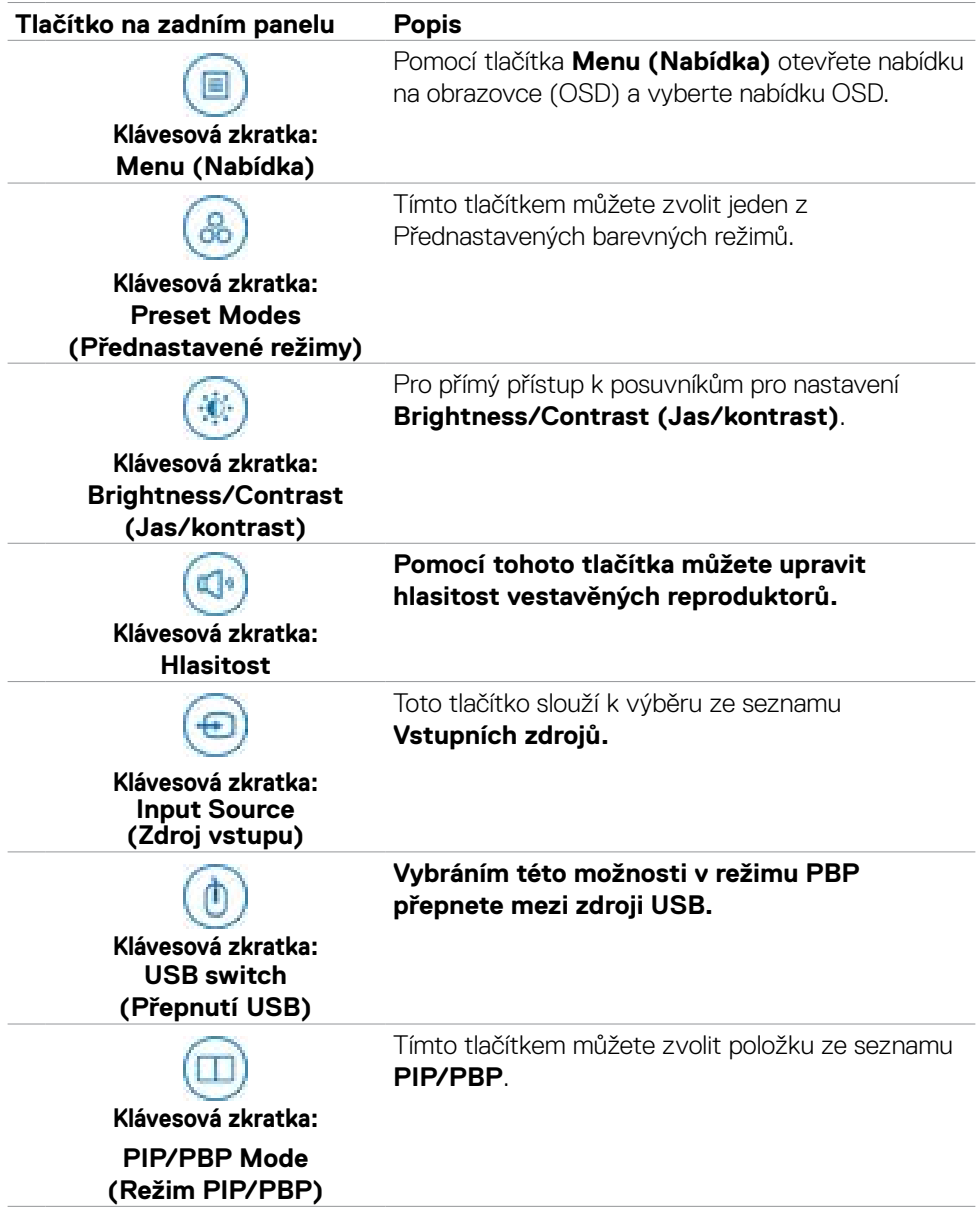

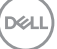

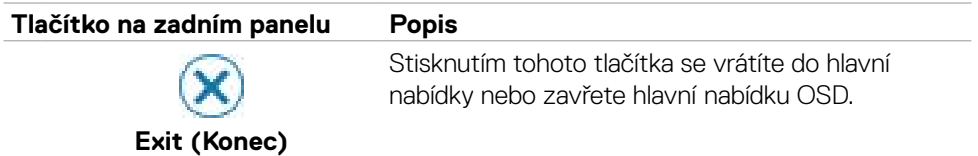

### **Tlačítko-na předním panelu**

Pomocí tlačítek na přední straně monitoru můžete upravit nastavení obrazu.

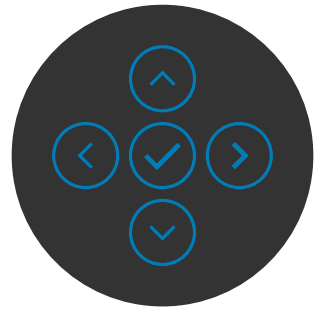

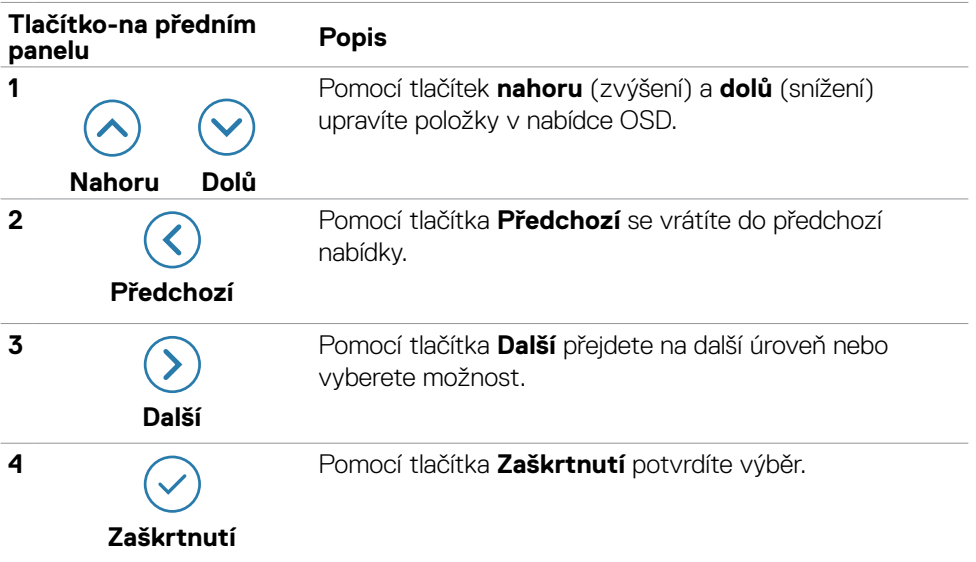

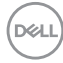

# **Používání hlavní nabídky**

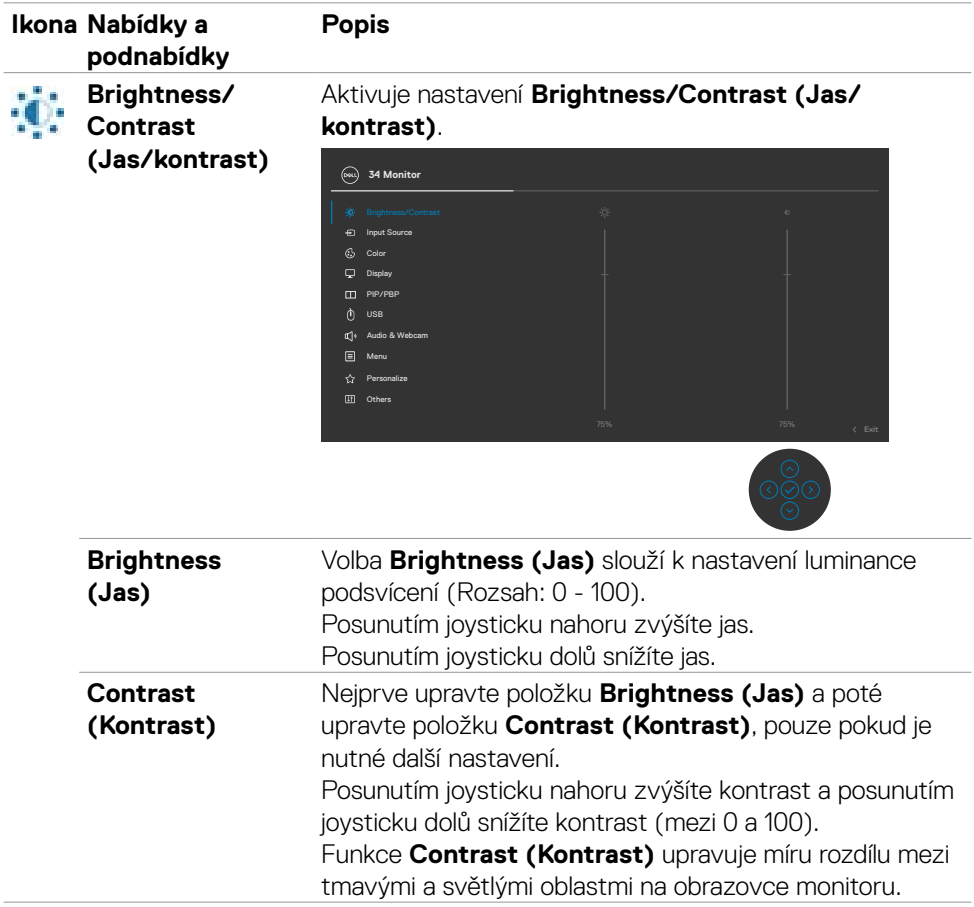

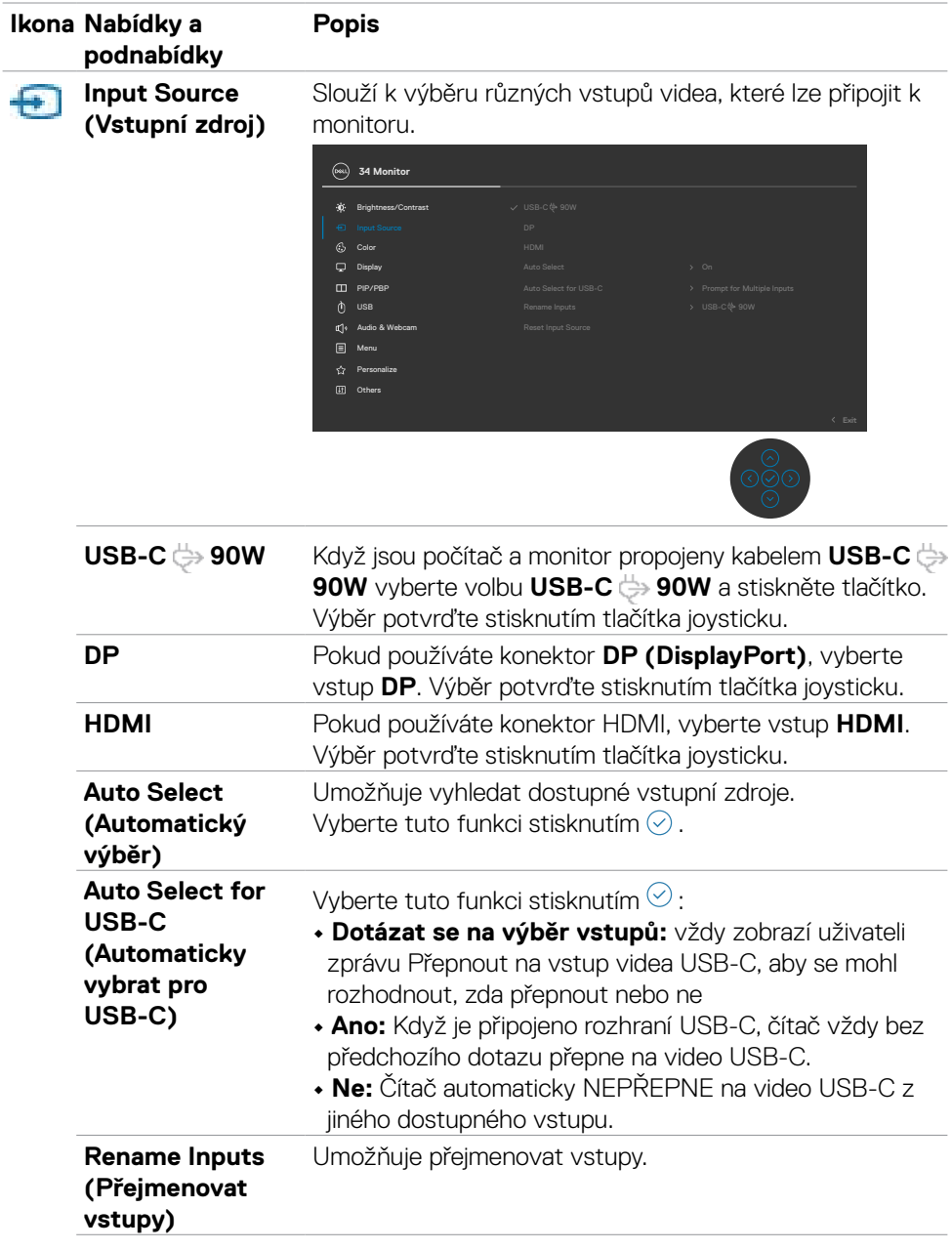

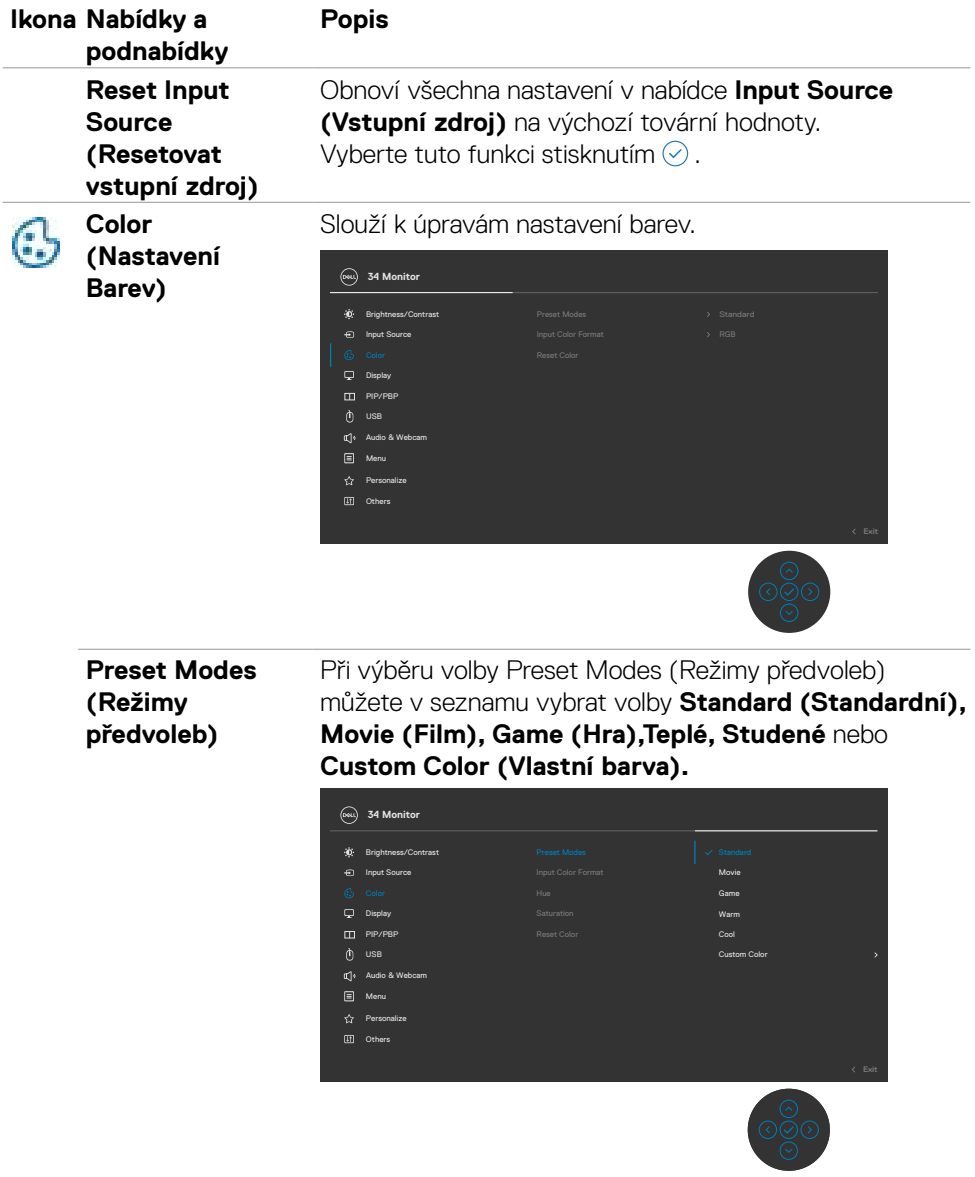

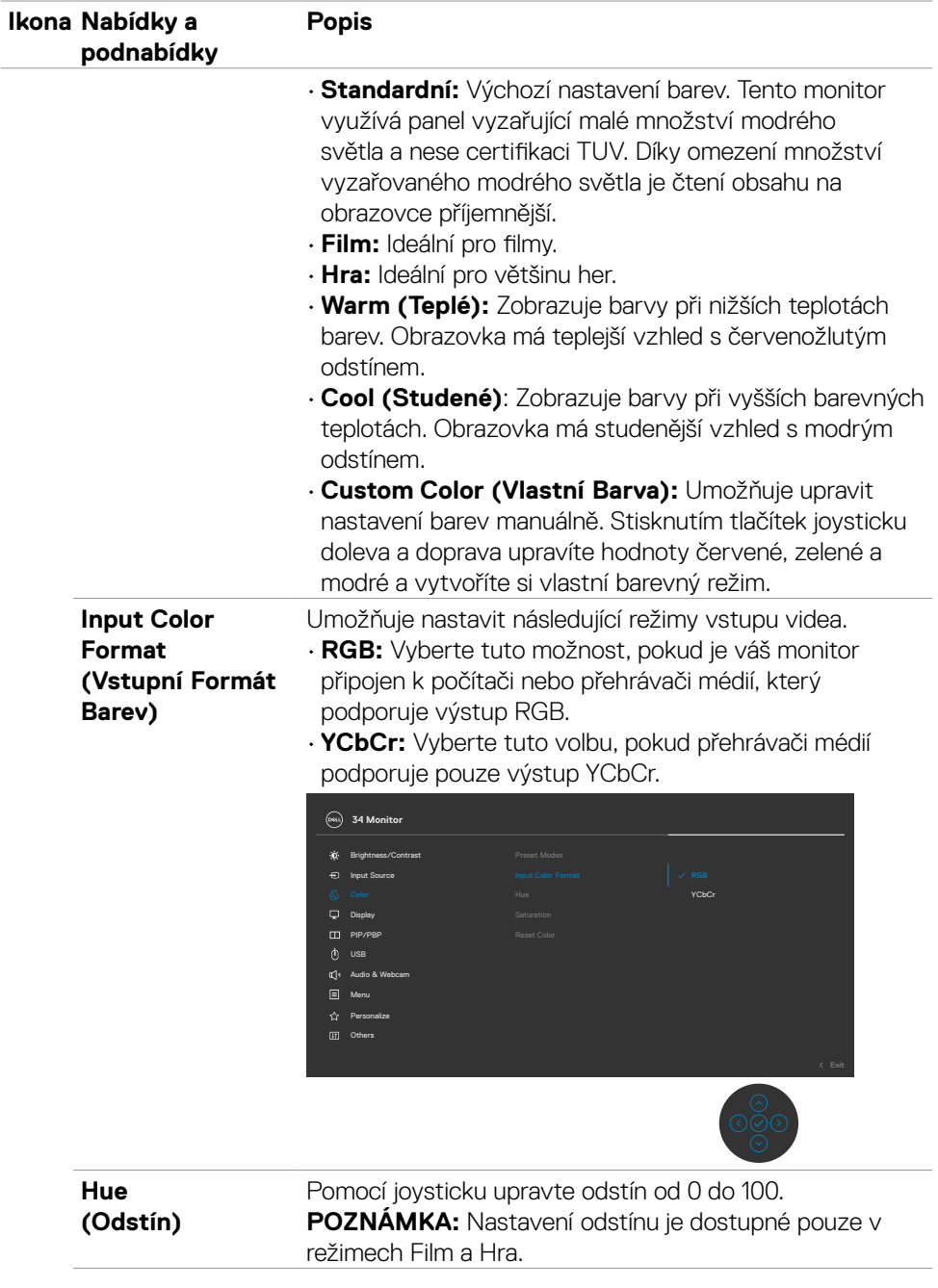

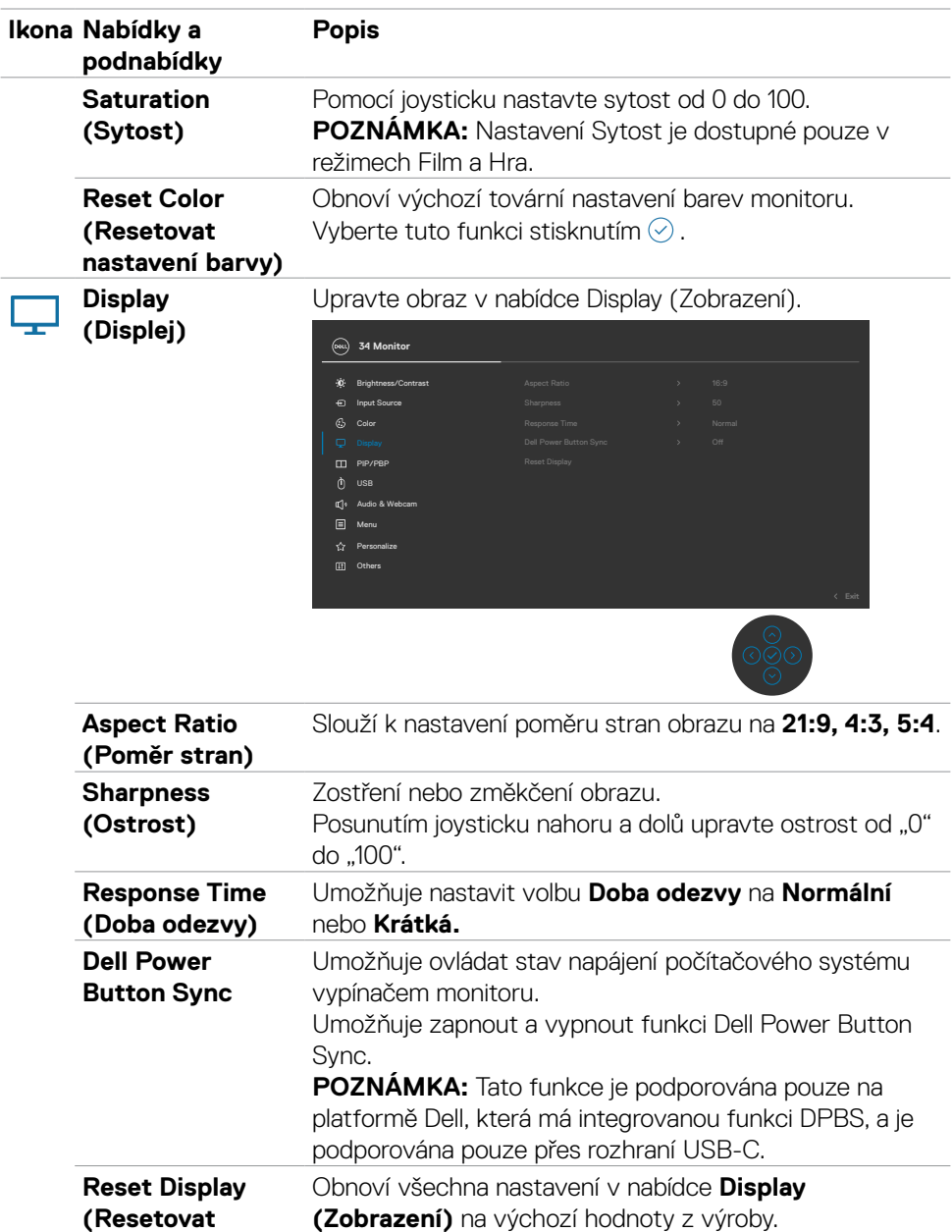

**displej)**  Vyberte tuto funkci stisknutím  $\odot$  .

(dell

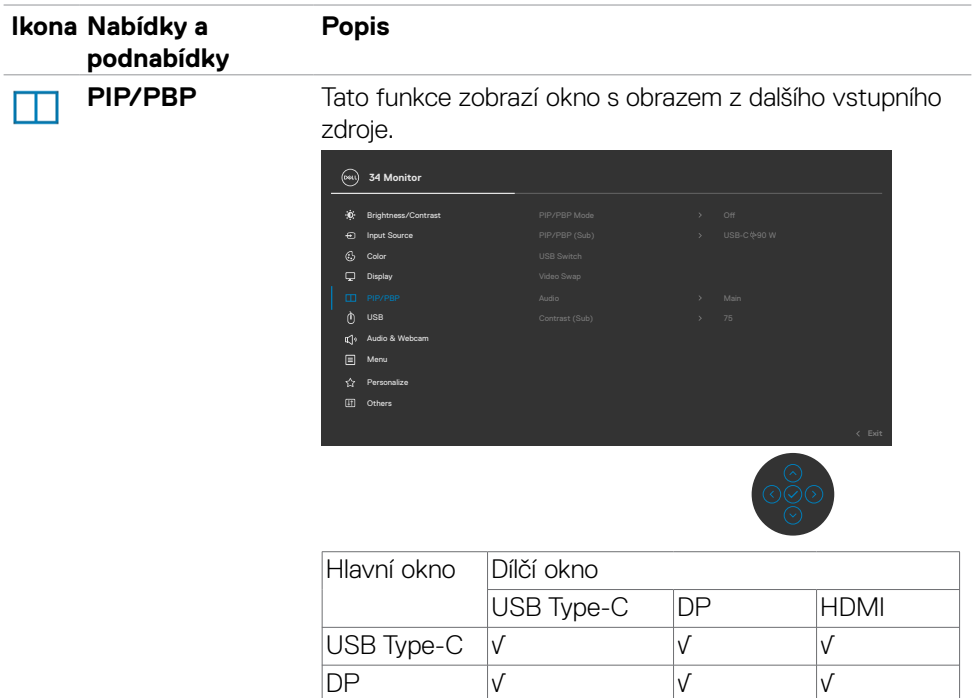

**POZNÁMKA:** V režimu PBP bude obraz zobrazen na středu obrazovky, nikoli na celou obrazovku.

HDMI √ √ √

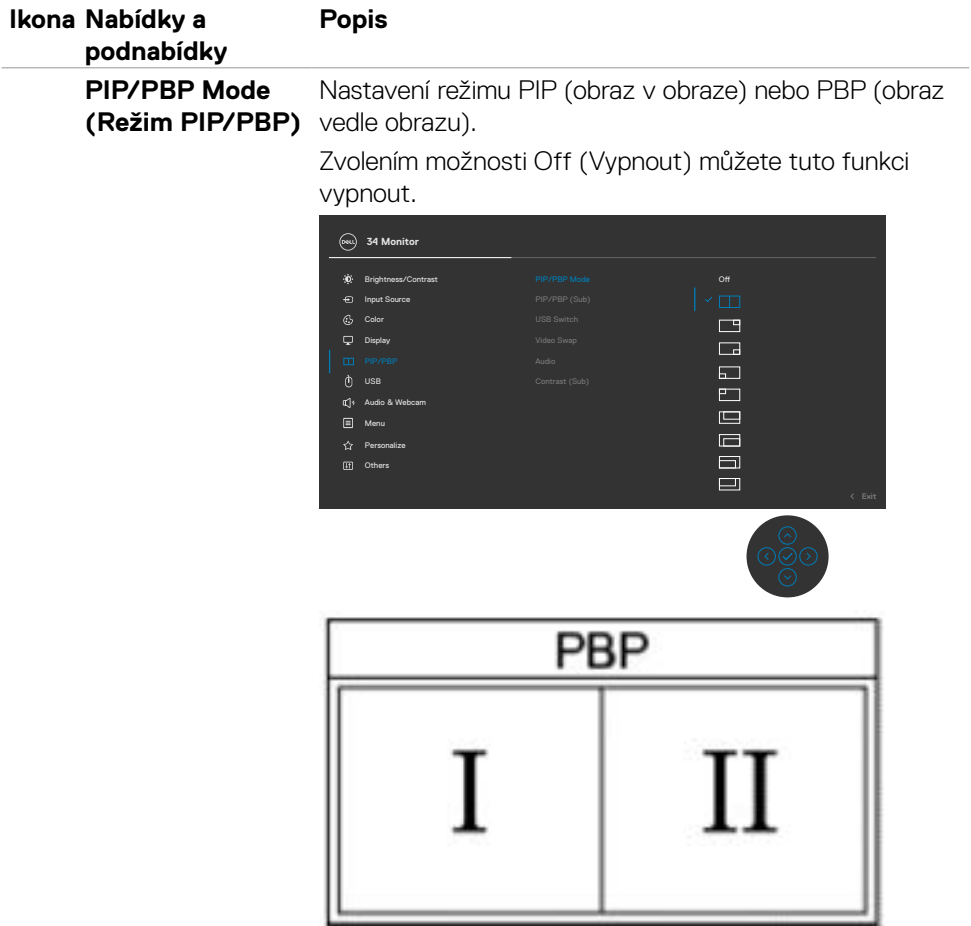

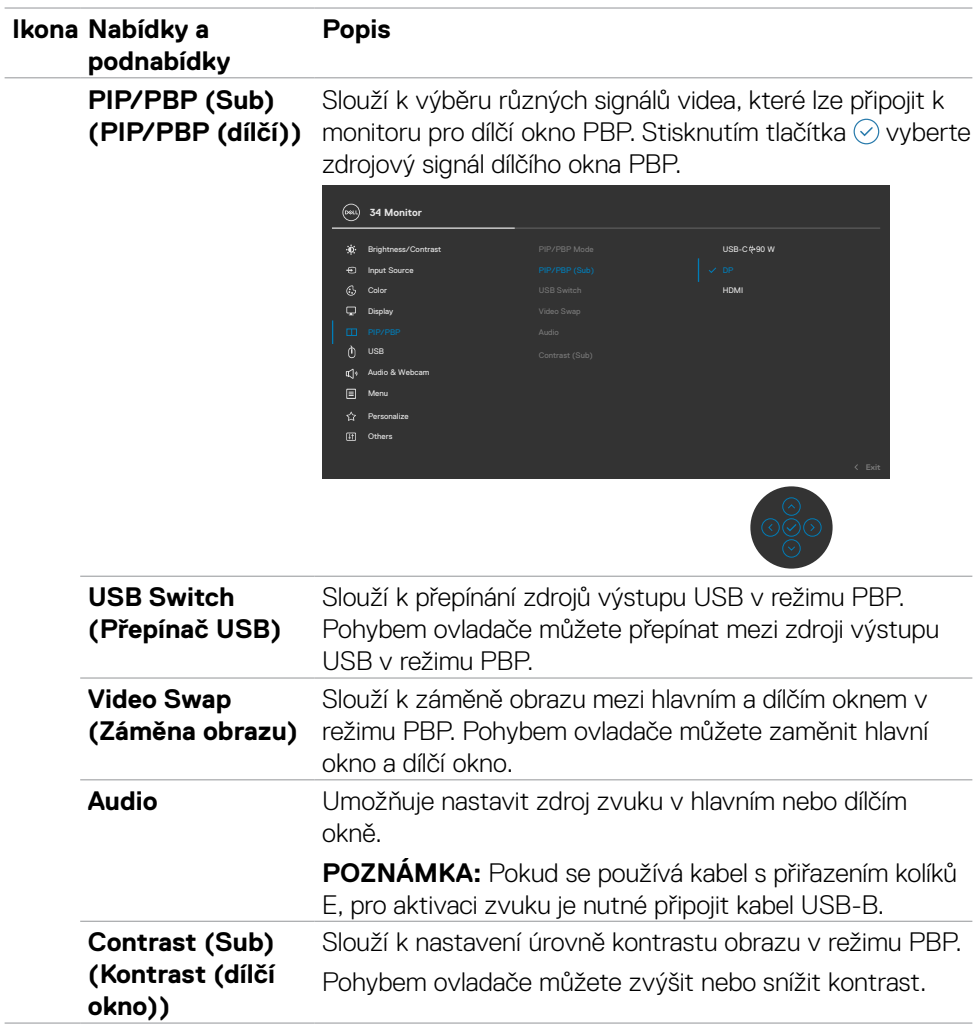

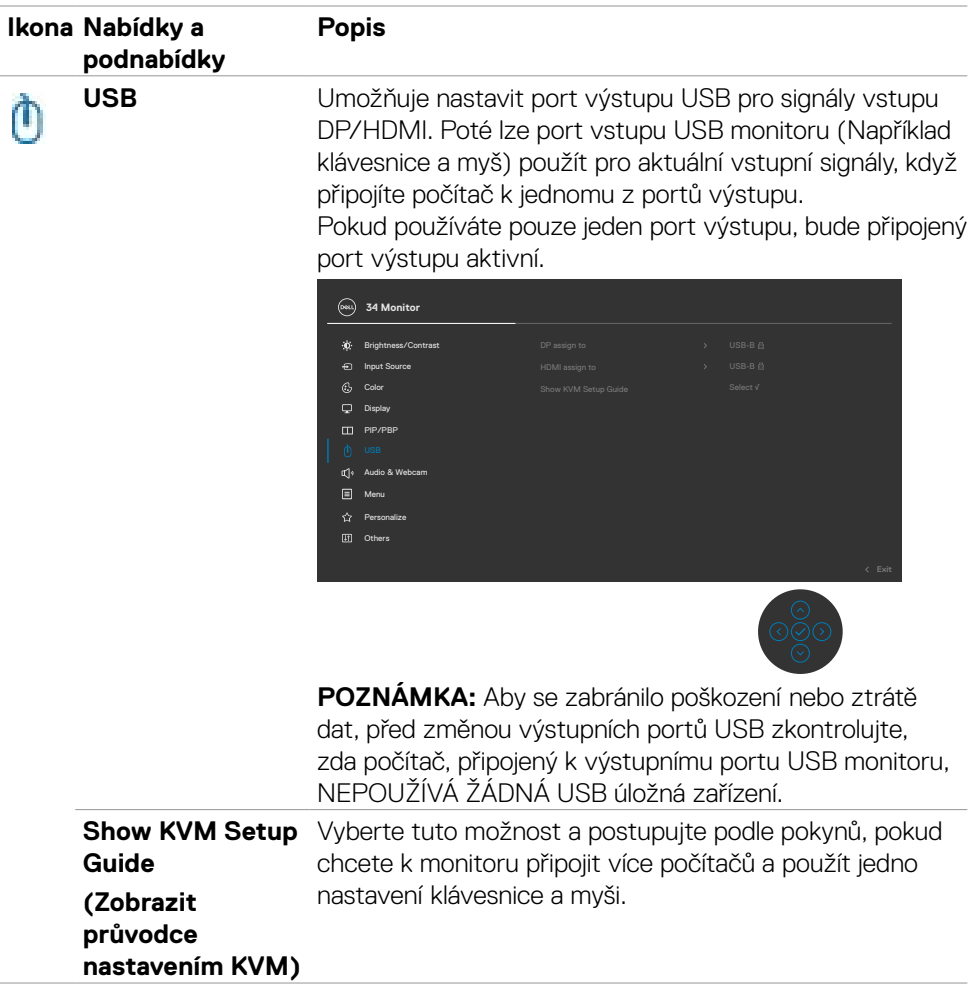

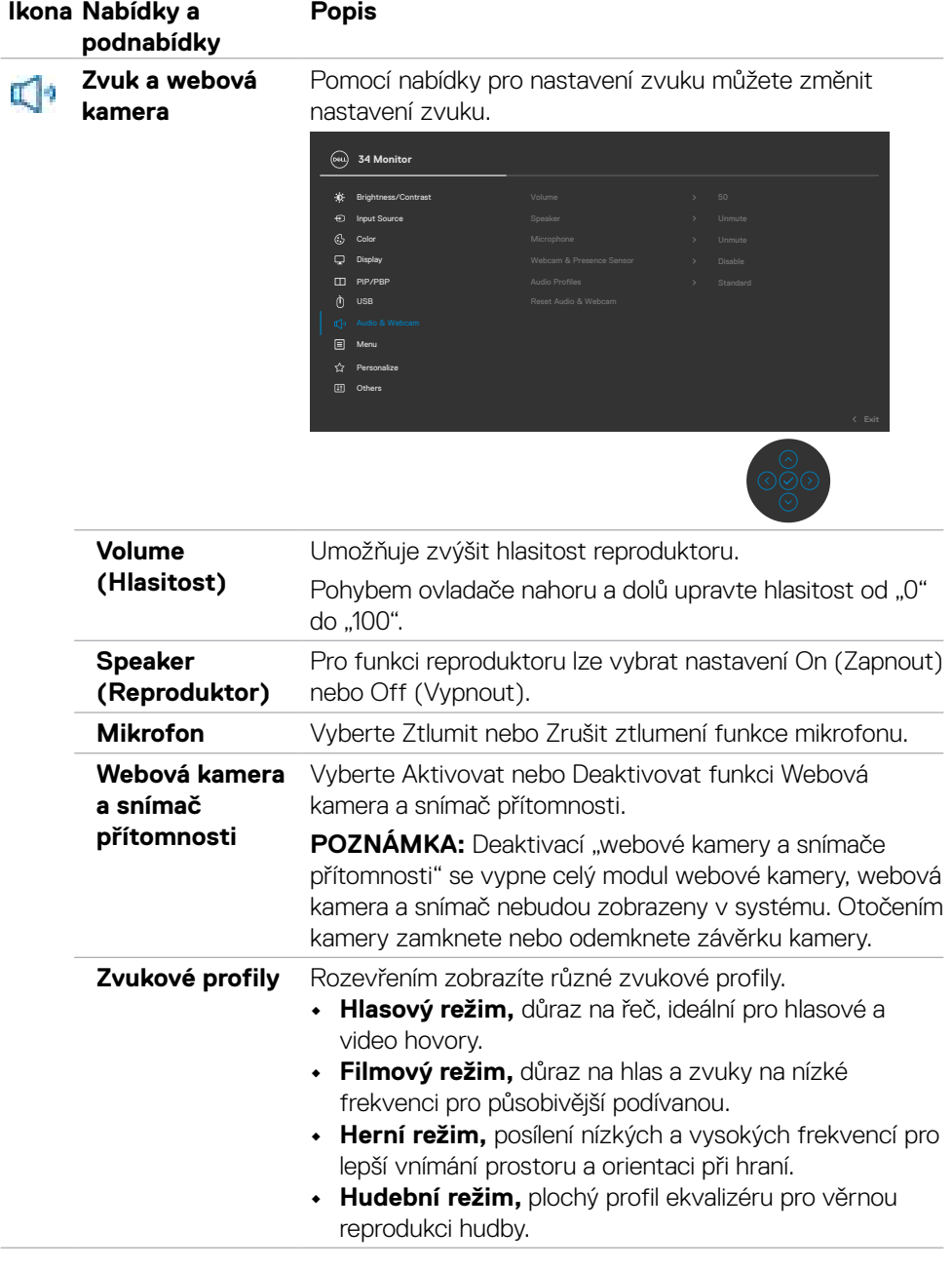

**72** | Používání monitoru

 $(\alpha)$
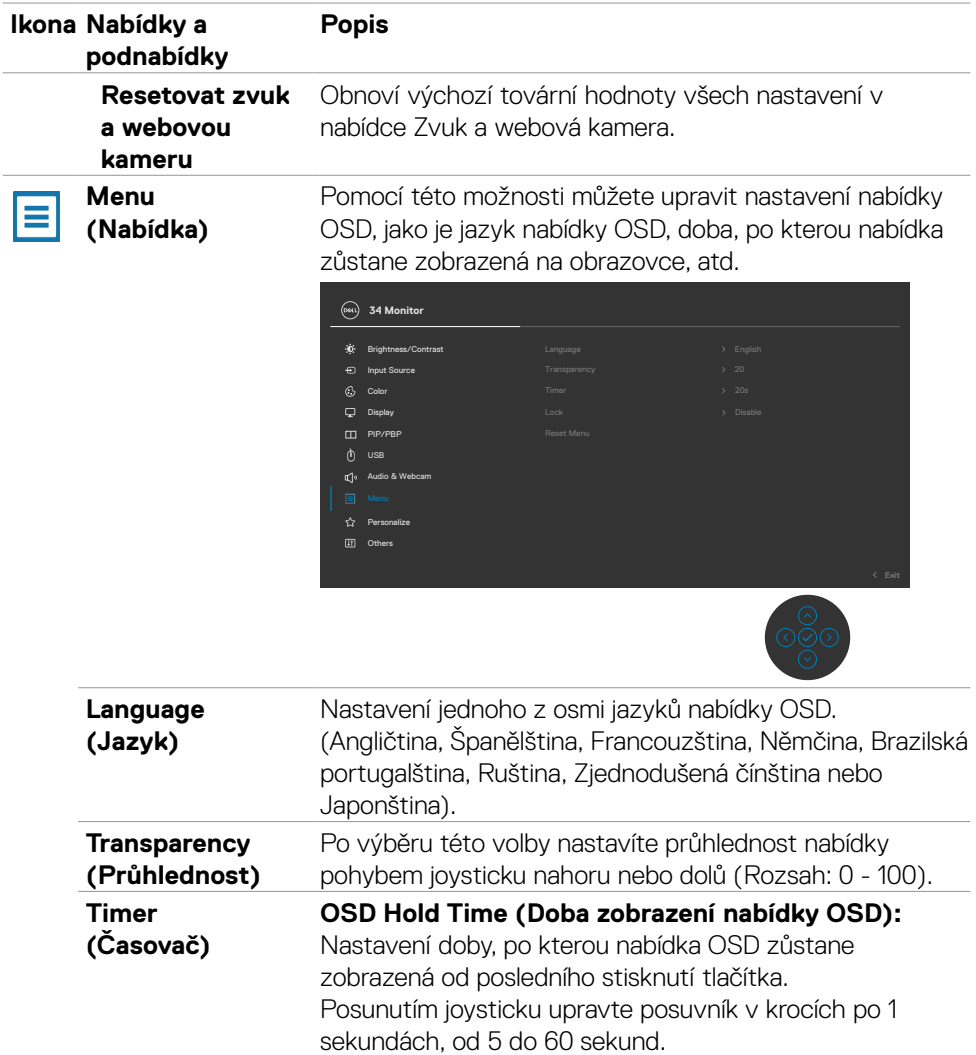

 $(\overline{DZL}$ 

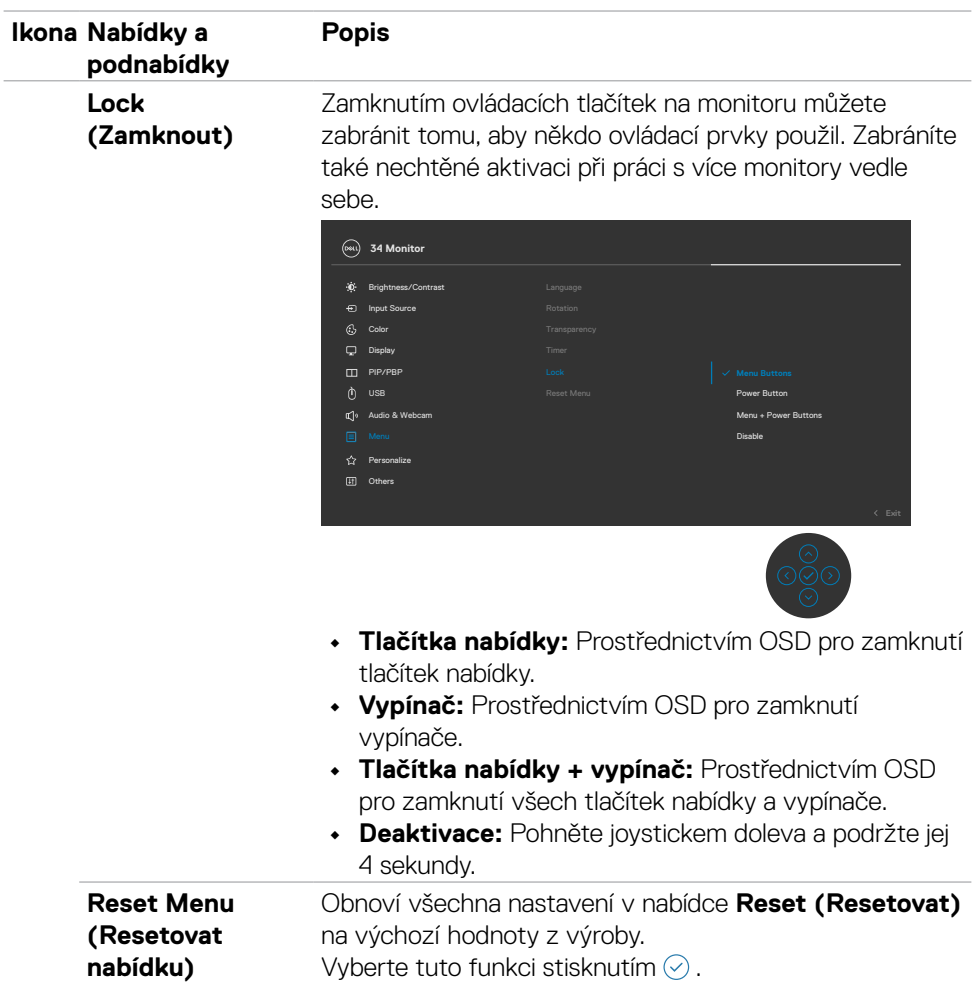

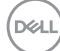

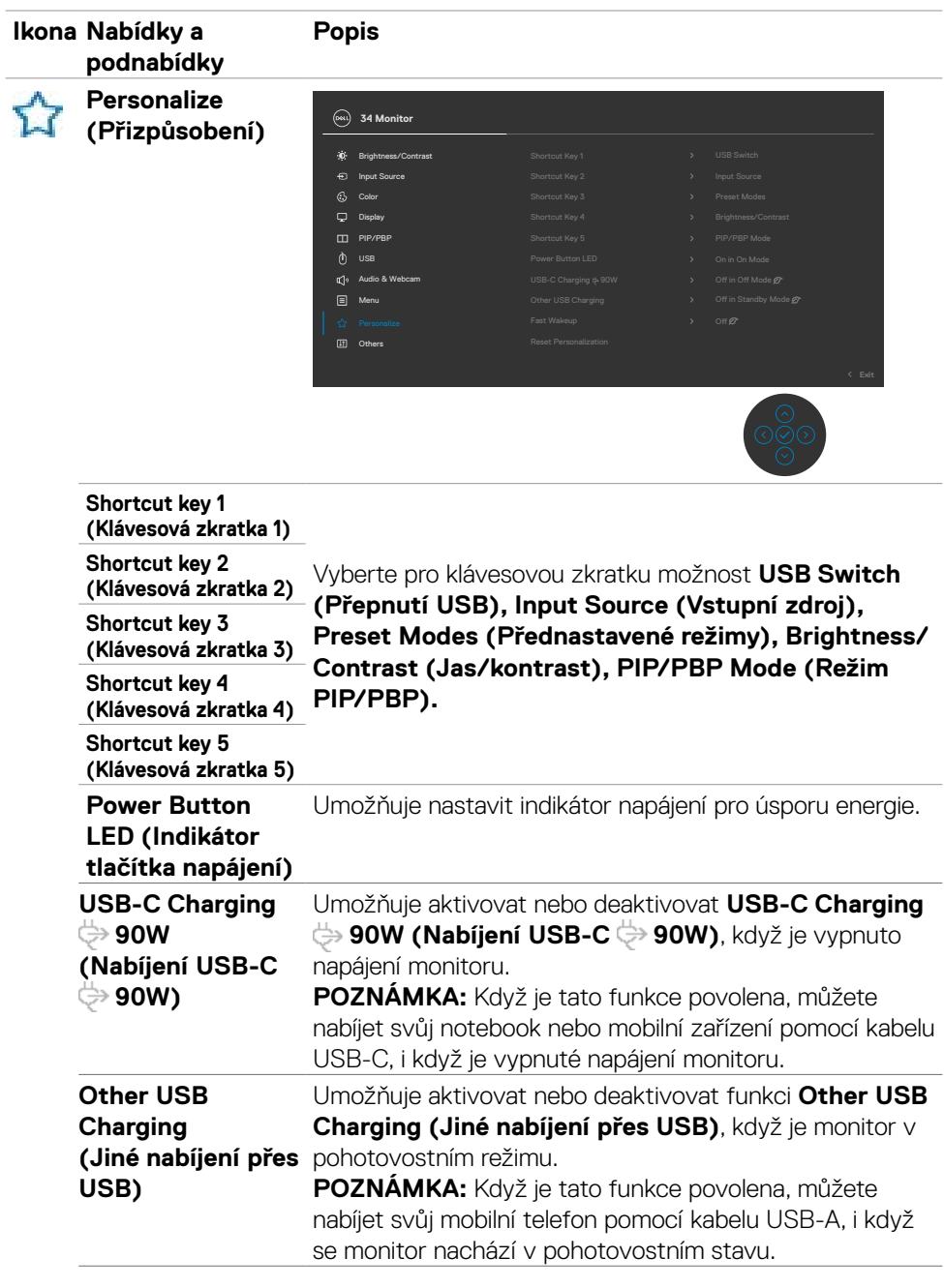

 $(\overline{DZL}$ 

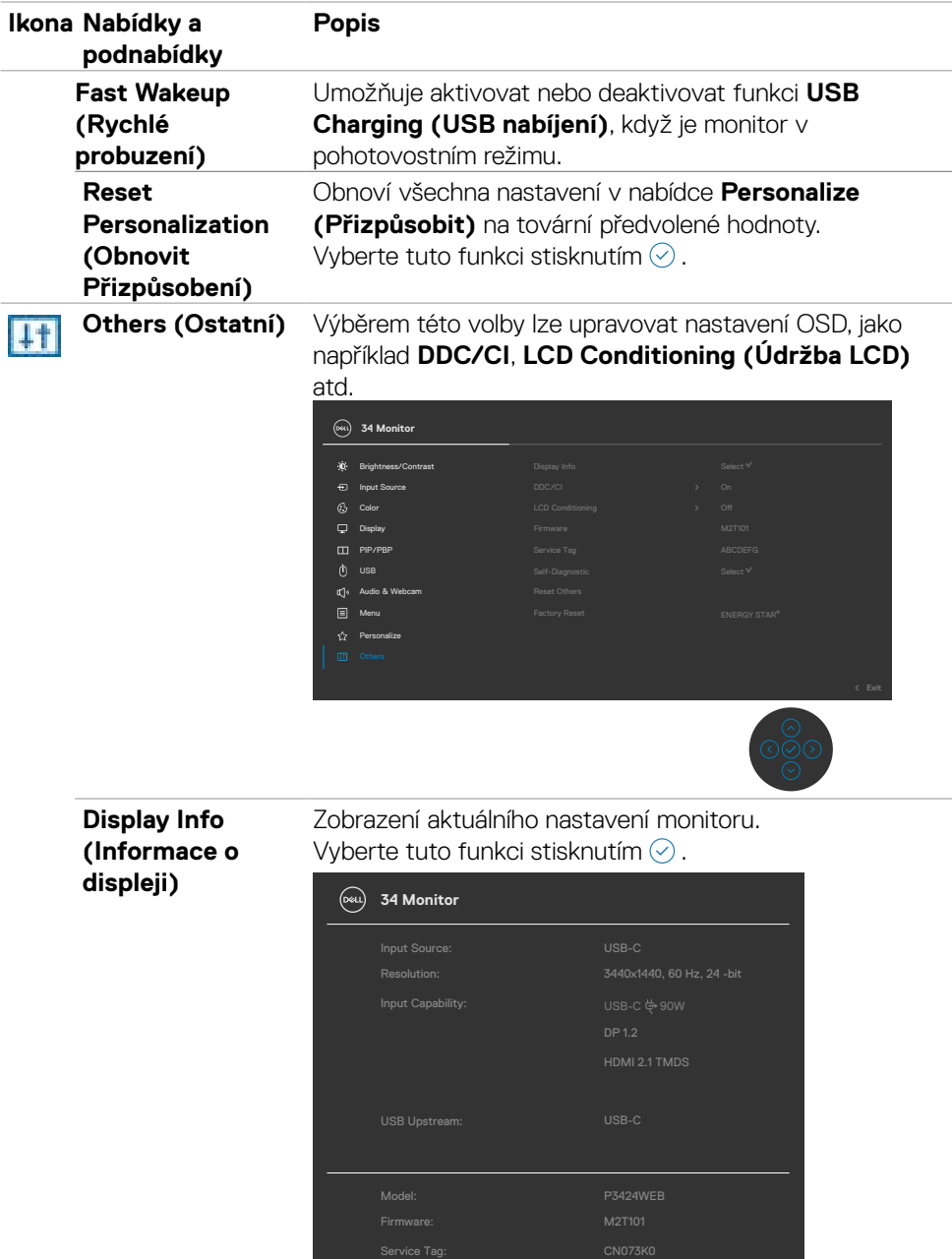

 $\int$ DELL

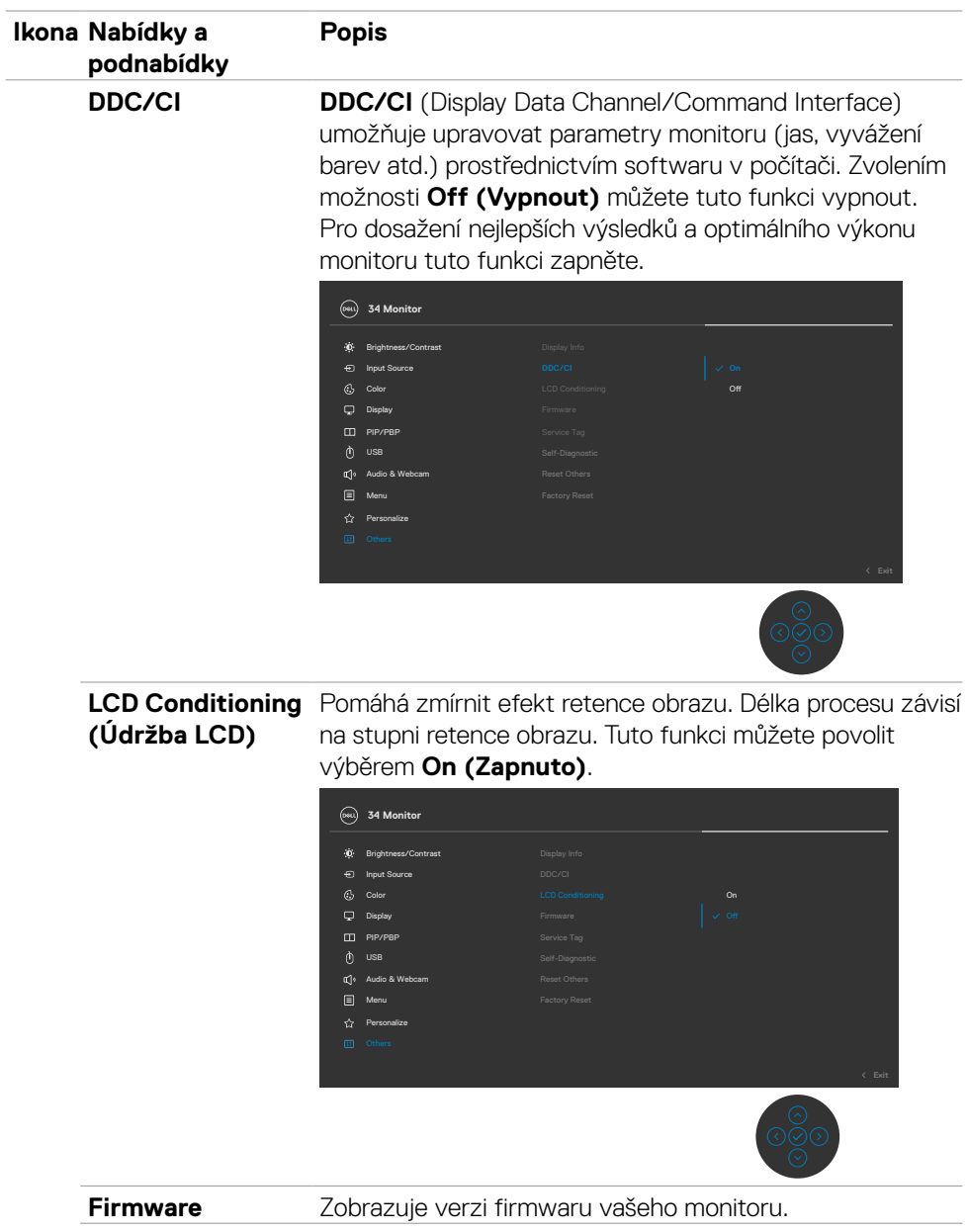

 $(\sim$ LL

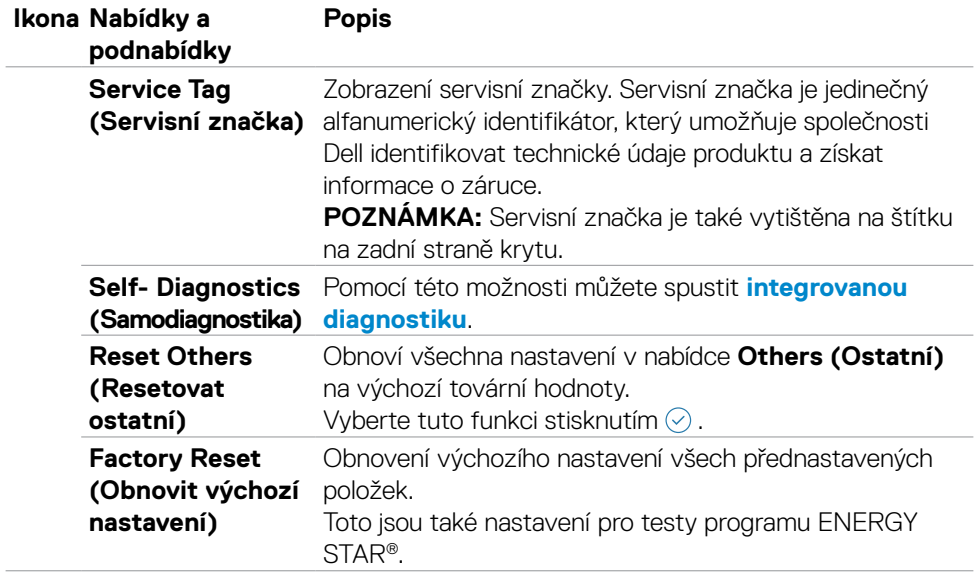

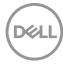

### **Používání funkce zámku OSD**

Ovládací tlačítka na předním panelu můžete zamknout, abyste zabránili přístupu do nabídky OSD a/nebo k tlačítku napájení.

#### **Tlačítka můžete zamknout pomocí nabídky Zámek.**

- **1.**Vyberte jednu z následujících možností.
	- **34 Monitor** Brightness/Contrast Input Source ó. Color Display  $\blacksquare$ PIP/PBP USB Power Button Audio & Webcam Menu + Power Buttons Disable ŵ Personalize 団 Others
- **2.** Zobrazí se následující zpráva.

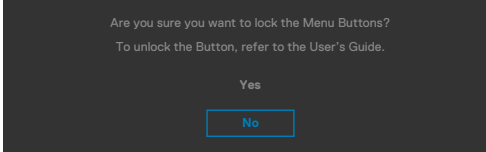

**3.** Vybráním možnosti Ano zamknete tlačítka. Když jsou tlačítka zamknutá, při jejich stisknutí se zobrazí ikona zámku Ą

#### **Tlačítka můžete zamknout pomocí joysticku.**

Stiskněte na čtyři sekundy směr doleva na joysticku. Na obrazovce se objeví nabídka.

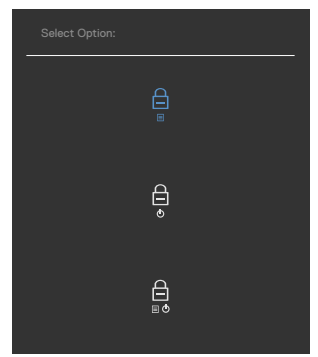

Vyberte jednu z následujících možností:

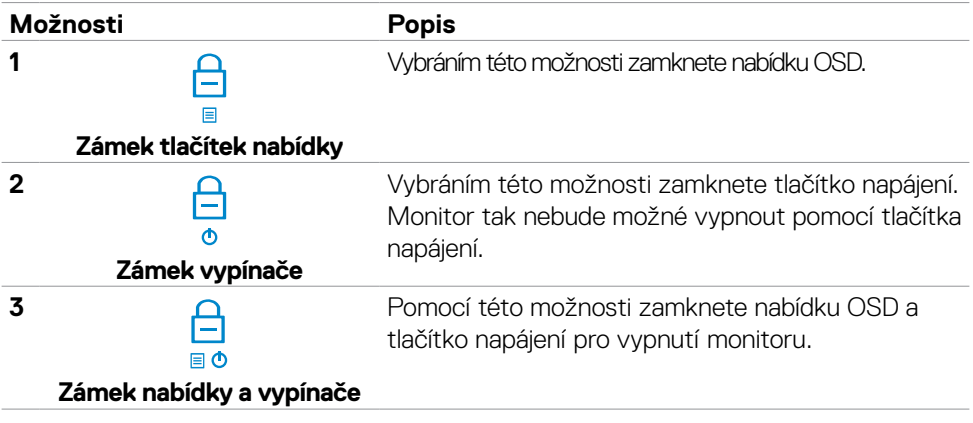

#### **Pokyny pro odemknutí tlačítka (tlačítek).**

Stiskněte na čtyři sekundy směr doleva na joysticku, dokud se na obrazovce neobjeví nabídka. V následující tabulce jsou popsány způsoby, jak lze odemknout tlačítka na předním panelu.

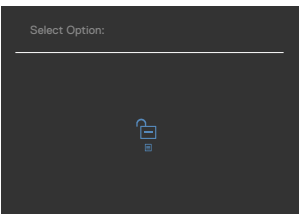

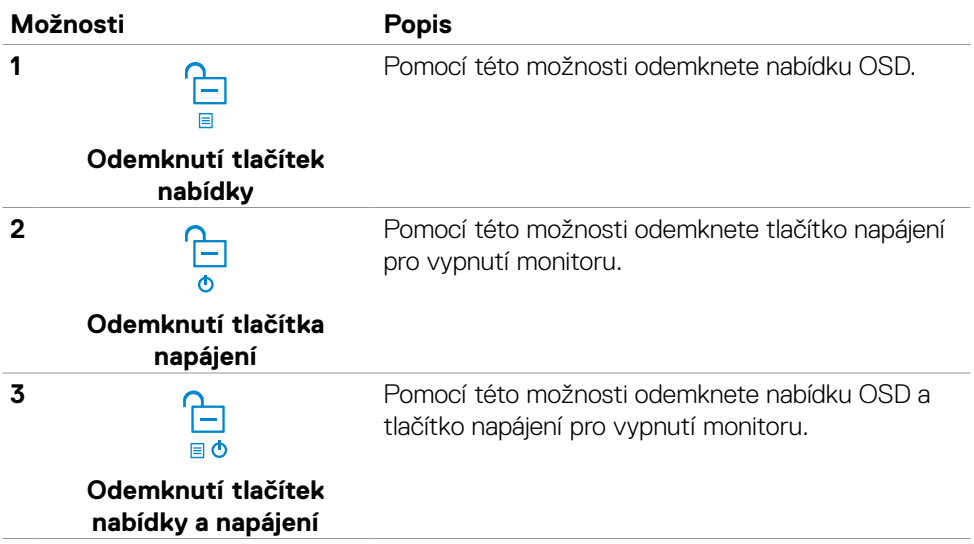

DELL

### **Výchozí nastavení**

Když vyberete možnost Obnovit tovární nastavení v nabídce Ostatní, zobrazí se následující zpráva:

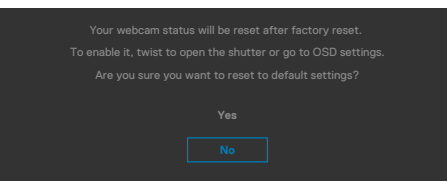

Když vyberete možnost "Ano" pro obnovení výchozích nastavení, zobrazí se následující zpráva:

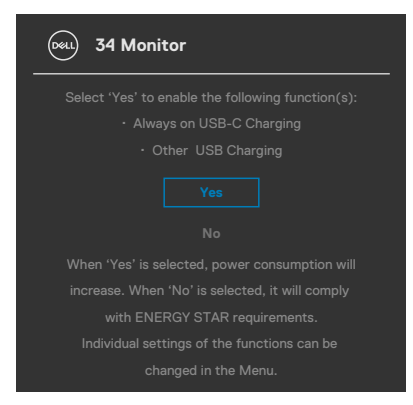

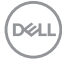

### **Varovné zprávy OSD**

Když monitor nepodporuje určitý režim rozlišení, zobrazí se následující zpráva:

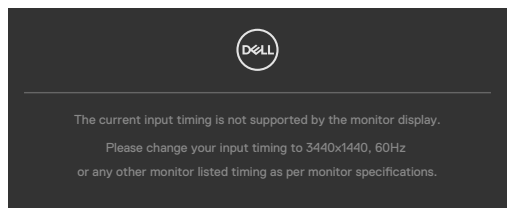

Znamená to, že monitor nemůže zajistit synchronizaci se signálem přijímaným z počítače. Informace o horizontálních a vertikálních frekvencích, které tento monitor podporuje, naleznete v části **[Technické údaje monitoru](#page-5-0)**. Doporučený režim je **3440 x 1440**.

Před vypnutím funkce DDC/CI se může zobrazit následující zpráva:

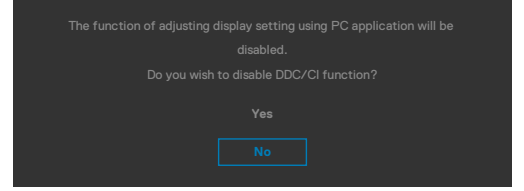

Když monitor přejde do úsporného režimu, zobrazí se následující zpráva:

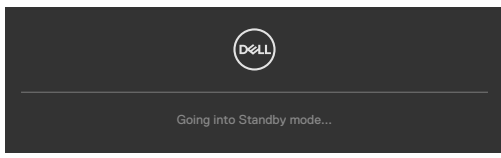

Pokud chcete otevřít nabídku **[OSD](#page-62-0)**, zapněte počítač a probuďte monitor.

Pokud stisknete jakékoli jiné tlačítko než tlačítko napájení, v závislosti na vybraném vstupu se zobrazí následující zprávy:

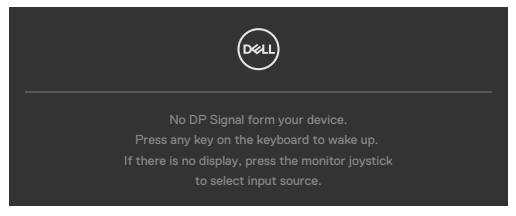

**DEL** 

Za následujících podmínek se na monitoru se zobrazí zpráva, když je k němu připojen kabel, který podporuje náhradní režim DP:

- Když je položka Automaticky vybrat pro **USB-C** nastavena na možnost Dotázat se na výběr vstupů.
- Když je k monitoru připojen kabel USB-C.

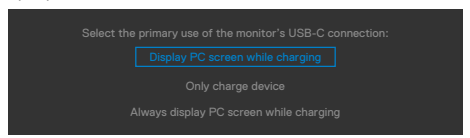

Pokud se monitor spojí se dvěma nebo více porty, když je vybrána možnost **Auto** vstupního zdroje, přepne se na následující port se signálem.

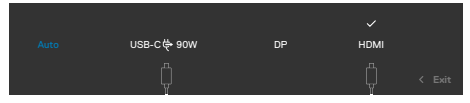

Když vyberete možnost **Vypnout v pohotovostním režimu** v nabídce Přizpůsobit, zobrazí se následující zpráva:

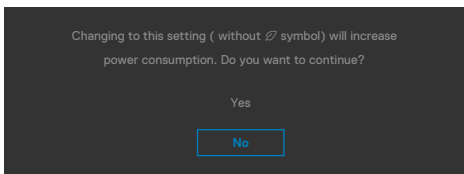

Pokud je nastaven jas nad výchozí úroveň 75 %, zobrazí se následující zpráva:

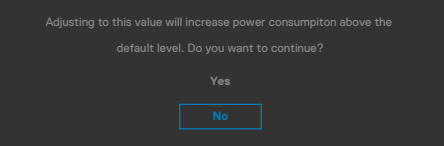

- · Když uživatel vybere možnost "Ano", zpráva o napájení se zobrazí jen jednou.
- · Když uživatel vybere možnost "Ne", zpráva o napájení se zobrazí znovu.
- Zpráva o napájení se zobrazí znovu pouze tehdy, když uživatel přes nabídku OSD obnoví výchozí nastavení.

Pokud je vybrán vstup USB Type-C / DP / HDMI a není připojen odpovídající kabel, zobrazí se plovoucí dialogové okno, jak je znázorněno níže.

#### **POZNÁMKA: Zpráva se může mírně lišit podle připojeného vstupního signálu.**

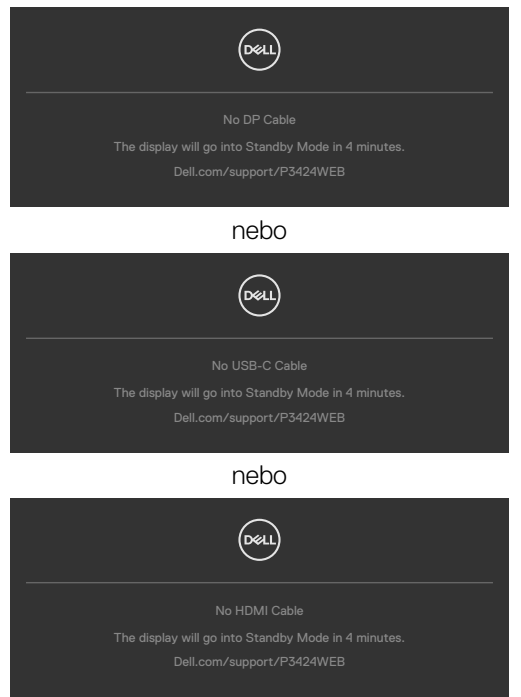

Když není připojen kabel výstupu USB a stisknete tlačítko **Teams/ Hookswitch/ Mute (Ztlumit)**, zobrazí se následující zpráva:

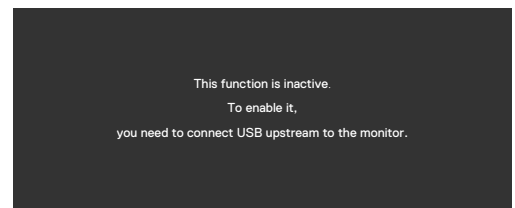

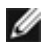

**REMARQUE : Aby tlačítka Teams/Hookswitch/Volume down (Snížit hlasitost)/Volume up (Zvýšit hlasitost)/Mute (Ztlumit) fungovala, musíte z počítače k monitoru připojit kabel výstupu USB (Type-A na Type-B nebo Type-C na Type-C).**

Další informace naleznete v části **[Řešení problémů](#page-99-0)**.

#### **Nastavení maximálního rozlišení**

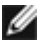

#### **REMARQUE : Tyto kroky se mohou mírně lišit podle verze operačního systému, který máte.**

Pokyny pro nastavení maximální rozlišení monitoru:

V Windows 8.1:

- **1.** V případě operačního systému Windows 8.1 přepněte na klasické zobrazení pracovní plochy výběrem dlaždice Pracovní plocha.
- **2.** Klepněte pravým tlačítkem na pracovní plochu a vyberte možnost **Screen resolution (Rozlišení obrazovky)**.
- **3.** Pokud je připojeno více monitorů, vyberte **P3424WEB**.
- **4.** Klepněte na rozevírací seznam **Screen Resolution (Rozlišení obrazovky)** a vyberte možnost **3440 x 1440**.
- **5.** Klikněte na tlačítko **OK**.

Operační systém Windows 10 / Windows 11:

- **1.** Klikněte pravým tlačítkem na plochu a vyberte **Display Settings (Nastavení zobrazení)**.
- **2.** Pokud je připojeno více monitorů, vyberte **P3424WEB**.
- **3.** Klikněte na rozevírací seznam Display Resolution (Rozlišení displeje) a vyberte možnost **3440 x 1440**.
- **4.** Klikněte na položku Keep changes (Zachovat změny).

Pokud se nezobrazí **3440 x 1440** jako volba, musíte zaktualizovat grafický ovladač na nejnovější verzi. V závislosti na počítači proveďte některý z následujících postupů:

Máte-li stolní nebo přenosný počítač Dell:

• Přejděte na **https://www.dell.com/support**, zadejte servisní značku a stáhněte nejnovější ovladač dané grafické karty.

Pokud používáte (notebook nebo stolní) počítač jiný, než Dell:

- Přejděte na webové stránky podpory vašeho počítače a stáhněte nejnovější ovladače grafické karty.
- Přejděte na webové stránky vaší grafické karty a stáhněte nejnovější ovladače grafické karty.

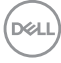

### **Nastavení služby Windows Hello**

Operační systém Windows® 10 / Windows® 11:

Klikněte na nabídku Start systému Windows, poté na **Settings (Nastavení)**.

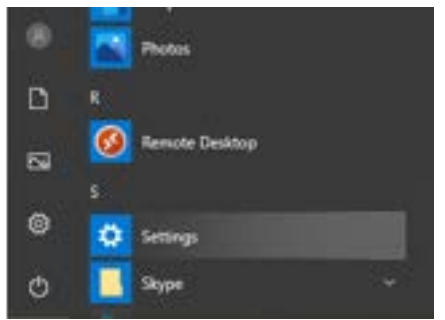

Klikněte na **Accounts (Účty)**.

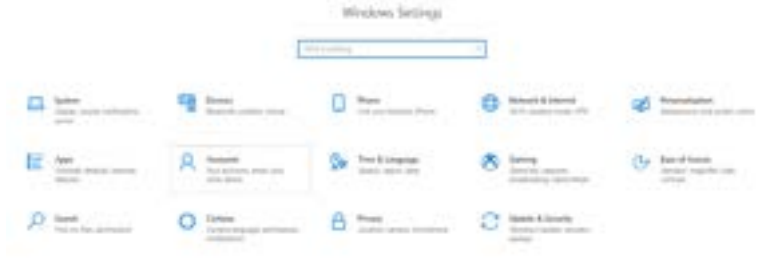

Klikněte na položku **Sign-in Options (Možnosti přihlášení)**. Před zapsáním ke službě Windows Hello musíte nastavit kód PIN.

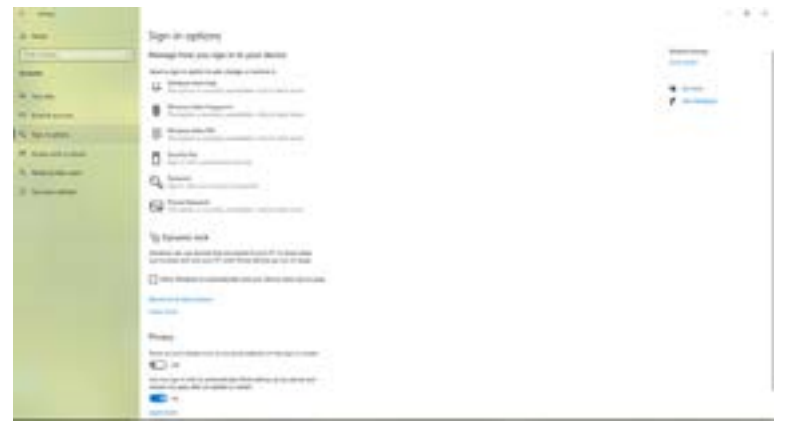

Kliknutím na tlačítko **Add (Přidat)** v části **PIN** přejdete na část **Set up a PIN (Nastavit kód PIN)**. Zadejte nový kód do políček New PIN (Nový kód PIN) a Confirm PIN (Potvrzení kódu PIN) a potom klikněte na tlačítko **OK**.

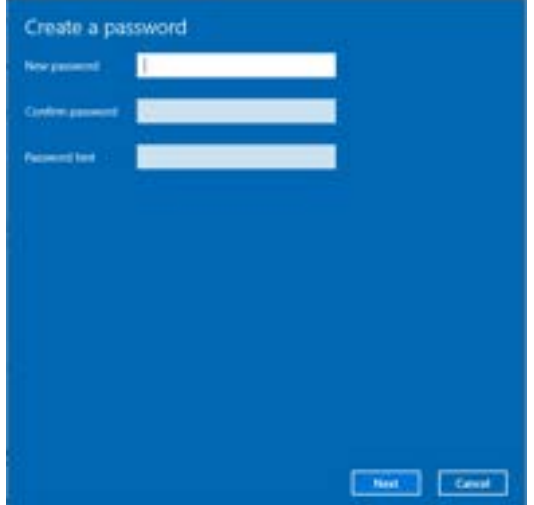

Po dokončení se uvolní možnosti nastavení služby Windows Hello. Klikněte na **Set up (Nastavit)** ve službě **Windows Hello** a přejděte na **Windows Hello setup (Nastavení Windows Hello)**.

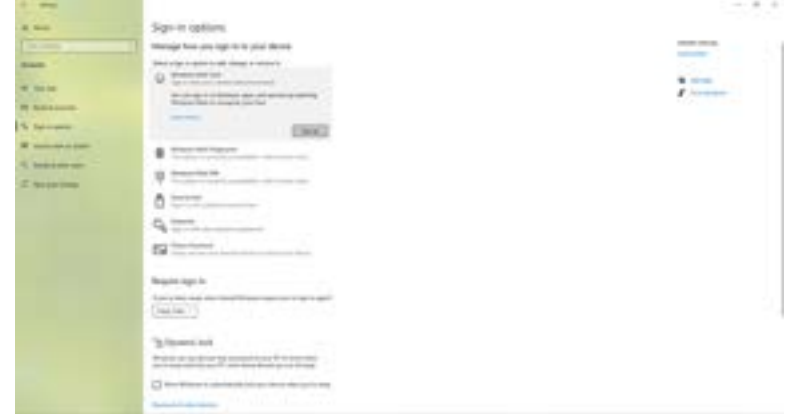

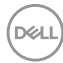

Po zobrazení následující zprávy klikněte na na tlačítko **Get Started (Začínáme)**.

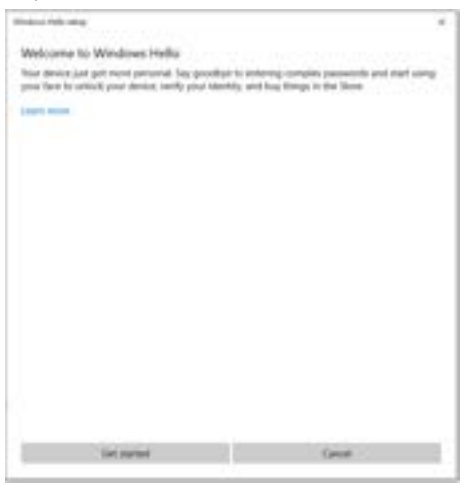

Dívejte se přímo na displej a zaujměte polohu, ve které se váš obličej nachází uprostřed rámečku zobrazeného na displeji. Webová kamera zaregistruje váš obličej.

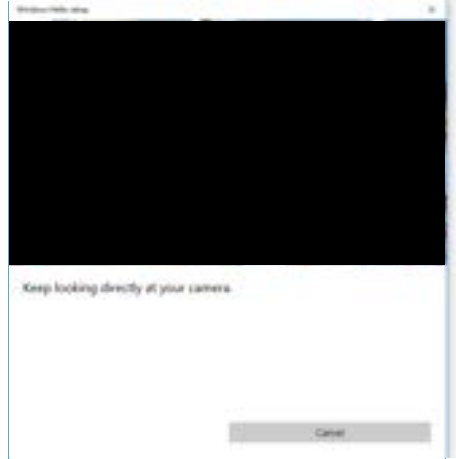

**D**ELL

Po zobrazení následující zprávy kliknutím na tlačítko **Close (Zavřít)** ukončete **Windows Hello setup (Nastavení Windows Hello)**.

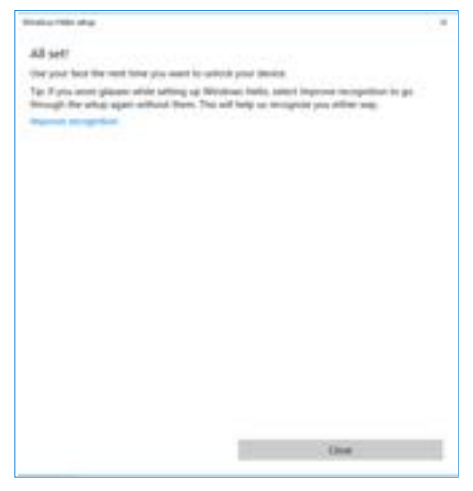

Po dokončení nastavení máte další možnost, jak vylepšit rozpoznávání. Podle potřeby klikněte na tlačítko **Improve recognition (Vylepšit rozpoznávání)**.

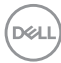

# **Nastavení webové kamery monitoru jako výchozího zařízení v operačním systému**

Při připojování notebooku se zabudovanou webovou kamerou k tomuto monitoru můžete v rozhraní správce zařízení najít zabudovanou kameru notebooku a webovou kameru monitoru. Běžně jsou aktivované a výchozí nastavení používá zabudovanou kameru notebooku.

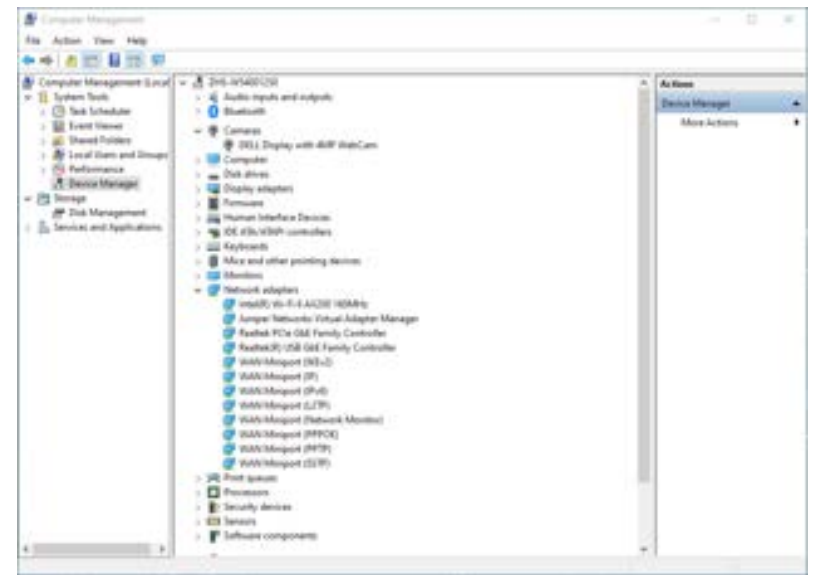

Chcete-li nastavit jako výchozí webovou kameru monitoru, je třeba deaktivovat zabudovanou kameru v notebooku. Podle následujících pokynů identifikujte zabudovanou webovou kameru notebooku a deaktivujte ji:

Klikněte pravým tlačítkem na **DELL Display with 4MP WebCam** a kliknutím na možnost Vlastnosti otevřete okno vlastností **DELL Display with 4MP WebCam Properties**.

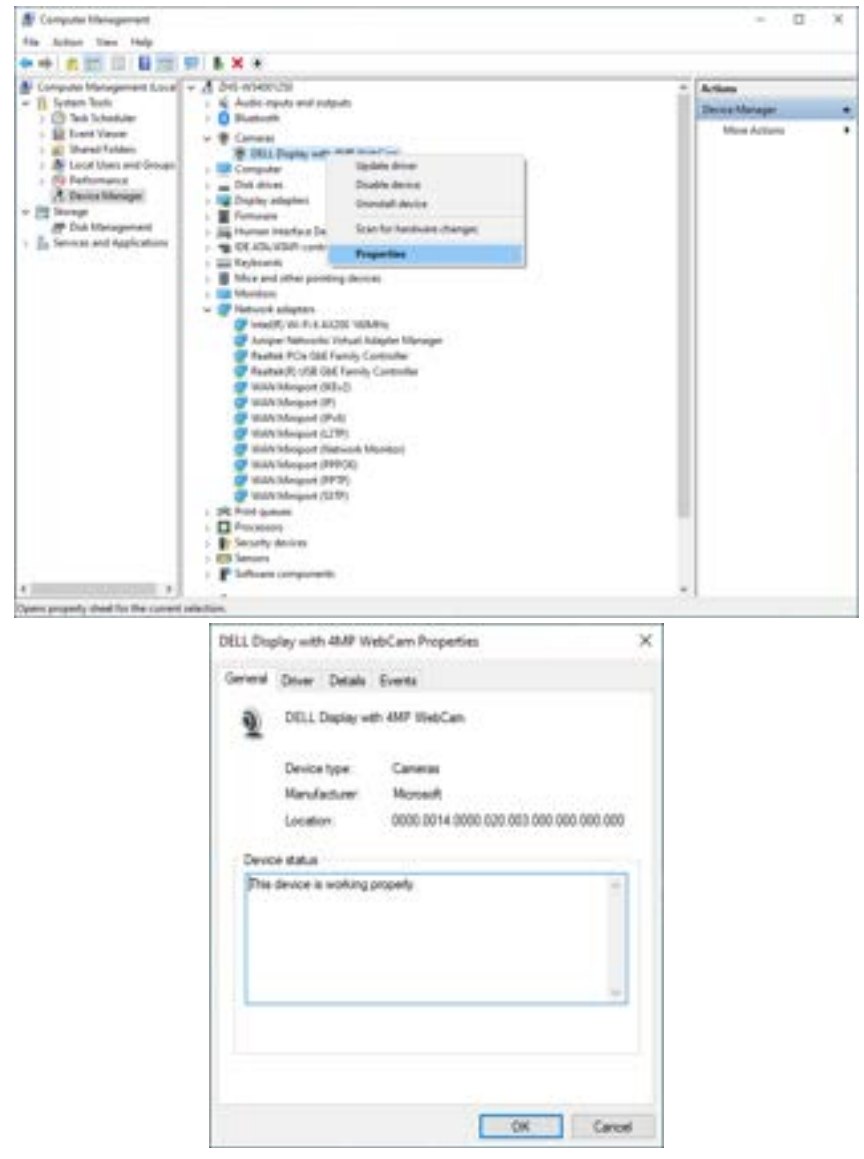

Klikněte na **Details > Property (Podrobnosti > Vlastnost)** a vyberte položku **Hardware Ids (ID hardwaru)**.

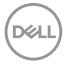

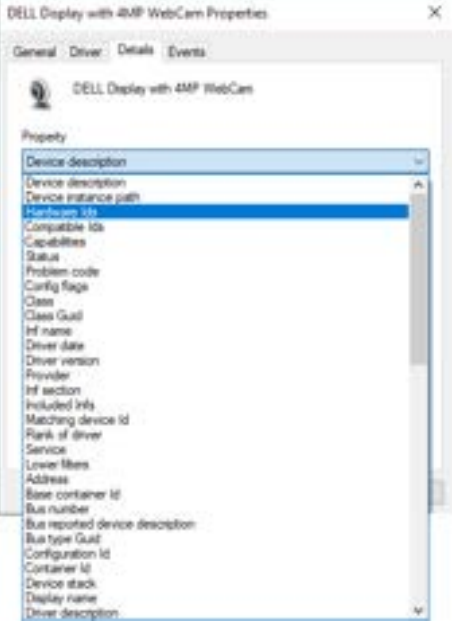

 $(\sim$ LL

V části **Value (Hodnota)** se zobrazí podrobná ID hardwaru této **DELL Display with 4MP WebCam**. ID hardwaru vestavěné webové kamery notebooku a webové kamery monitoru se liší. U modelů P3424WEB se zobrazí následující ID hardwaru webové kamery monitoru:

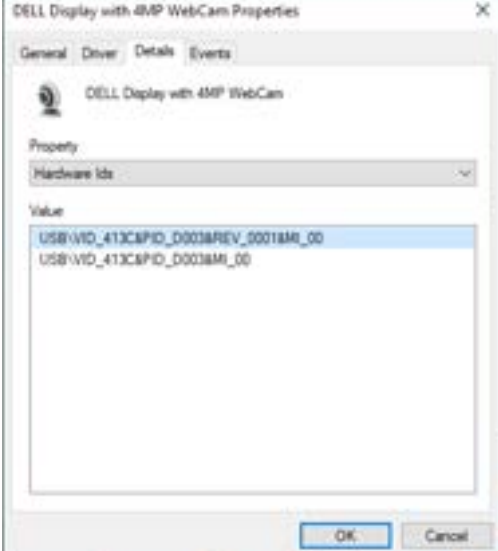

Klikněte pravým tlačítkem na webovou kameru **PC/Notebook**, která má odlišná ID hardwaru, a potom klikněte na tlačítko **Disable (Zakázat)**.

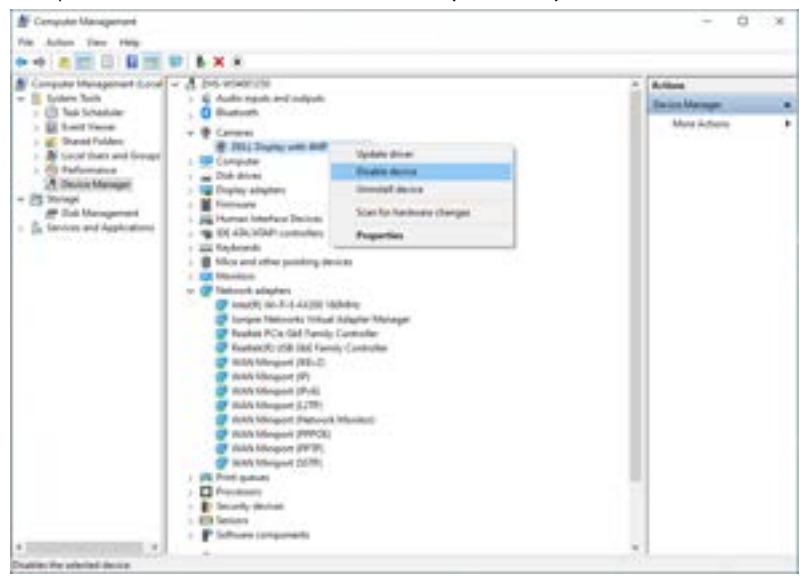

*DELL* 

Zobrazí se následující zpráva:

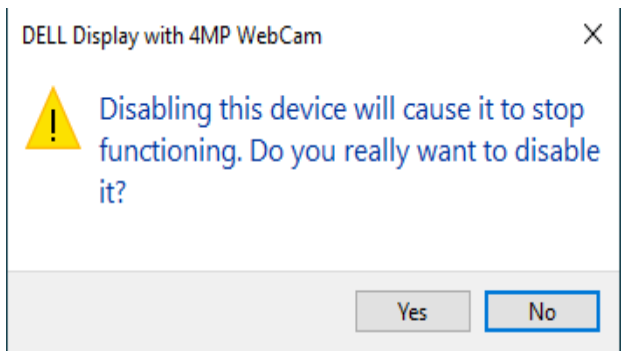

Klikněte na tlačítko Yes (Ano). Webová kamera notebooku je nyní deaktivována a webová kamera monitoru je nastavena jako výchozí. Restartujte notebook.

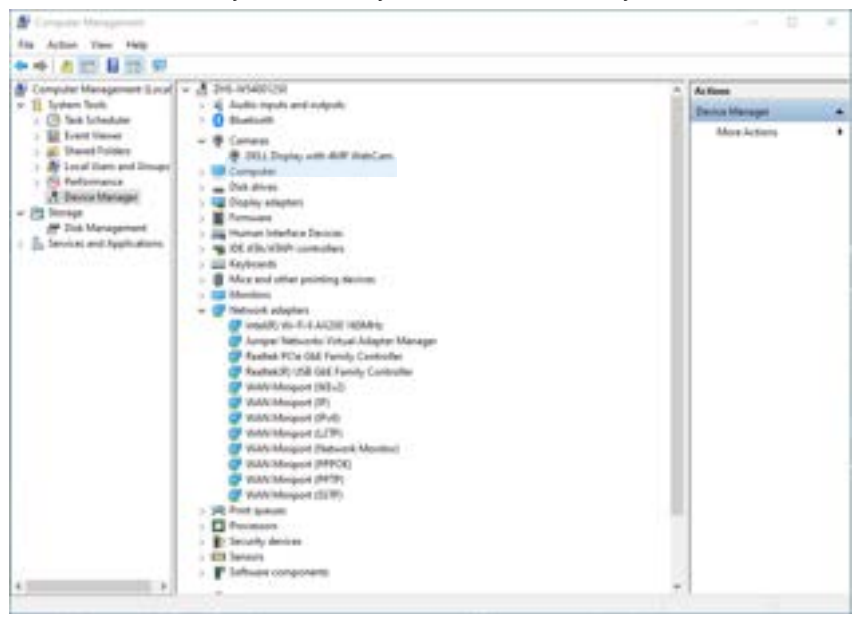

DELI

### **Nastavení reproduktoru monitoru jako výchozího zařízení v operačním systému**

Když se váš počítač připojuje k více reproduktorům, můžete nastavit reproduktor monitoru jako výchozí. Postupujte podle následujících pokynů:

Klikněte pravým tlačítkem na položku Volume (Hlasitost) v oznamovací oblasti hlavního panelu systému Windows.

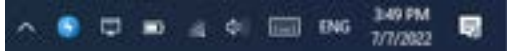

Kliknutím na položku **Playback devices (Zařízení pro přehrávání)** přejděte do rozhraní nastavení **Sound (Zvuk)**.

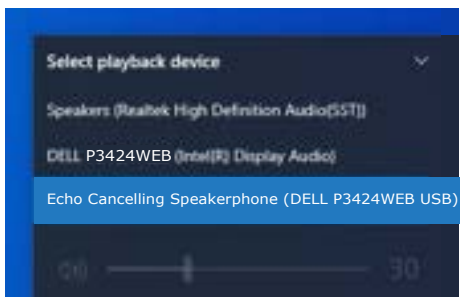

Pokud je mezi monitorem a počítačem zapojen pouze kabel HDMI nebo DP, v rozhraní nastavení **Sound (Zvuk)** bude zobrazen pouze jeden reproduktor s názvem **DELL P3424WEB**.

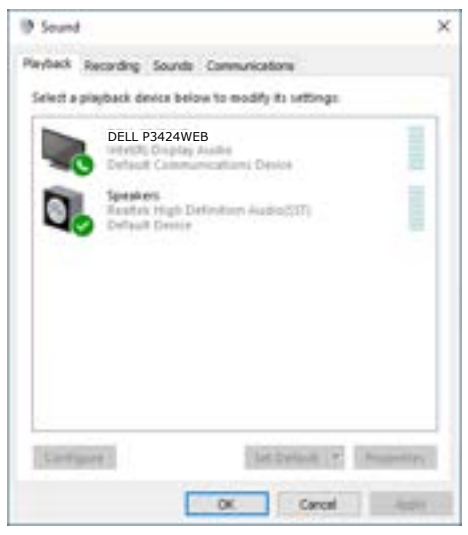

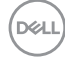

Klikněte na položku **DELL P3424WEB** a potom klikněte na tlačítko **Set Default (Nastavit jako výchozí)**. Reproduktor monitoru bude nastaven jako výchozí.

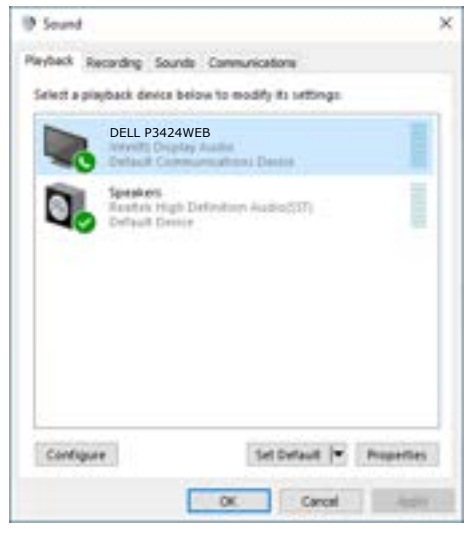

**Kliknutím na tlačítko OK** ukončete nastavení **Sound (Zvuk)**.

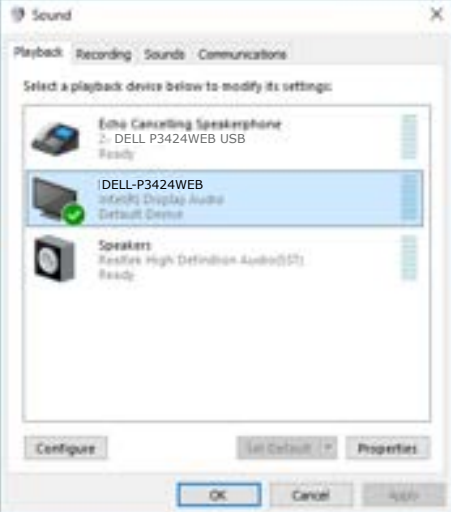

**D**ELL

Pokud je mezi monitorem a počítačem připojen kabel USB a kabel HDMI nebo DP, v rozhraní nastavení Sound (Zvuk) se zobrazí dvě cesty zvuku s označením **DELL P3424WEB** a **Echo Cancelling Speakerphone (Mikrofon s funkcí potlačení okolního šumu) (P3424WEB)**. Monitory **P3424WEB** zobrazí možnosti pro dvě cesty zvuku podporované monitorem.

- Cesta zvuku **Mikrofon s funkcí potlačení zpětné vazby (P3424WEB)** je přes USB. Buď kabelem USB-C na USB-C, nebo kabelem USB-A na USB-B. Vzhledem k tomu, že cesta mikrofonu vede z monitoru zpět do počítače přes USB, je tento výběr určen pro konferenční aplikace VolP/UC. V tomto výběru bude fungovat nahrávání a přehrávání zvuku.
- Cesta zvuku **DELL P3424WEB** je místem, kde audio proudí přes alternativní režim HDMI/DP. V rámci tohoto výběru nebude podporován mikrofon. Tato volba je vhodná pouze pro přehrávání zvuku.

Přehrávání zvuku je stejné bez ohledu na cestu zvuku. Pro komunikační aplikace společnost Dell Technologies doporučuje vybrat výchozí cestu zvuku Hlasitý odposlech s rušením ozvěny.

 **POZNÁMKA: Pokud vyberete cestu zvuku Dell P3424WEB, pro Hlasitý odposlech s rušením ozvěny musí být nastavena střední nebo vysoká hlasitost, jinak může být maximální hlasitost monitoru Dell P3424WEB příliš nízká, protože je omezena hlasitostí nastavenou pro Hlasitý odposlech s rušením ozvěny. Pokud je například hlasitost pro Hlasitý odposlech s rušením ozvěny nastavena na 50 % a hlasitost monitoru Dell P3424WEB na 100 %, hlasitost monitoru bude 50%.**

### **Využití reproduktoru a mikrofonu monitoru**

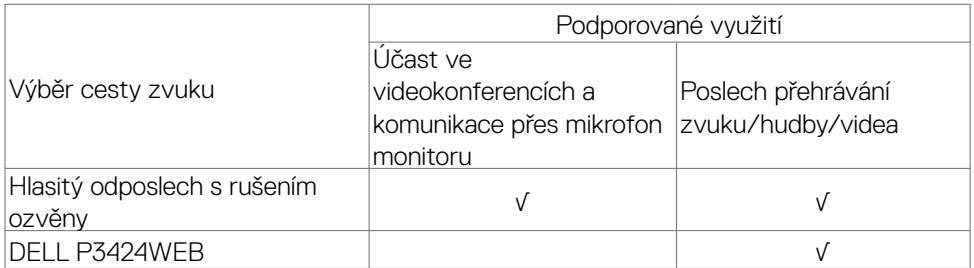

Nastavení **Hlasitý odposlech s rušením ozvěny** přes USB je vhodné, když uživatel chce ke komunikaci využít mikrofon monitoru.

Cesta zvuku **Hlasitý odposlech s rušením ozvěny** pomáhá eliminovat nebo omezit ozvěnu při konferenčních hovorech. Ozvěna zde znamená nechtěný odraz hlasu uživatele tak, že jej uživatel slyší, což může být rušivé a nepříjemné. Pomocí mikrofonu monitoru lze také pořizovat zvukové záznamy. Cesta zvuku Hlasitý odposlech s

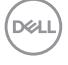

rušením ozvěny je ideální pro videokonferenčních hovory s aplikacemi Microsoft Teams nebo Zoom.

Zvuk monitoru **Dell P3424WEB** s cestou I2S je vhodný pro poslech při přehrávání zvuku/hudby/videa, když není nutné mluvit nebo nahrávat hlas uživatele.

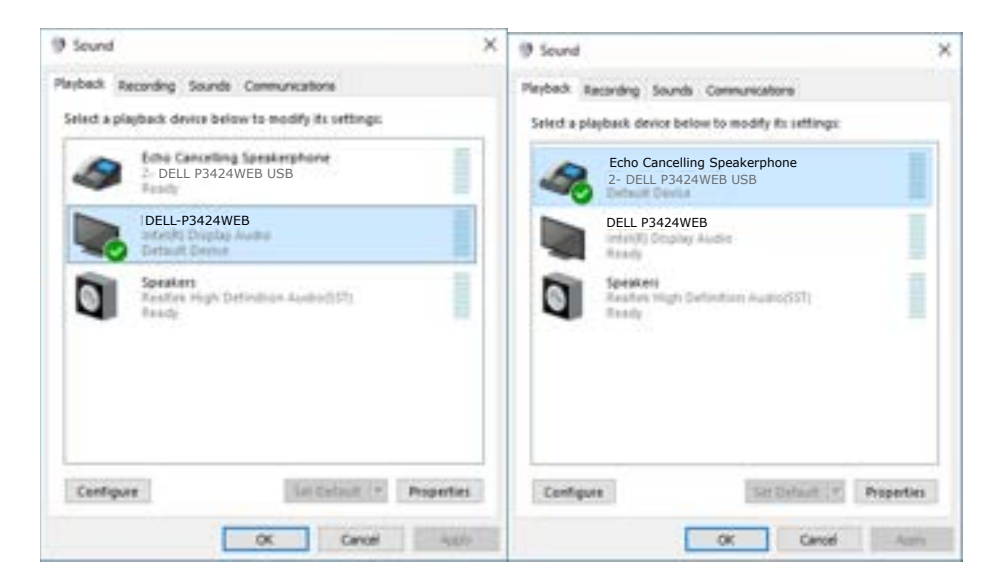

DELI

# <span id="page-99-0"></span>**Řešení problémů**

**VAROVÁNÍ: Před provedením postupů uvedených v této části si přečtěte [bezpečnostní pokyny.](#page-5-0)**

# **Automatický test**

Monitor je vybaven funkcí samostatné kontroly, pomocí které lze ověřit správnou funkčnost monitoru. Pokud je monitor řádně připojen k počítači, ale na monitoru se nic nezobrazuje, spusťte samostatnou kontrolu monitoru provedením následujících kroků:

- **1.** Vypněte počítač i monitor.
- **2.** Odpojte video-kabel ze zadní strany počítače. Aby byl zajištěn správný průběh samostatné kontroly, odpojte od počítače všechny digitální a analogové kabely.
- **3.** Zapněte monitor.

Pokud monitor nedetekuje obrazový signál a funguje správně, na obrazovce by se mělo zobrazit okno (na černém pozadí). V režimu samostatné kontroly svítí indikátor napájení bíle. V závislosti na vybraném vstupu se také po obrazovce může posouvat jedno z následujících dialogových oken.

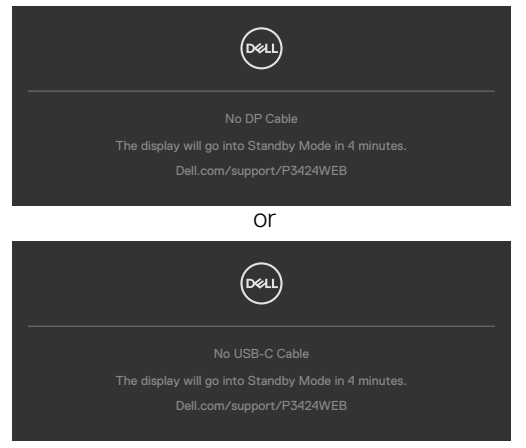

- **4.** Toto dialogové okno se rovněž zobrazí při normálním provozu systému, pokud je odpojen nebo poškozen videokabel.
- **5.** Vypněte monitor a znovu připojte video kabel. Poté zapněte počítač a monitor.

Pokud se po provedení výše uvedeného postupu na monitoru stále nic nezobrazuje, zkontrolujte grafickou kartu a počítač, protože monitor funguje správně.

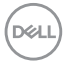

# <span id="page-100-0"></span>**Integrovaná diagnostika**

Monitor obsahuje integrovaný diagnostický nástroj, který pomáhá určit, zda je nenormální stav obrazovky způsoben samotným monitorem nebo počítačem a grafickou kartou.

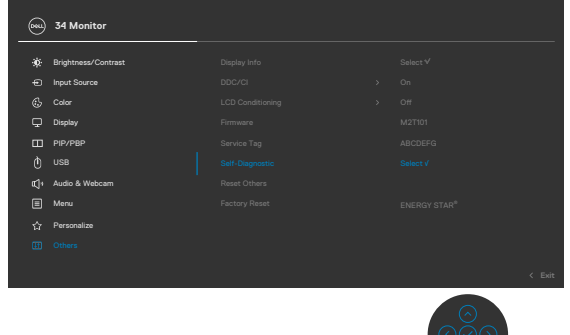

#### **Použití integrované diagnostiky:**

- **1.** Zkontrolujte, zda je obrazovka čistá (žádné částečky prachu na povrchu obrazovky).
- **2.** Vyberte položky OSD funkce Samodiagnostika v části Ostatní.
- **3.** Diagnostiku spustíte stisknutím tlačítka joysticku. Zobrazí se šedá obrazovka.
- **4.** Sledujte, zda má obrazovka nějaké vady nebo abnormality.
- **5.** Znovu přepněte joystick, dokud se nezobrazí červená obrazovka.
- **6.** Sledujte, zda má obrazovka nějaké vady nebo abnormality.
- **7.** Opakujte kroky 5 a 6, dokud se na obrazovce nezobrazí zelená, modrá, černá a bílá barva. Povšimněte si veškerých abnormalit nebo závad.

Test bude dokončen, když se zobrazí obrazovka s textem. Chcete-li ukončit, přepněte znovu ovládací prvek joysticku.

Pokud při použití integrovaného diagnostického nástroje nenajdete na obrazovce žádné nesrovnalosti, monitor funguje správně. Zkontrolujte grafickou kartu a počítač.

# **Běžné problémy**

Následující tabulka obsahuje obecné informace o běžných problémech, na které můžete při používání monitoru narazit, a možných řešeních:

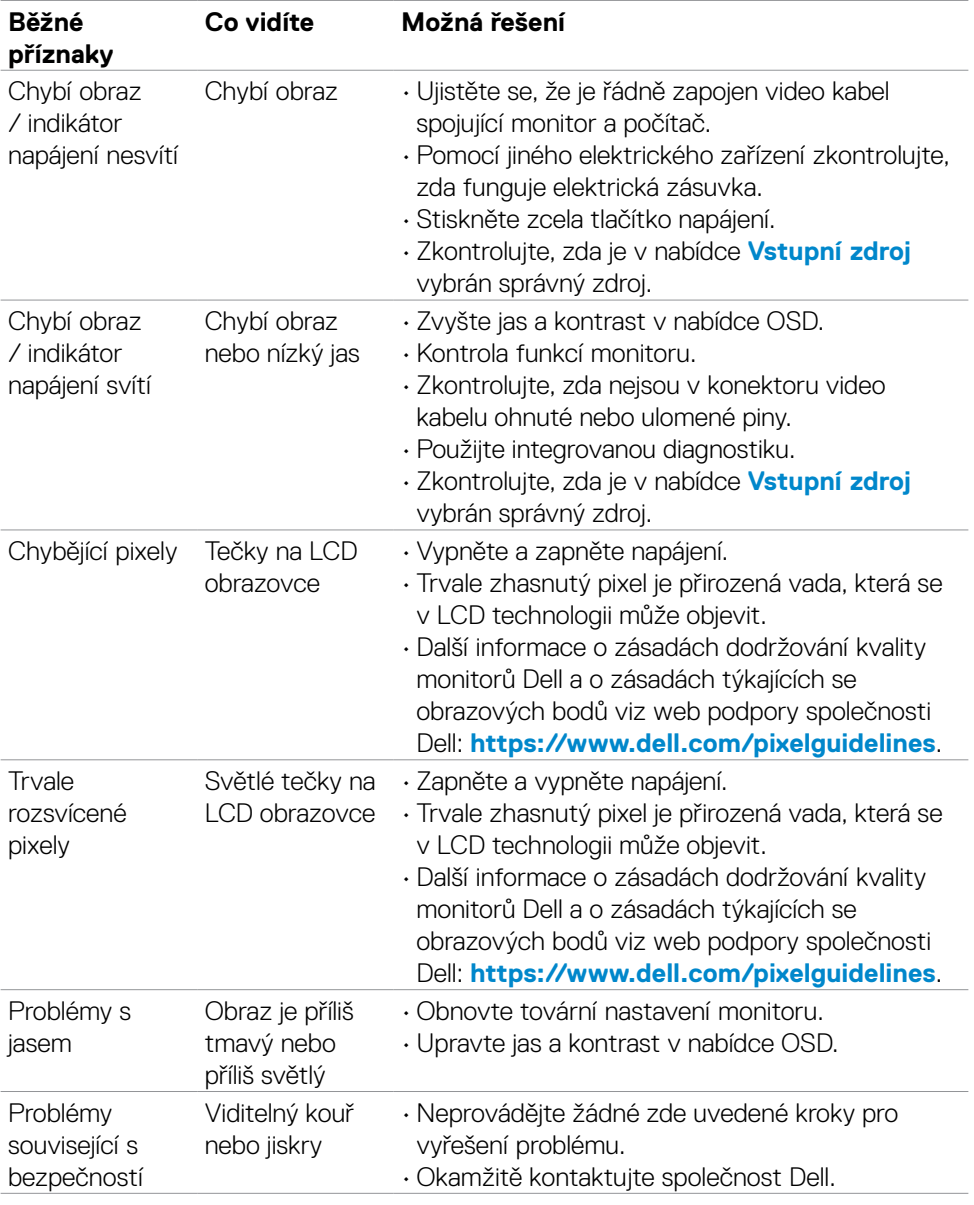

(dell

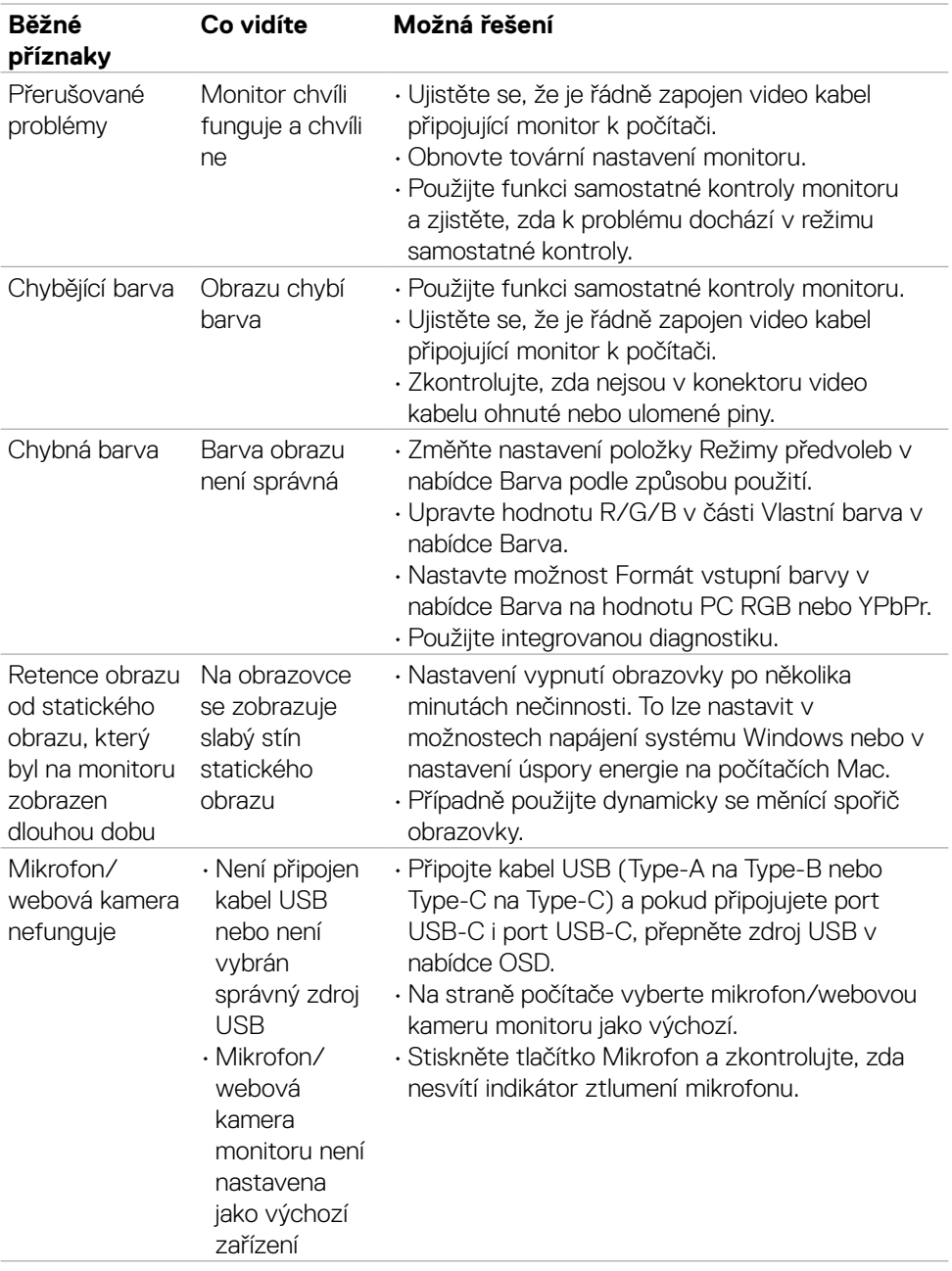

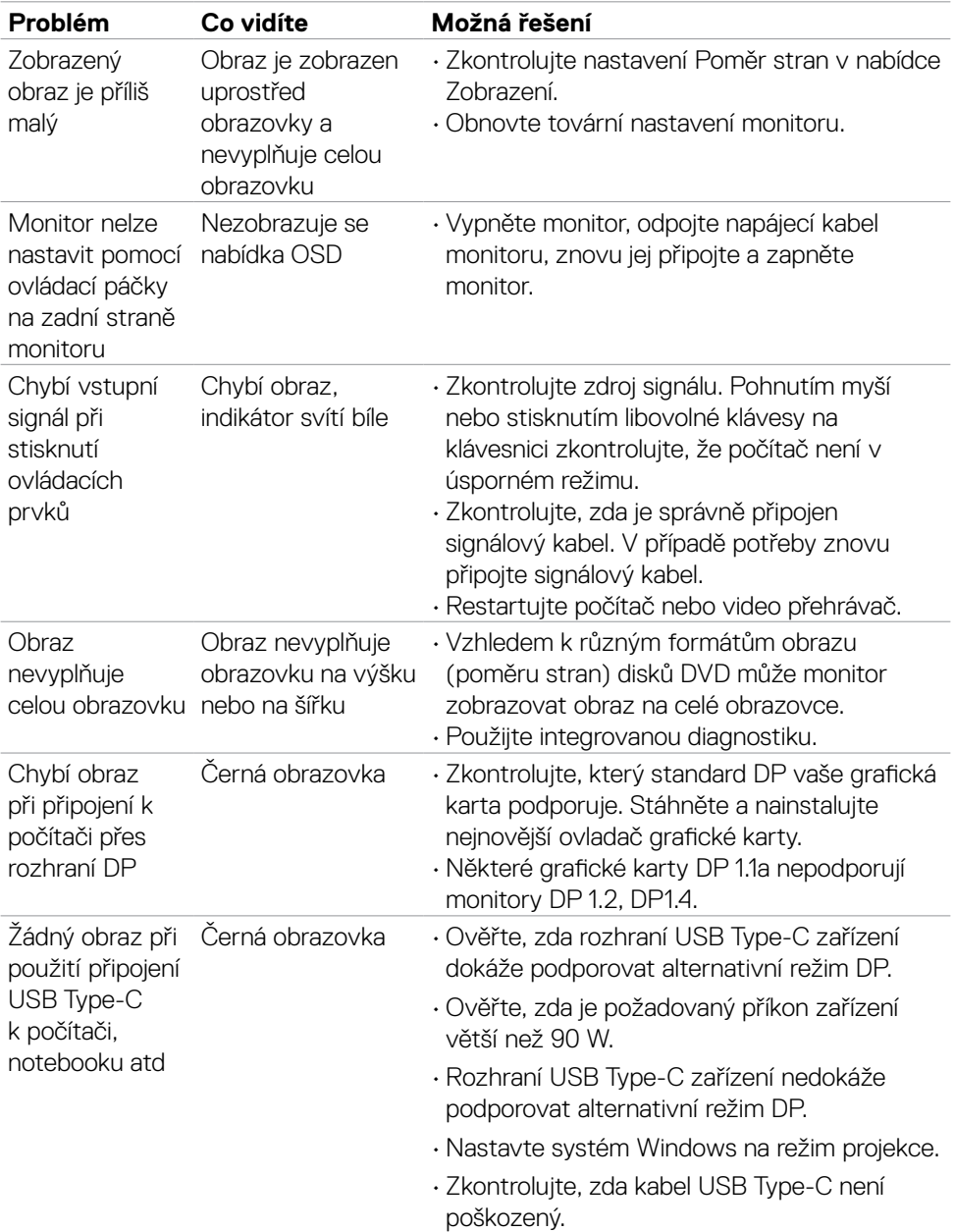

# **Specifické problémy s produktem**

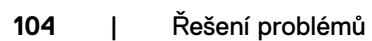

 $(\sim$ LL

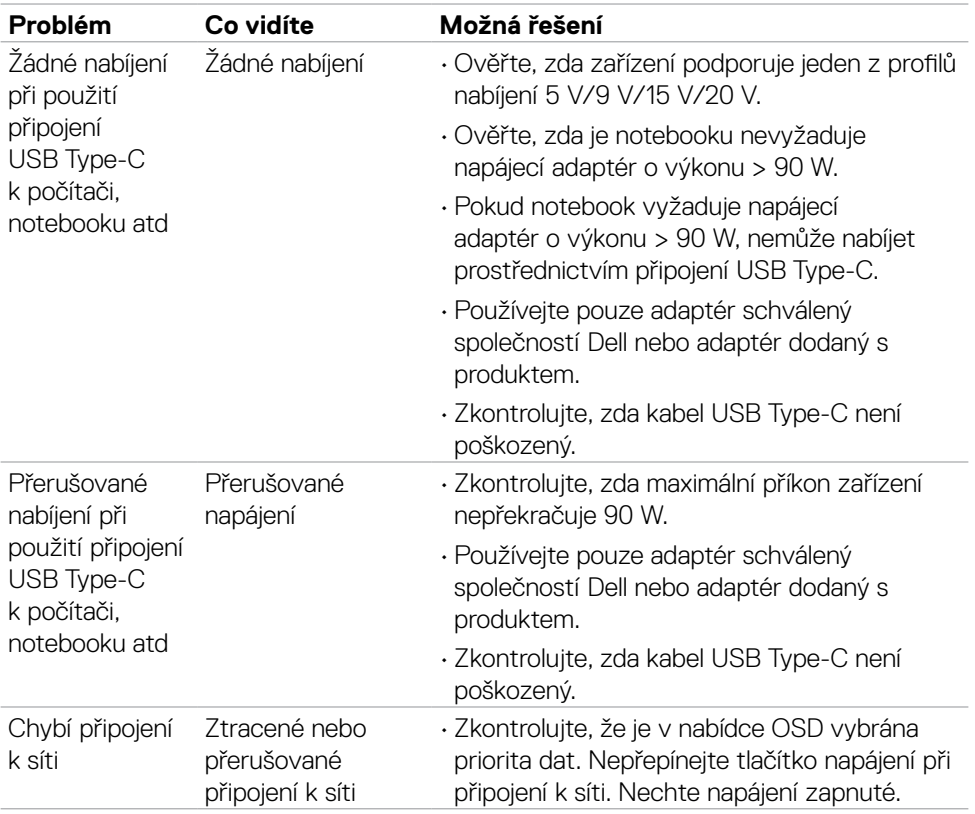

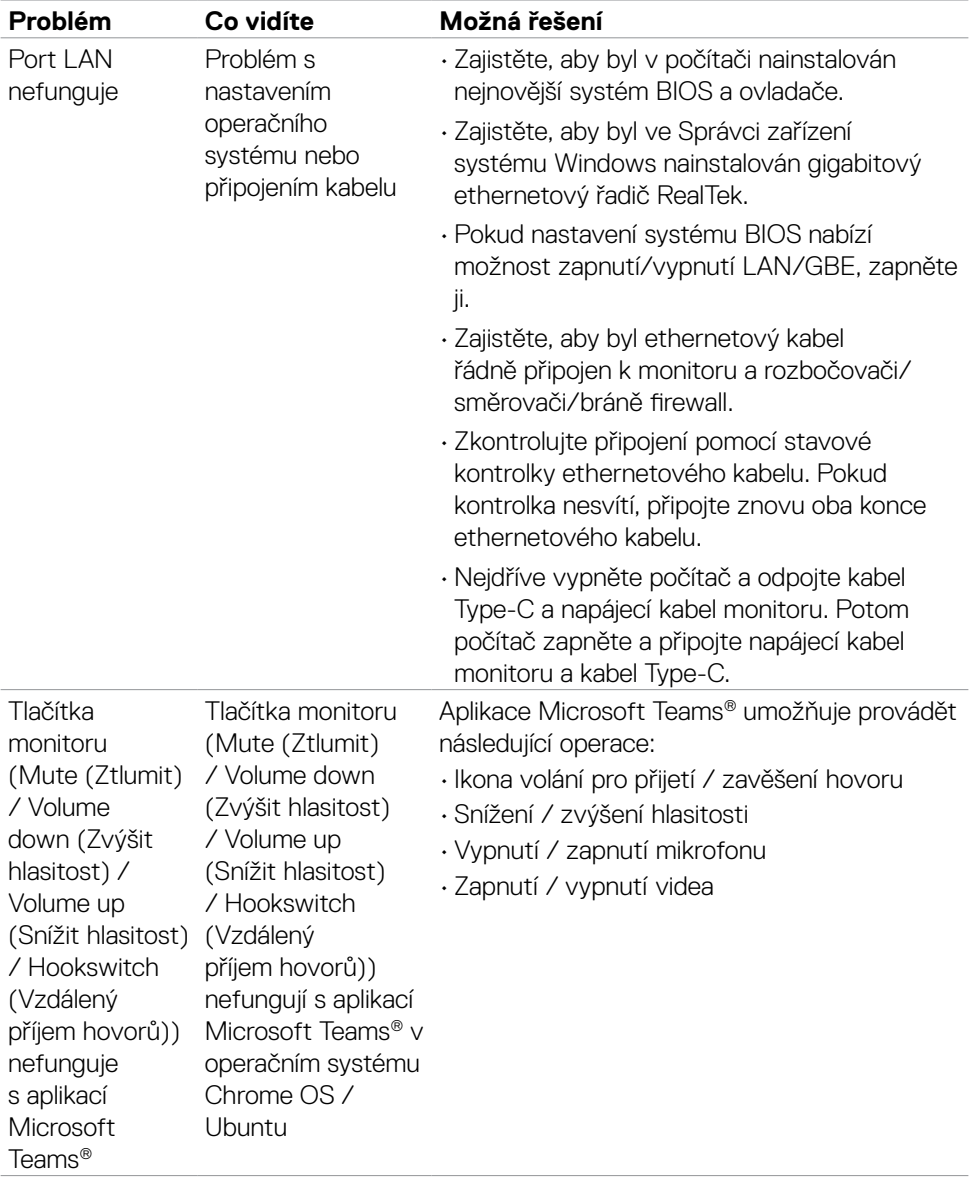

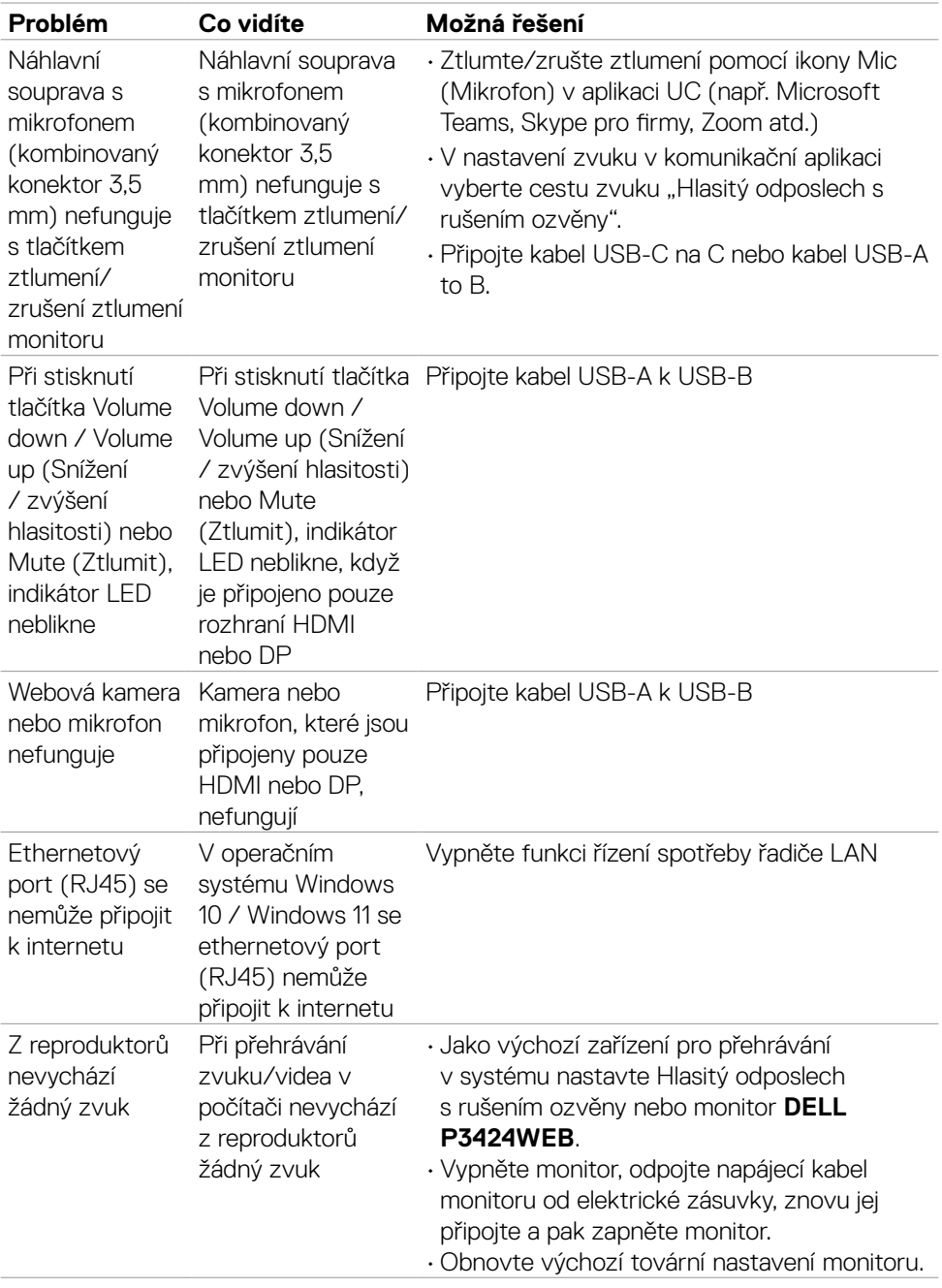

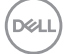

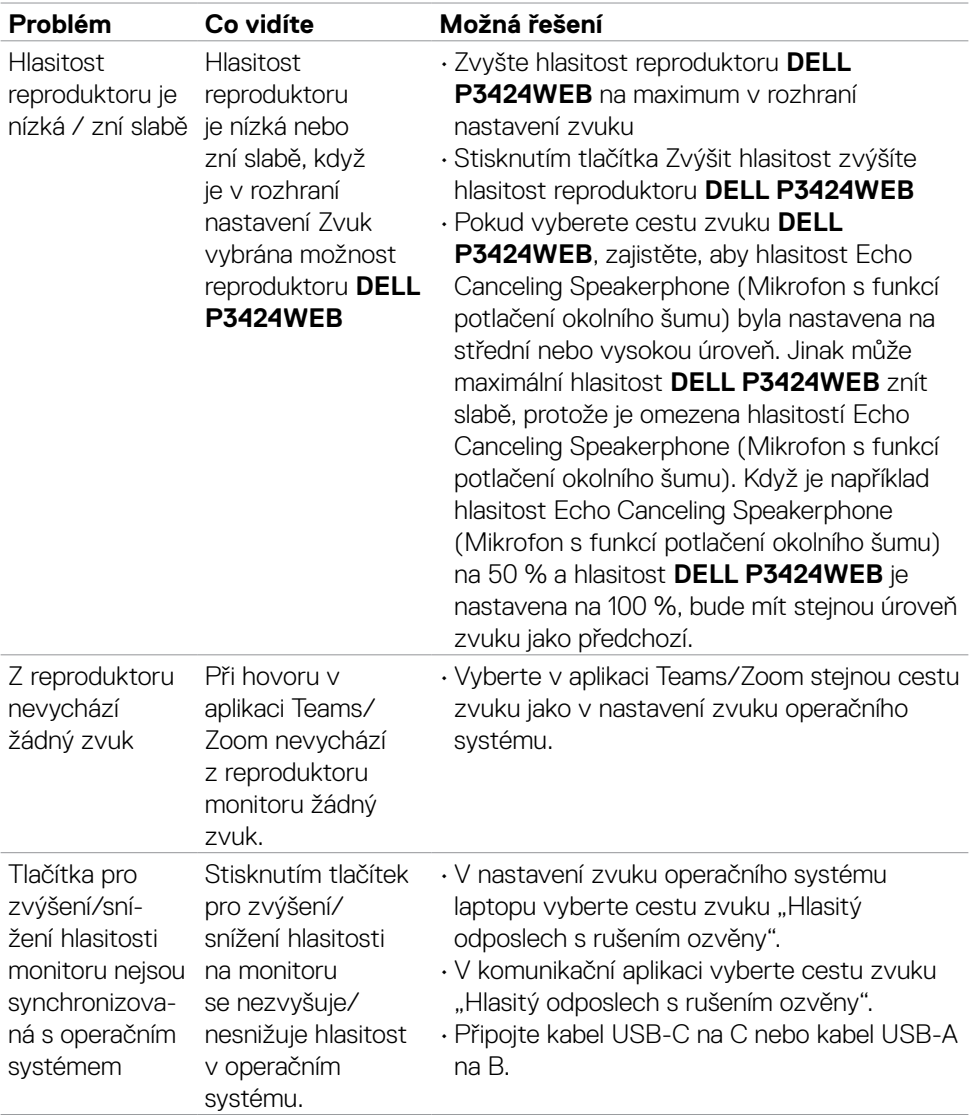

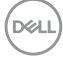
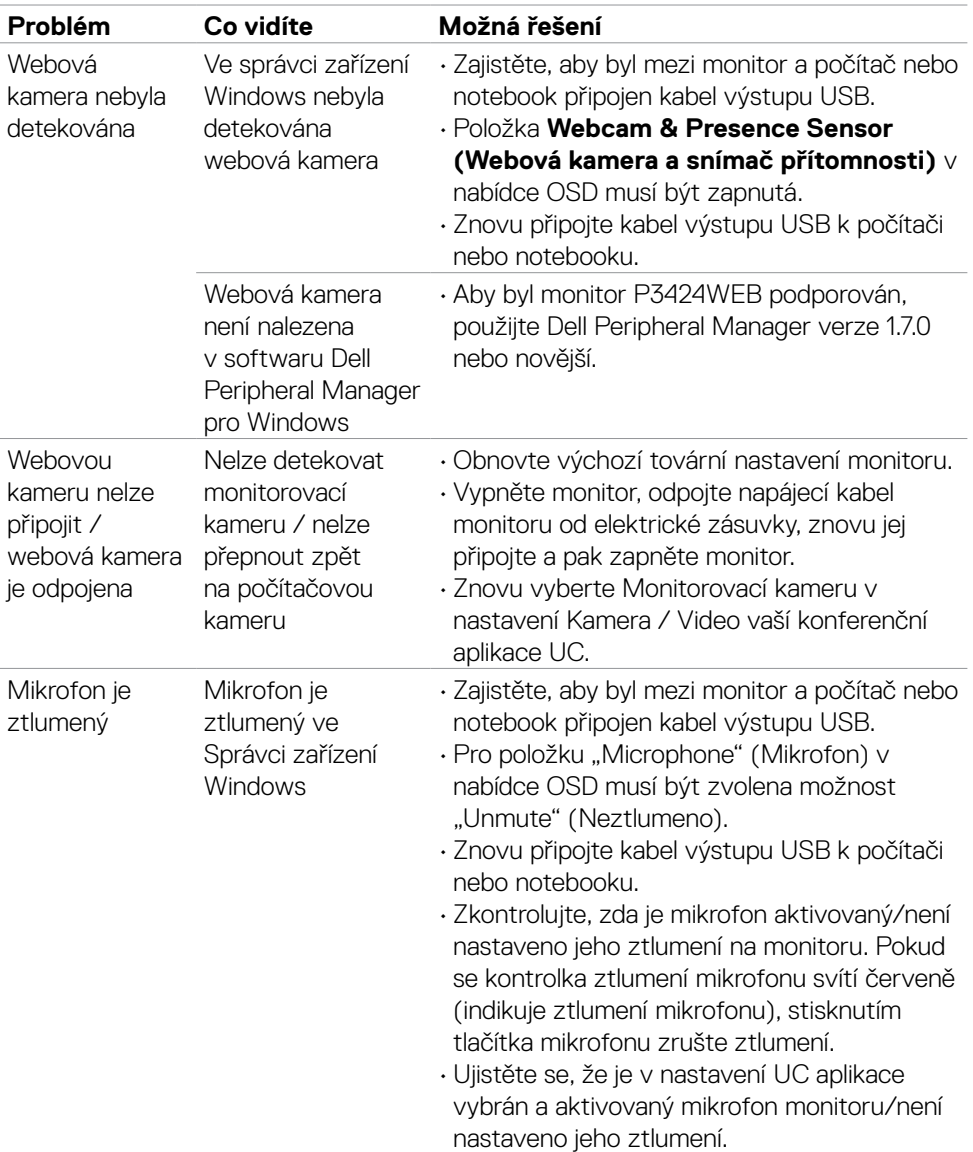

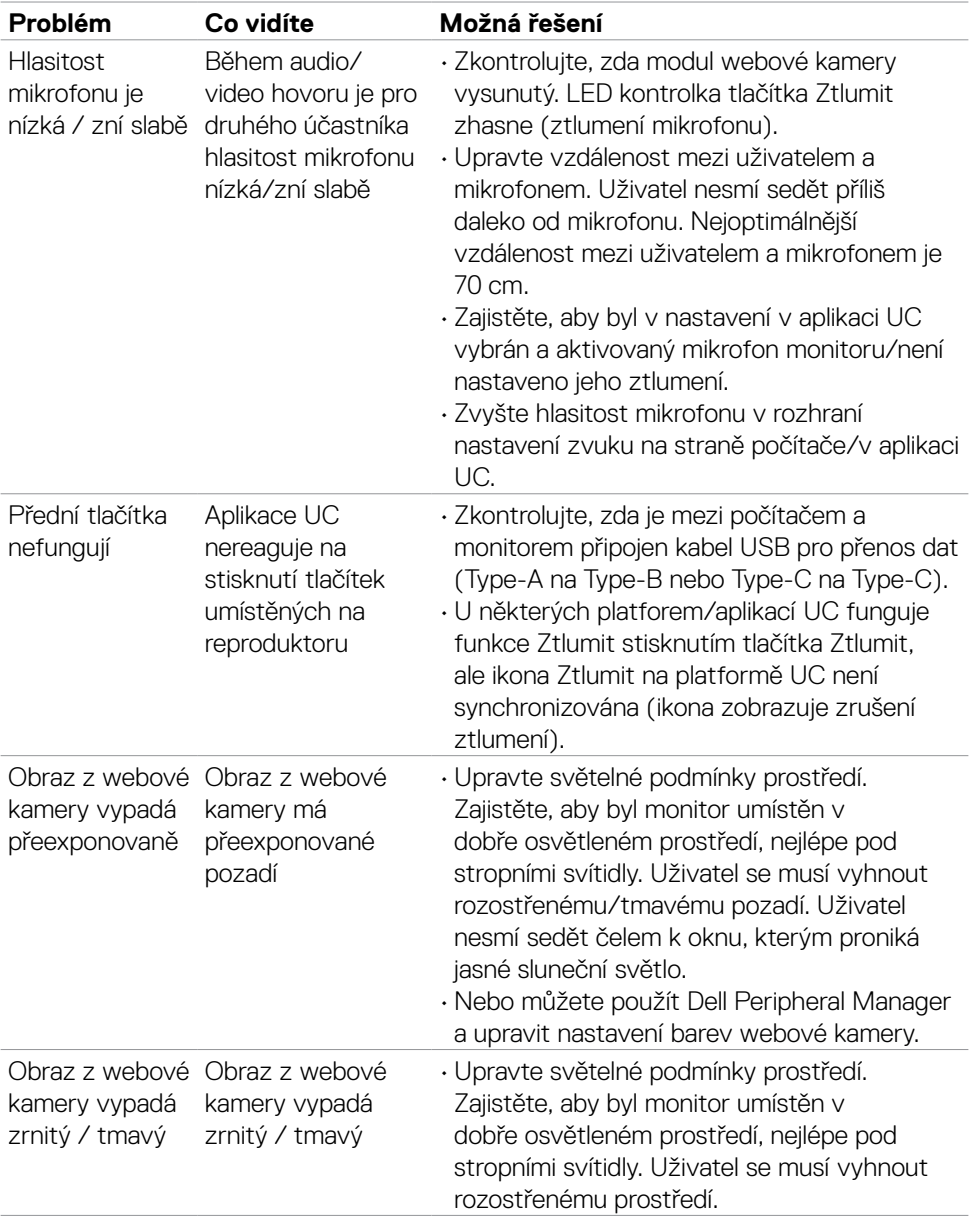

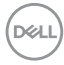

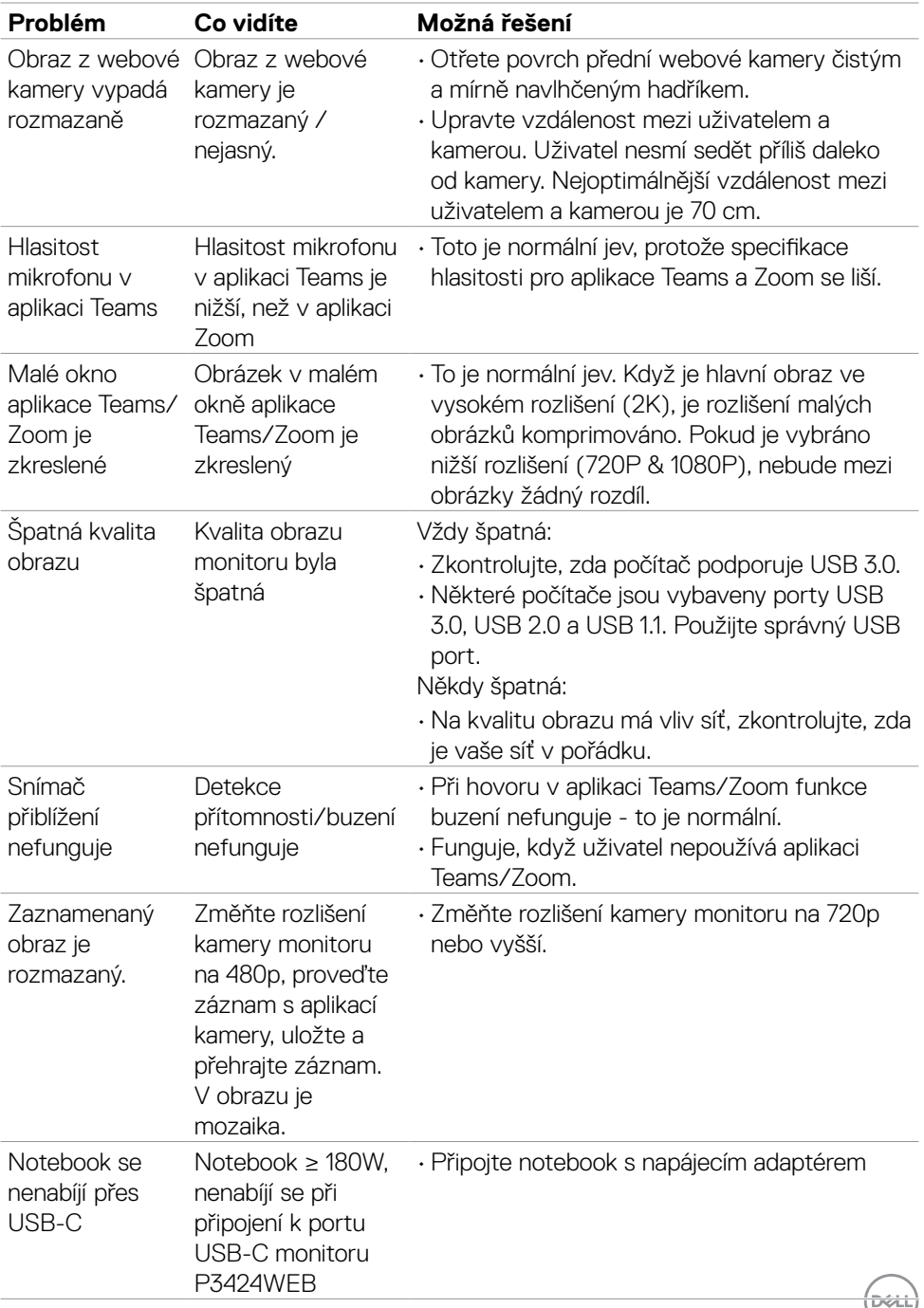

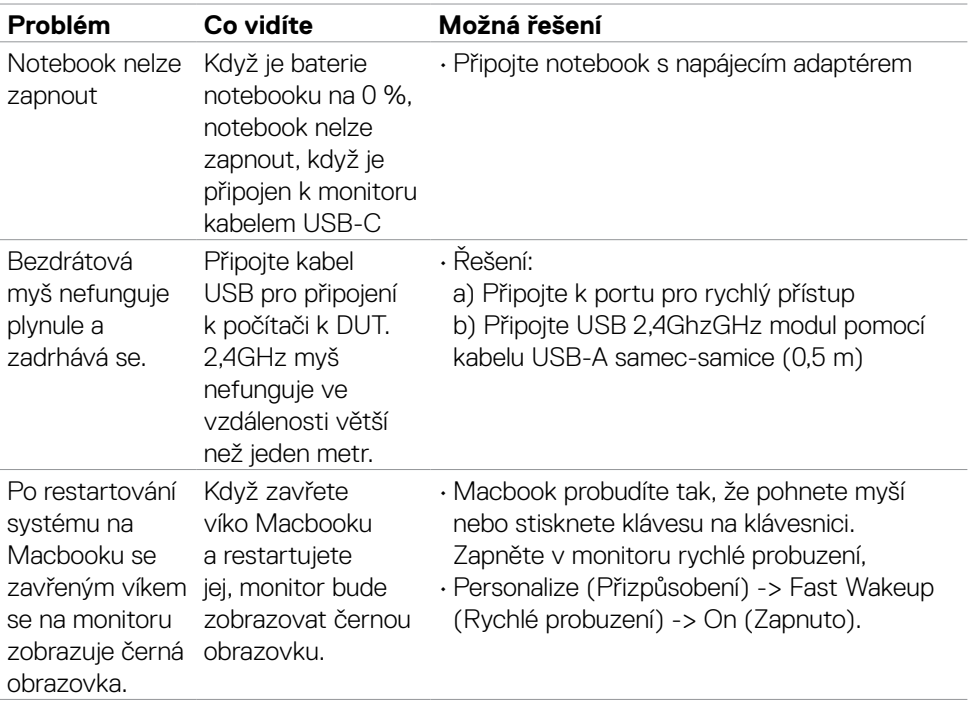

**112** | Řešení problémů

 $(\overline{DCL}$ 

## **Konkrétní potíže se službou Microsoft® Teams® / Skype pro firmy®**

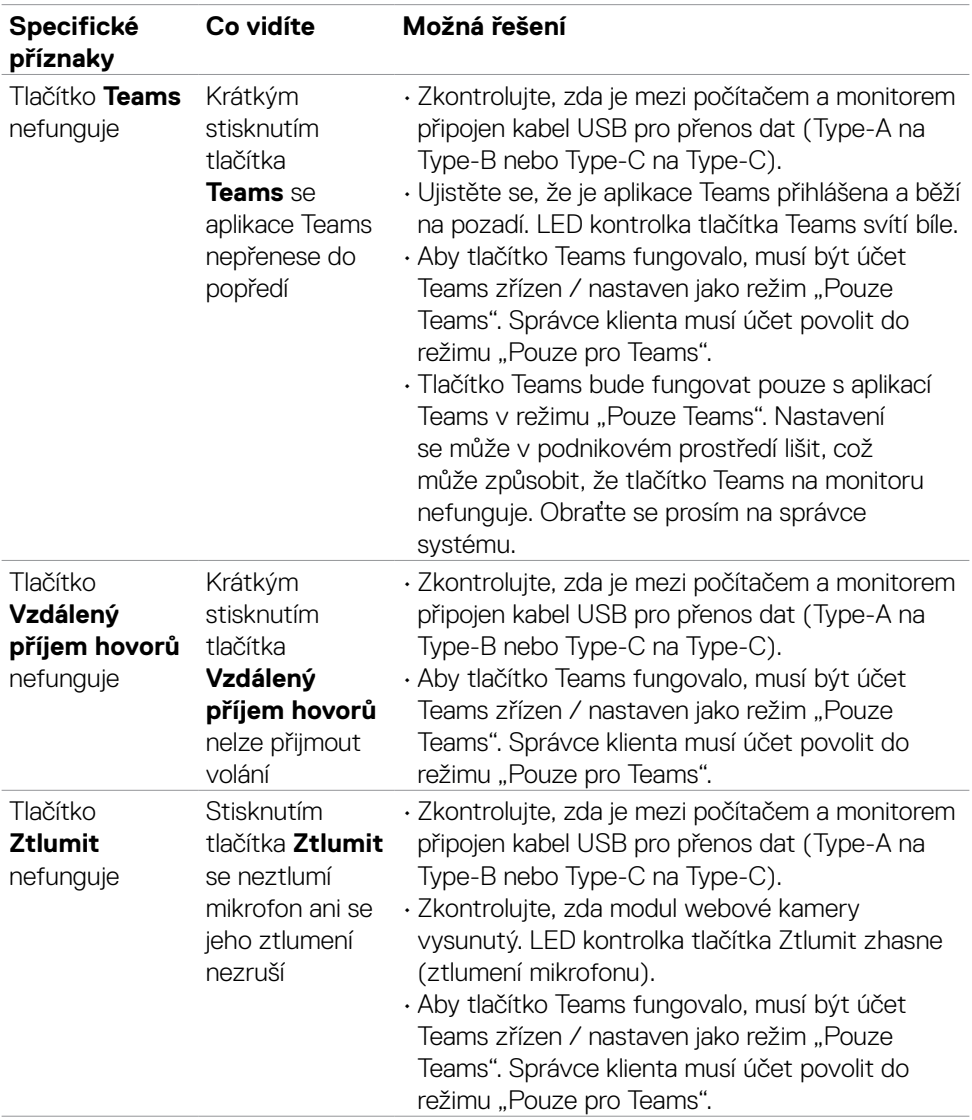

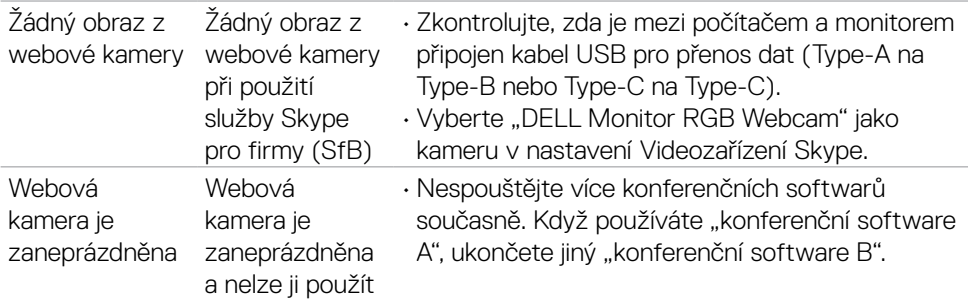

### **Specifické problémy s rozhraním Universal Serial Bus (USB)**

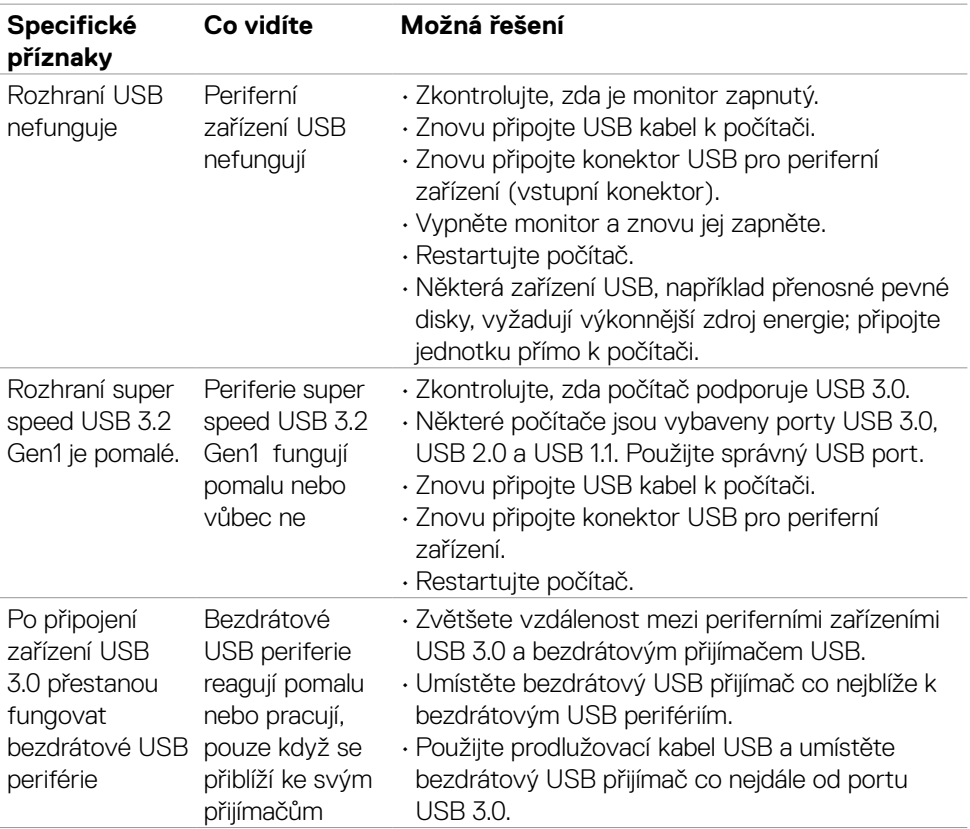

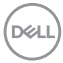

## **Informace o předpisech**

#### **Sdělení komise FCC (pouze USA) a informace o dalších předpisech**

Sdělení komise FCC a další regulatorní informace viz webové stránky pro dodržování předpisů na adrese **https://www.dell.com/regulatory\_compliance**

#### **Databáze výrobků EU pro energetický štítek a datový list výrobku**

**P3424WEB: https://eprel.ec.europa.eu/qr/1378998**

DELL

# **Kontaktování společnosti Dell**

Pro zákazníky v USA: volejte 800-WWW-DELL (800-999-3355)

 **POZNÁMKA: Dostupnost se liší podle země a výrobku a je možné, že některé služby nebudou ve vaší zemi k dispozici.** 

 **POZNÁMKA: Pokud nemáte připojení k internetu, můžete kontaktní údaje nalézt na faktuře, obalu, účtu nebo v produktovém katalogu Dell.**

Společnost Dell poskytuje několik možností podpory a servisu online a přes telefon. Dostupnost se liší v závislosti na zemi a výrobku a některé služby nemusí být ve vaší oblasti k dispozici.

- Online podpora pro monitor, viz **https://www.dell.com/support/monitors**.
- Chcete-li kontaktovat společnost Dell ohledně odbytu, technické podpory nebo služeb pro zákazníky, přejděte na **https://www.dell.com/contactdell**.

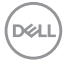